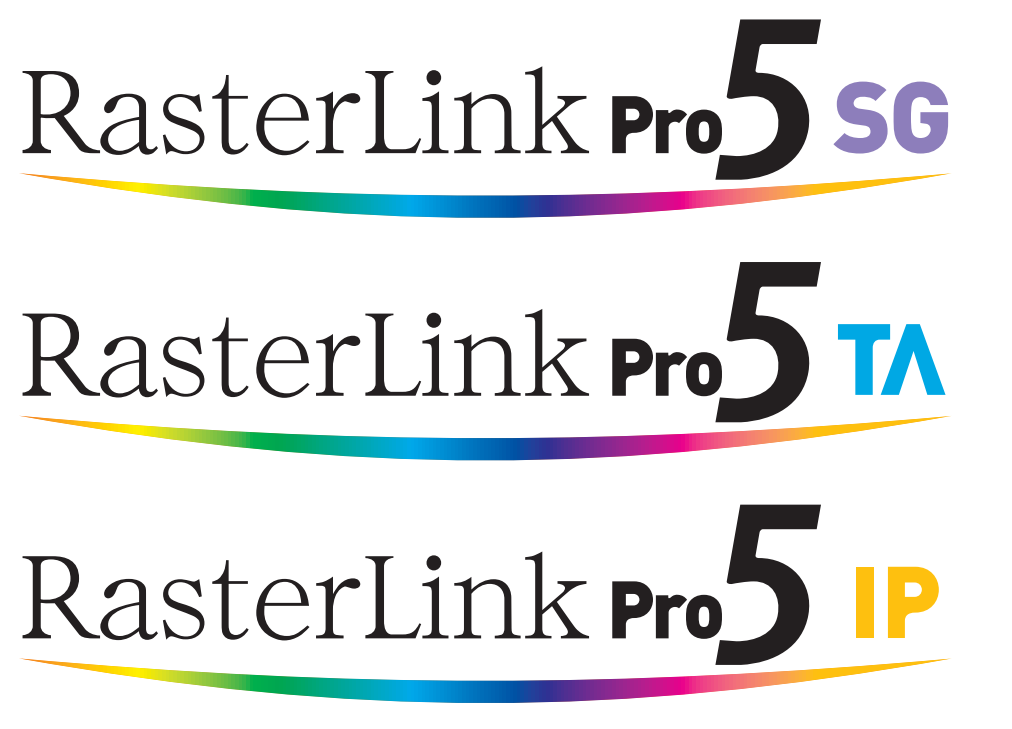

Software RIP

# **RasterLinkPro5**

## Network Connection Guide

This manual explains how to set PC for connecting RasterLinkPro5 via network.

MIMAKI ENGINEERING CO., LTD.

URL: http://mimaki.com/

Version 2.3 D202037-23

### <span id="page-1-0"></span>**The kinds of manuals and how to use them**

This product comes with following manuals.

#### Installation Guide

This manual explains how to install and set up RasterLinkPro5 SG/RasterLink Pro5 IP/ RasterLinkPro5 TA.

#### Network Connection Guide

This manual explains how to set computer to connect to RasterLinkPro5 via network. (This is provided in PDF file in the manual CD.)

you are now reading this manual.

#### Reference Guide

There are two kinds of reference guides. One is for common settings to each printer and the other is for special settings to each printer. They explain necessary setting items of the functions and operation in order to use RasterLinkPro5 SG/RasterLinkPro5 IP/RasterLinkPro5 TA. Read the proper reference guide for your printer. (This is provided in PDF file in the manual CD.)

Adobe, the Adobe logo, Photoshop, Illustrator and PostScript are trademarks of Adobe System Incorporated. Apple, Macintosh, Power Macintosh, Mac OS,Mac OSX and macOS are registered trademarks of Apple Inc. Microsoft, Windows, Windows XP, Windows Vista, Windows 7, Windows 8, Windows 8.1, Windows 10 and Windows 11 are trademarks of Microsoft Corporation and other countries.

PC MACLAN is registered trademarks of Miramar Systems, Inc.

All trademarks of Corel used in this document are trademarks or registered trademarks of the Corel Corporation and its related companies in Canada, the United States and/or other countries.

All brand names and product names are trademarks or registered trademarks of their respective companies.

### <span id="page-2-0"></span>**Notice**

- It is strictly prohibited to write or copy a part or whole of this document without our approval.
- The contents of this document may be subject to change without notice.
- Due to improvement or change of this software, the description of this document could be partially different in specification, for which your understanding is requested.
- It is strictly prohibited to copy this software to other disk (excluding the case for making backup) or to load on the memory for the purpose other than executing it.
- With the exception of what is provided for in the warranty provisions of MIMAKI ENGINEERING CO., LTD., we do not assume any liability against the damages (including but not limited to the loss of profit, indirect damage, special damage or other monetary damages) arisen out of the use or failure to use of this product. The same shall also apply to the case even if MIMAKI ENGINEERING CO., LTD. had been notified of the possibility of arising damages in advance. As an example, we shall not be liable for any loss of the media (works) made using this product or indirect damages caused by the product made using this media.

## <span id="page-2-1"></span>**About this manual**

This manual explains how to set PC for installing RasterLinkPro5 and the procedure for installing a printer driver in a client PC.

This document explains the installation procedure using Windows Vista as an example. Unless otherwise specified, use the same procedure for Windows XP, Windows 7, Windows 8, Windows 8.1, Windows 10 and Windows 11.

### **Notations**

Menu items are enclosed in quotation marks like "Full Color".

Buttons in dialog box are framed like **Close** 

This manual is based on RasterLinkPro5 SG. Please replace software and printer names used in this manual with those of the software and printer you are using.

### **Symbol**

Indicates a caution you must observe when operating the product.  $(NOTE!)$ 

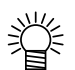

Describes a useful procedure.

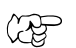

Shows the number of the page that has related contents.

## Table of Contents

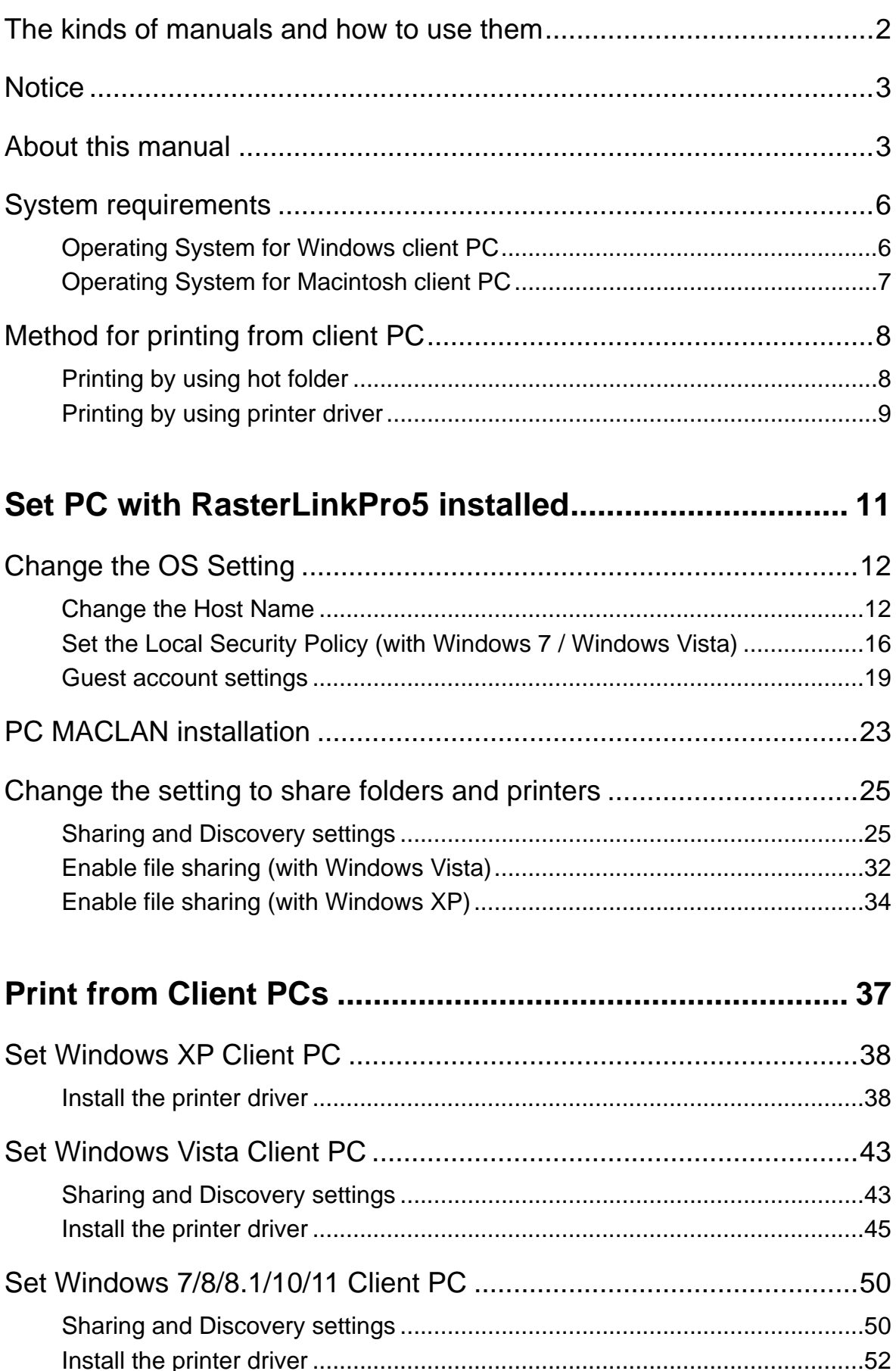

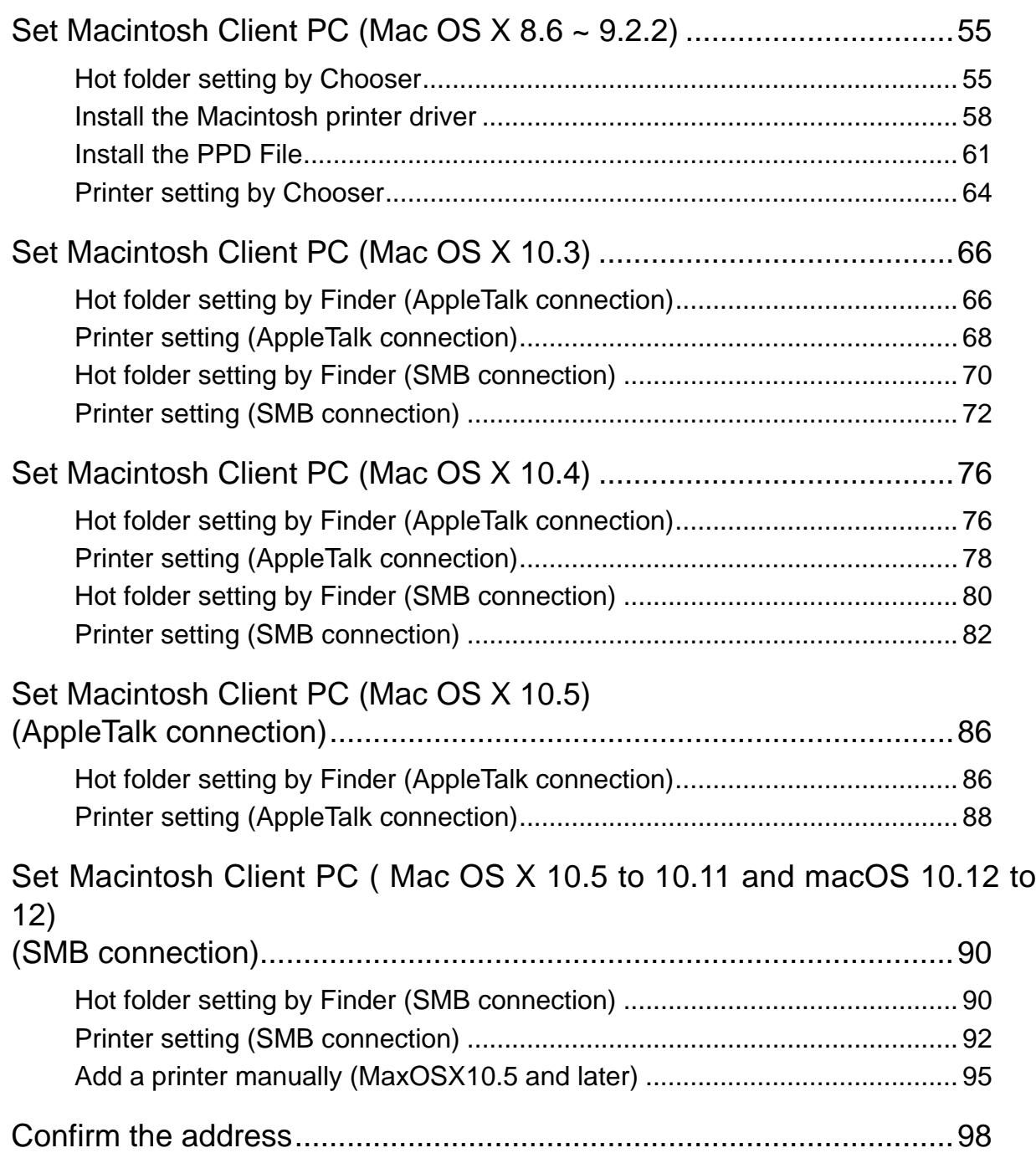

## <span id="page-5-0"></span>**System requirements**

The PC that can be used as a client is as follows.

However, depending on the OS of RasterLinkPro5 PC, some client PCs cannot be connected or can be connected but the functions are limited. For details, see "Note!".

#### <span id="page-5-1"></span>**Operating System for Windows client PC**

Windows XP Home Edition Service Pack3 or later (32-bit), Windows XP Professional Edition Service Pack3 or later (32-bit), Windows Vista Home Premium Service Pack2 or later (32-bit/ 64-bit), Windows Vista Business Service Pack2 or later (32-bit/64-bit), Windows Vista Ultimate Service Pack2 or later (32-bit/64-bit), Windows Vista Enterprise Service Pack2 or later (32-bit/64-bit), Windows 7 Home premium (32-bit/64-bit), Windows 7 Professional (32-bit/ 64-bit), Windows 7 Ultimate (32-bit/64-bit), Windows 7 Enterprise (32-bit/64-bit), Windows 8 (32-bit/64-bit), Windows 8 Pro (32-bit/64-bit), Windows 8 Enterprise (32-bit/64-bit), Windows8.1 (32-bit/64-bit), Windows8.1 Pro (32-bit/64-bit), Windows8.1 Enterprise (32-bit/64 bit), Windows10 Home (32-bit/64-bit),Windows10 Pro (32-bit/64-bit), Windows10 Enterprise (32-bit/64-bit), Windows11 Home,Windows11 Pro

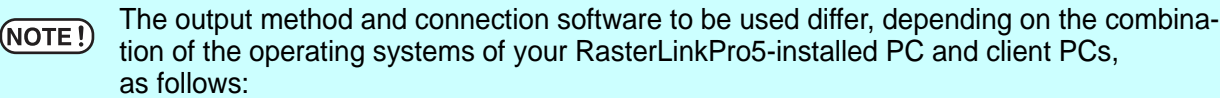

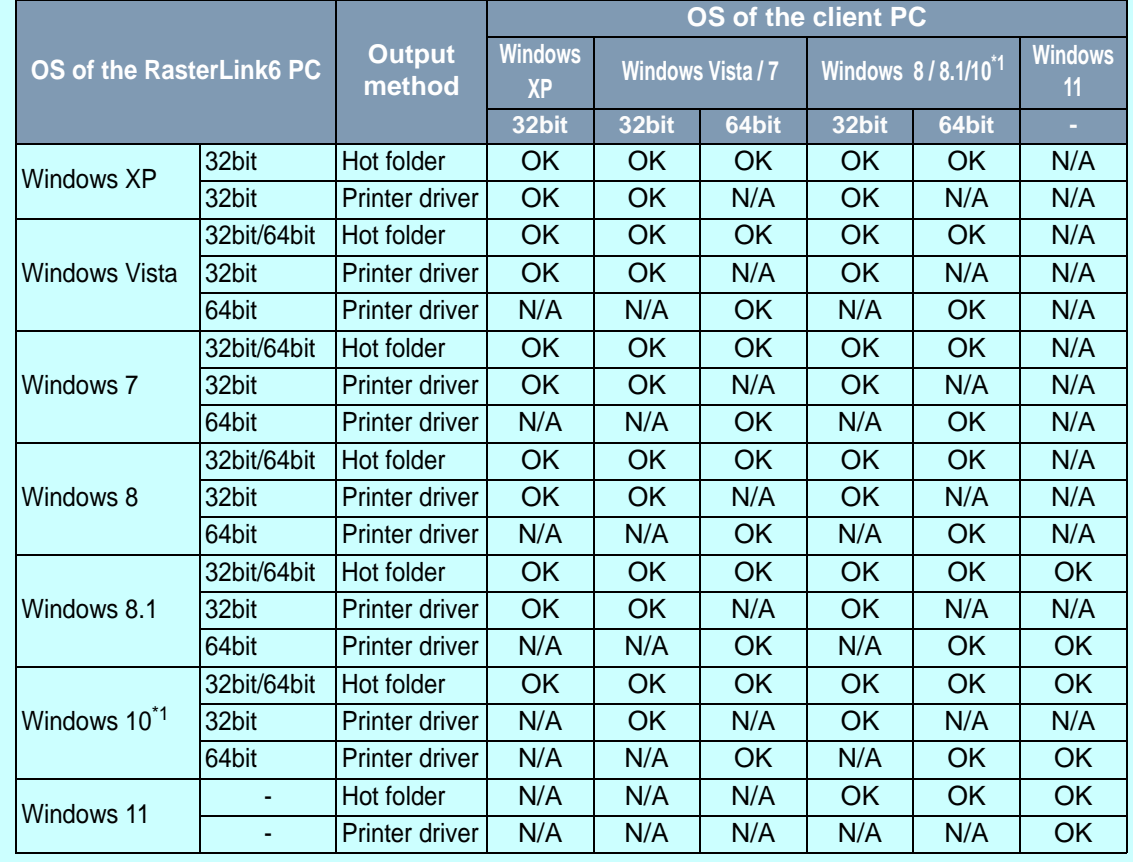

<span id="page-5-2"></span>\*1. In Windows 10/11, data cannot be output by using Guest account.

N/A: Not available

### <span id="page-6-0"></span>**Operating System for Macintosh client PC**

Mac OS 8.6~9.2.2

Mac OS 10.3.3 or later

Classic Environment in Mac OSX (Mac OS 9.1 or later)

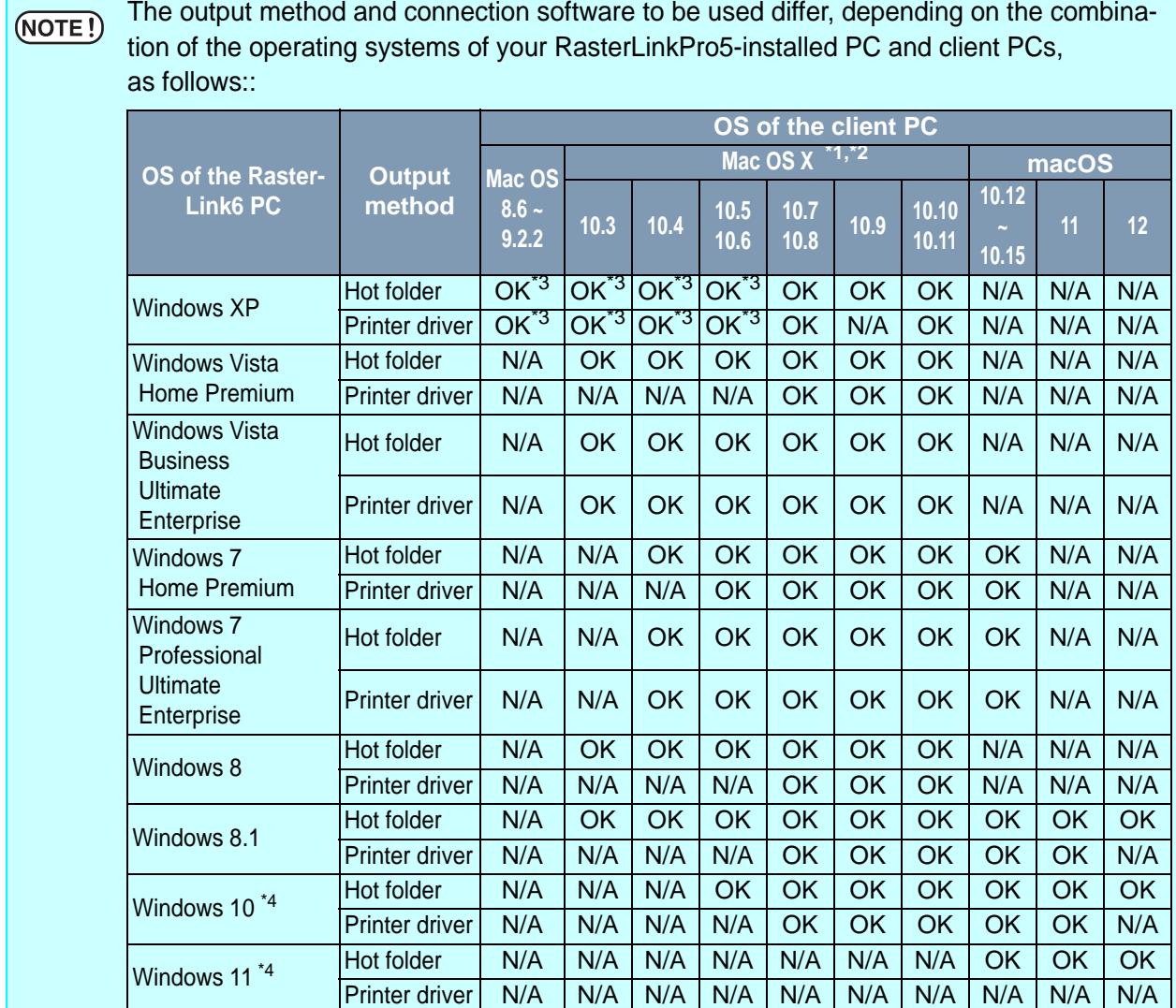

\*1. PC MACLAN version 9 to be used.

\*2. SMB client connect (OSX service) to be used.

<span id="page-6-1"></span>\*3. Only SMB client connect is supported on and after Mac OSX 10.6. (AppleTalk is disabled)

<span id="page-6-2"></span>\*4. In Windows 10/11, data cannot be output by using Guest account.

N/A: Not available

## <span id="page-7-0"></span>**Method for printing from client PC**

If using a PC with an OS that is Windows Vista or later as the RasterLinkPro5 PC, set  $(NOTE!)$ the password for the user accounting using the RasterLinkPro5 PC.

### <span id="page-7-1"></span>**Printing by using hot folder**

RasterLinkPro5 creates a "hot folder" for receiving image data on its installed PC. Dragging and dropping the image data onto this hot folder from a client PC enables data transfer to RasterLinkPro5. Two hot folders (four folders for JV4 series) are created when adding a printer at the "Printer Management" function, and they have respective objectives.

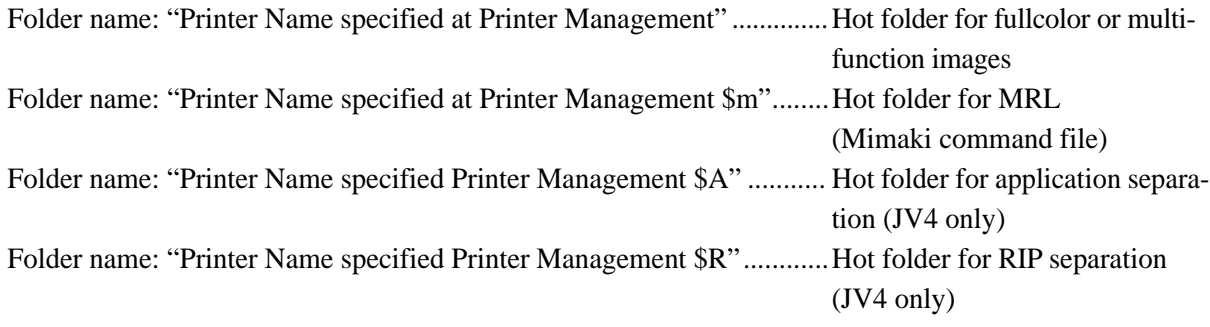

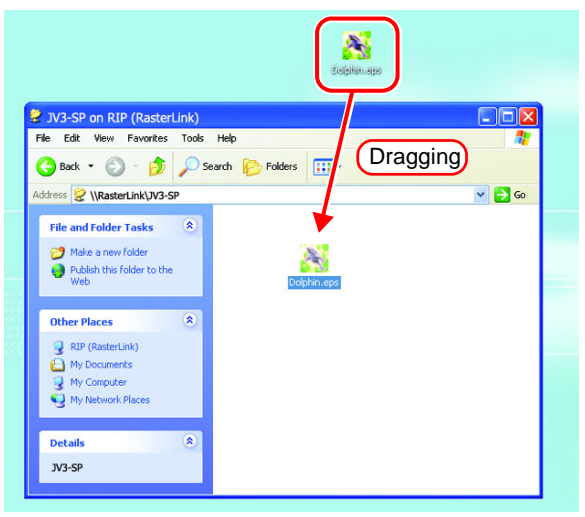

### <span id="page-8-0"></span>**Printing by using printer driver**

When printing directly from applications such as Adobe Illustrator and Photoshop, use the printer driver created by RasterLinkPro5. As with typical printer drivers, the printer driver created by RasterLinkPro5 is specified.

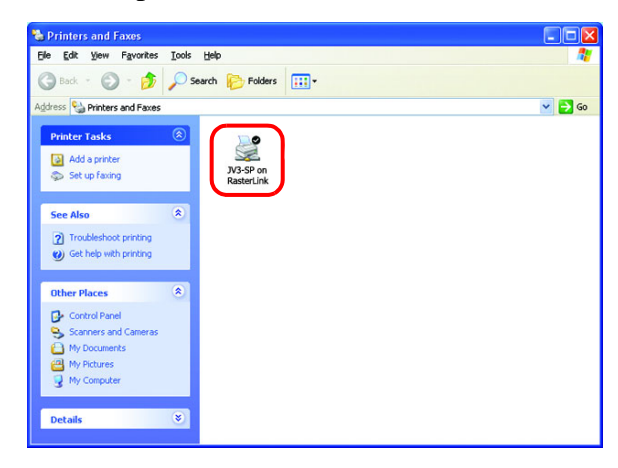

## <span id="page-10-0"></span>**Set PC with RasterLinkPro5 installed**

RasterLinkPro5 PC is a PC on which RasterLinkPro5 is to be installed or already installed. This is the explanation about necessary settings and the procedure of installation for operating RasterLinkPro5 properly.

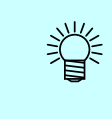

In this Installation Guide, the RasterLinkPro5 PC host name is described as "RasterLink". Where the explanation mentions "RasterLink", substitute the host name of your RasterLinkPro5 PC.

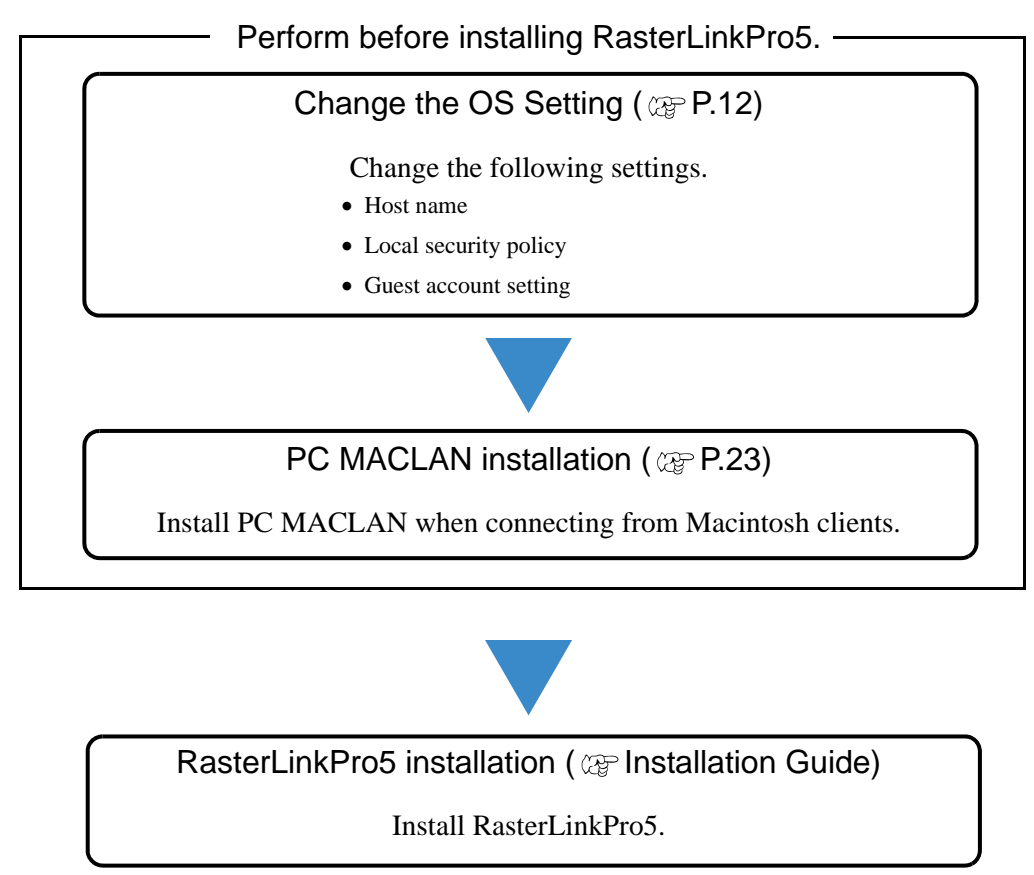

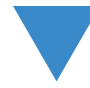

Perform after installing RasterLinkPro5.

[Change the setting to share folders and printers](#page-24-0) ( $\textcircled{r}$  [P.25\)](#page-24-0)

Change the RasterLinkPro5 PC setting to connect and share folders and printers of client PC.

## <span id="page-11-0"></span>**Change the OS Setting**

### <span id="page-11-1"></span>**Change the Host Name**

Set the host name (computer name) so that the RasterLinkPro5 PC can be identified on the network.

When there are several RasterLinkPro5 PCs on the same network, it is necessary to change the host names to unique names so that they do not conflict.

In particular, if PC MACLAN is installed on the RasterLinkPro5 PC, it is necessary to change the host name before installing RasterLinkPro5 in order to perform the various PC MACLAN settings automatically.

It is not necessary to change the host name if only one RasterLinkPro5 PC is present on the network.

RasterLinkPro5 makes the PC MACLAN settings automatically according to the following rules.

Set the PC MACLAN File Server File server name :RasterLinkPro5 PC host name Shared folder name created as default:Printer Name (for full color or multifunction) Printer Name \$A (for JV4 application separation) Printer Name \$R (for JV4 RIP separation) Set the PC MACLAN Print Server Spooler name created as default :Printer Name\_RasterLinkPro5 PC host name (for full color or multifunction) Printer Name\$A\_RasterLinkPro5 PC host name (for JV4 application separation) Printer Name\$R\_RasterLinkPro5 PC host name (for JV4 RIP separation)

For example, if the host name is "RasterLink", and the Printer Name is "JV3-SP", the settings are as follows.

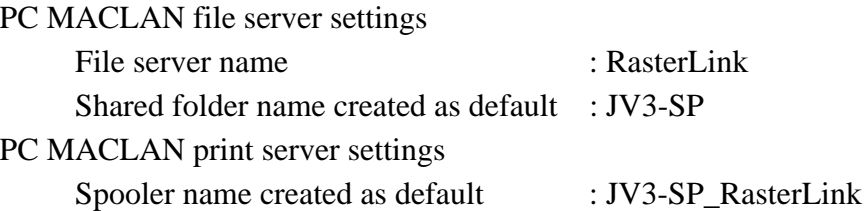

The maximum length of the PC MACLAN print server spooler name allowed in  $(NOTE!)$ the specification is 27 bytes. If the host name is long, spooler names longer

than the limit may be cut. The same applies to the spooler name created automatically by the condition management function. Therefore, we recommend setting a short host name.

Here, the host name before being changed is "RLP", and in the following example it is changed to "RasterLink".

*1* Double click [System] in [Control Panel].

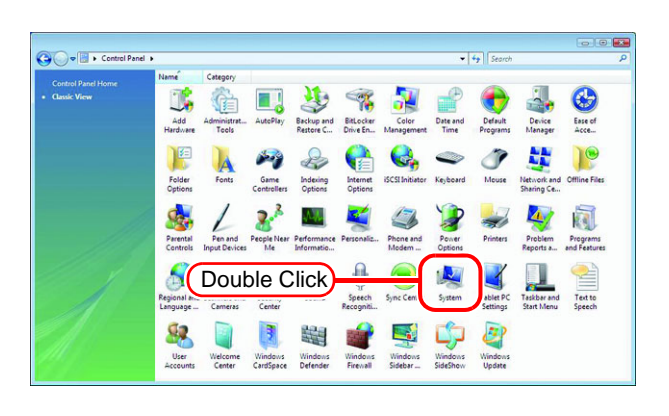

*2* Click the [Change settings].

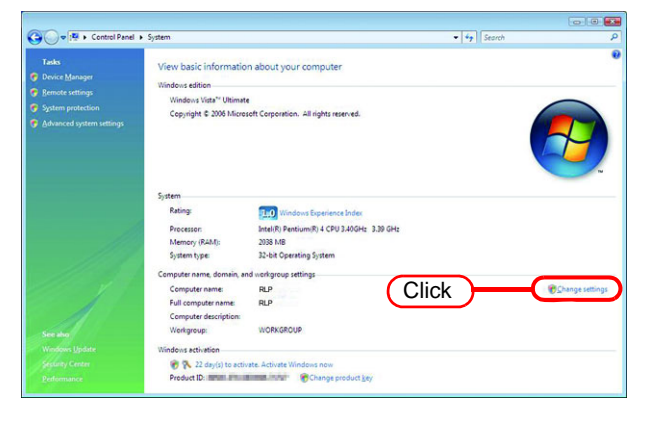

If [User Account Control] screen is displayed, click the  $\sqrt{\frac{1}{2}}$  Continue.

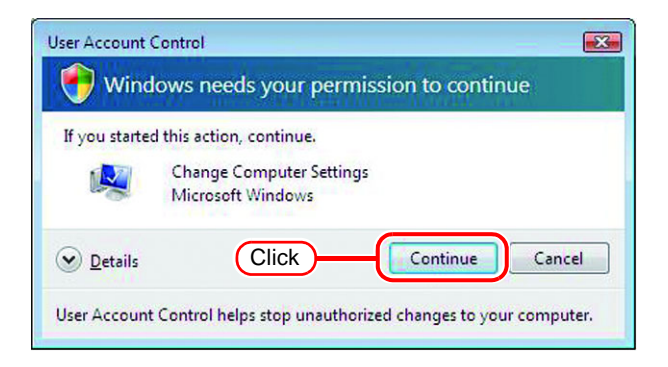

*3* Click the [Computer Name] tab. Click Change.

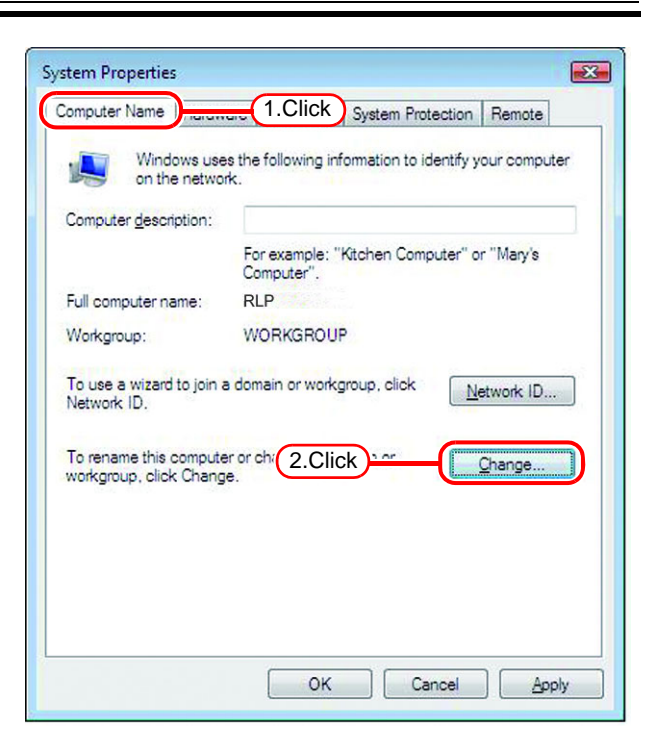

*4* Change the [Computer name], and click  $\lceil$ **OK** 

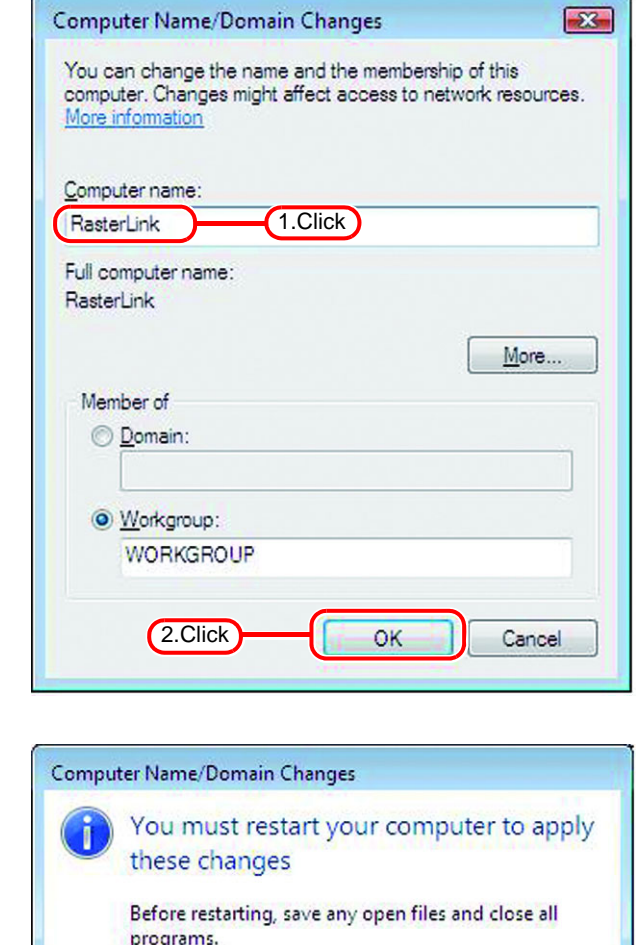

Click

 $\overline{OK}$ 

**5** The confirmation screen appears.<br>Click  $\boxed{\begin{array}{c|c} \hline \text{OK} & \text{The PC is not} \end{array}}$  $Click \ \overline{\text{OK}}$ . The PC is not restarted.

**6** On the "System Properties" screen,<br>click  $\boxed{OK}$ click OK .

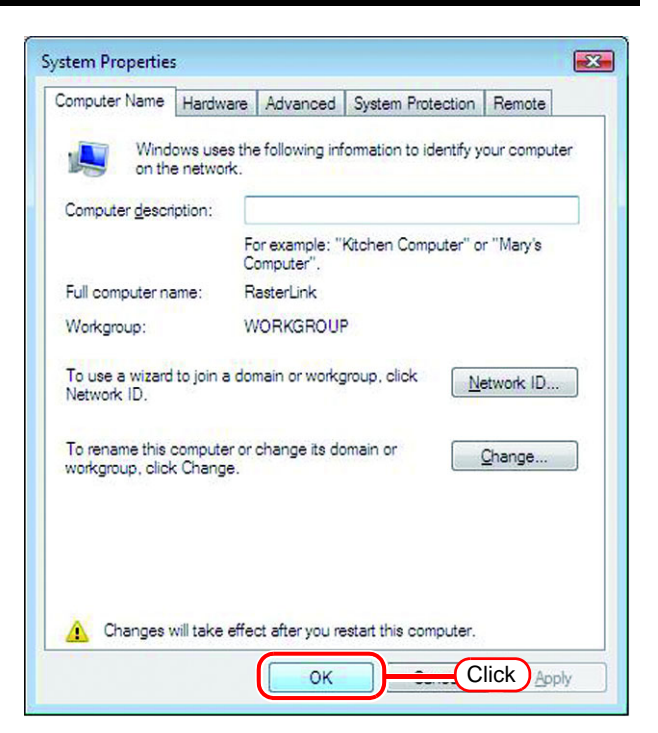

*7* The restart confirmation screen appears. Click  $\sqrt{\mathsf{Restart} \, \mathsf{Now}}$  to restart the PC.

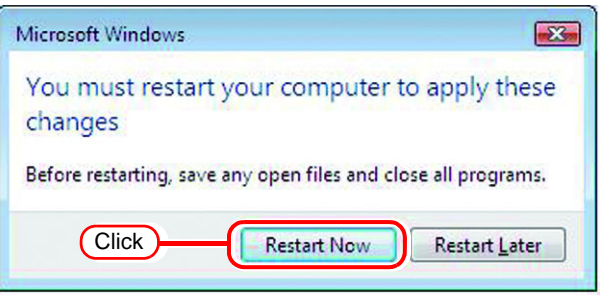

### <span id="page-15-0"></span>**Set the Local Security Policy (with Windows 7 / Windows Vista)**

If you plan to install RasterLinkPro5 on a PC running Windows 7 or Windows Vista PC and use a MacOSX PC as a client PC to connect to the RasterLinkPro5 PC via SMB, you need to change local security policies before installation.

If the RasterLinkPro5 PC is in your domain network, you may not have to do this. For more information, contact your network administrator.

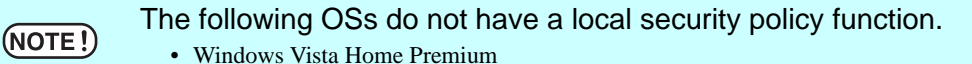

• Windows 7 Home Premium

*1* Double click "Administrative Tools" on [Control Panel]. [Administrative Tools] window opens.

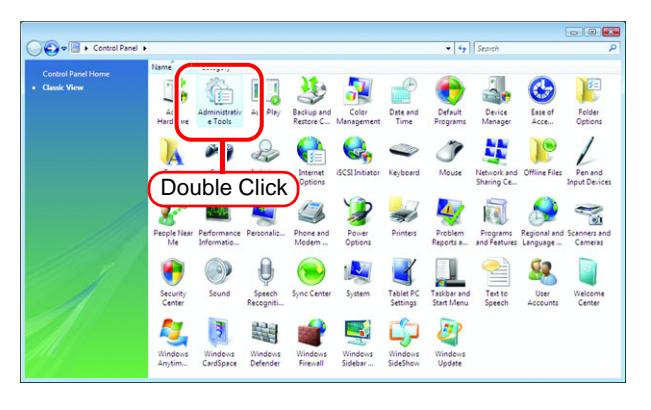

*2* Double click "Local Security Policy" on [Administrative Tools] window. The "User Account Control" screen is displayed.

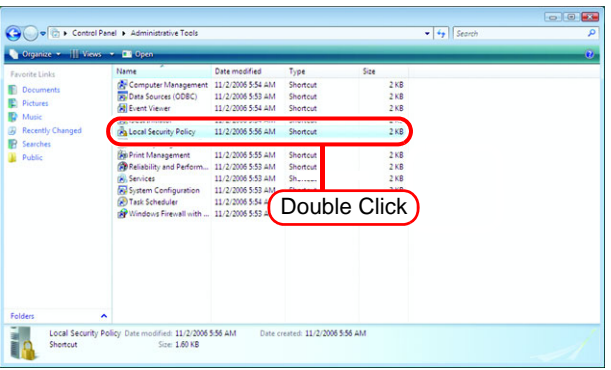

3 Click Continue [Local Security Policy] window opens.

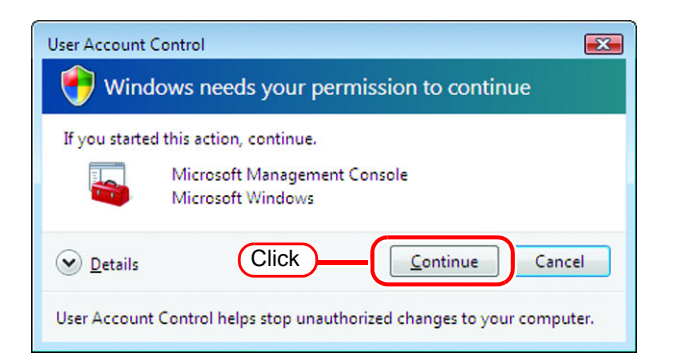

*4* Select [Security Options] from [Security Settings].

> Double click [Network access: Let Everyone permissions apply to anonymous users].

> [Network access: Let Everyone permissions apply to anonymous users] dialog is displayed.

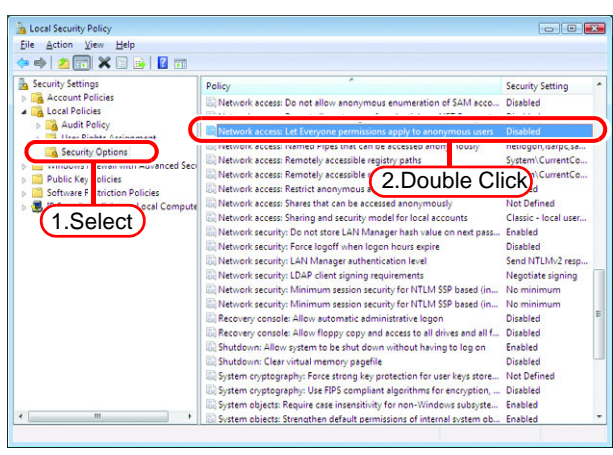

*5* Select "Enabled".  $Click \vert$ **OK** 

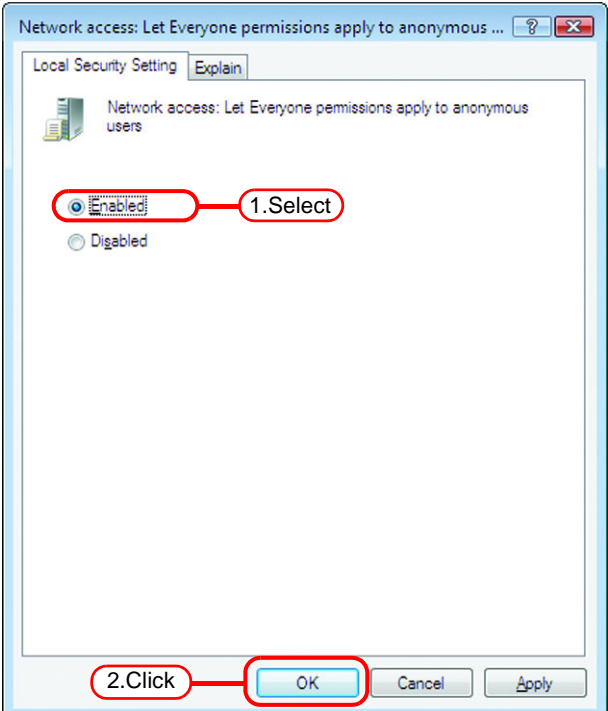

*6* Double click [Network access: Restrict anonymous access to Named Pipes and Shares].

[Network access: Restrict anonymous access to Named Pipes and Shares] dialog is displayed.

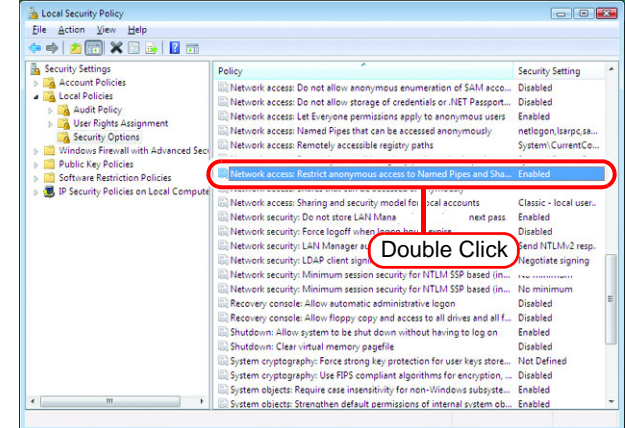

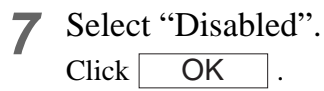

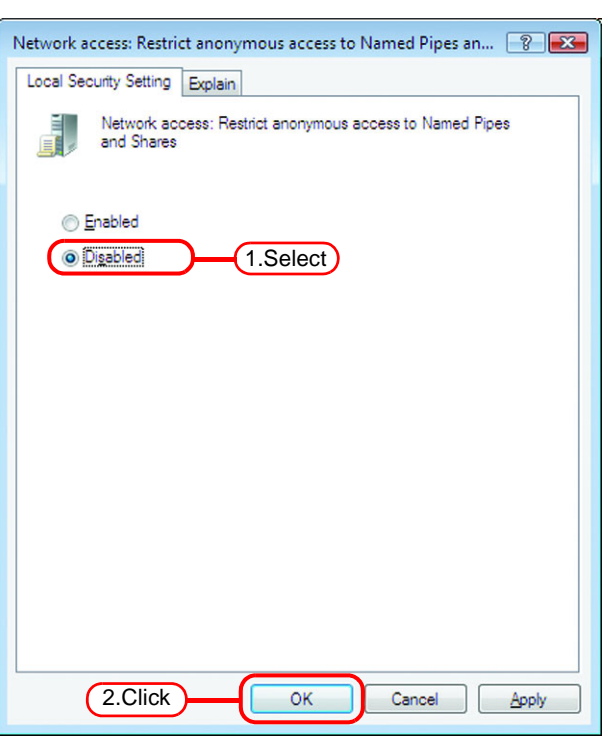

*8* Click the Close button to close the screen.

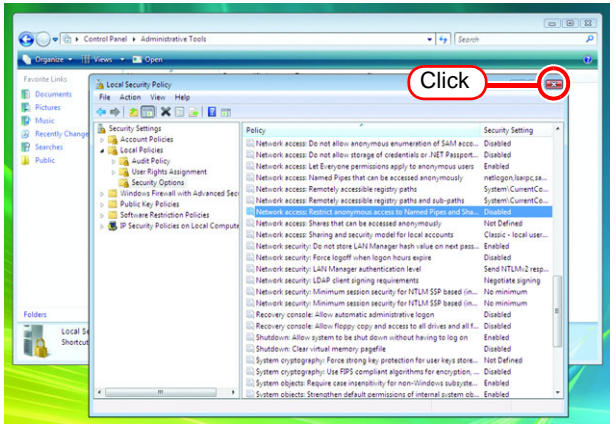

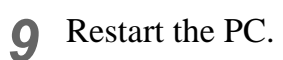

#### <span id="page-18-0"></span>**Guest account settings**

Set the guest account to allow the accesses to RasterLinkPro5 PC.

#### **For Windows8.1/ Windows8/ Windows7/ Windows Vista**

*1* Double click [User Accounts] on [Control Panel].

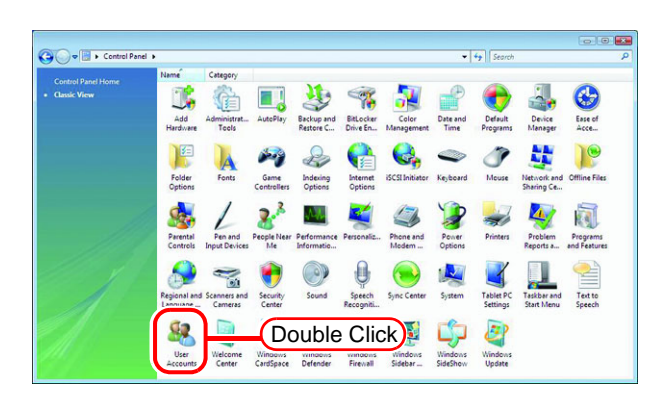

*2* Click "Manage another account".

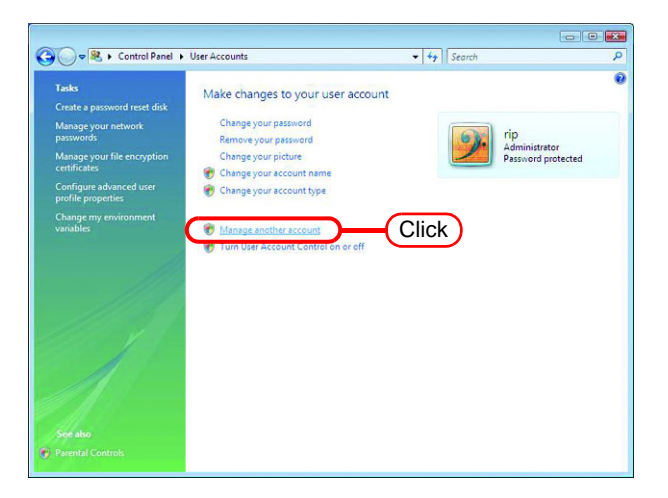

*3* If the screen shown on the right is displayed, click Continue.

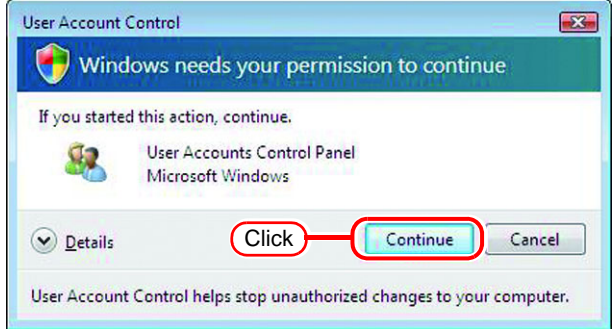

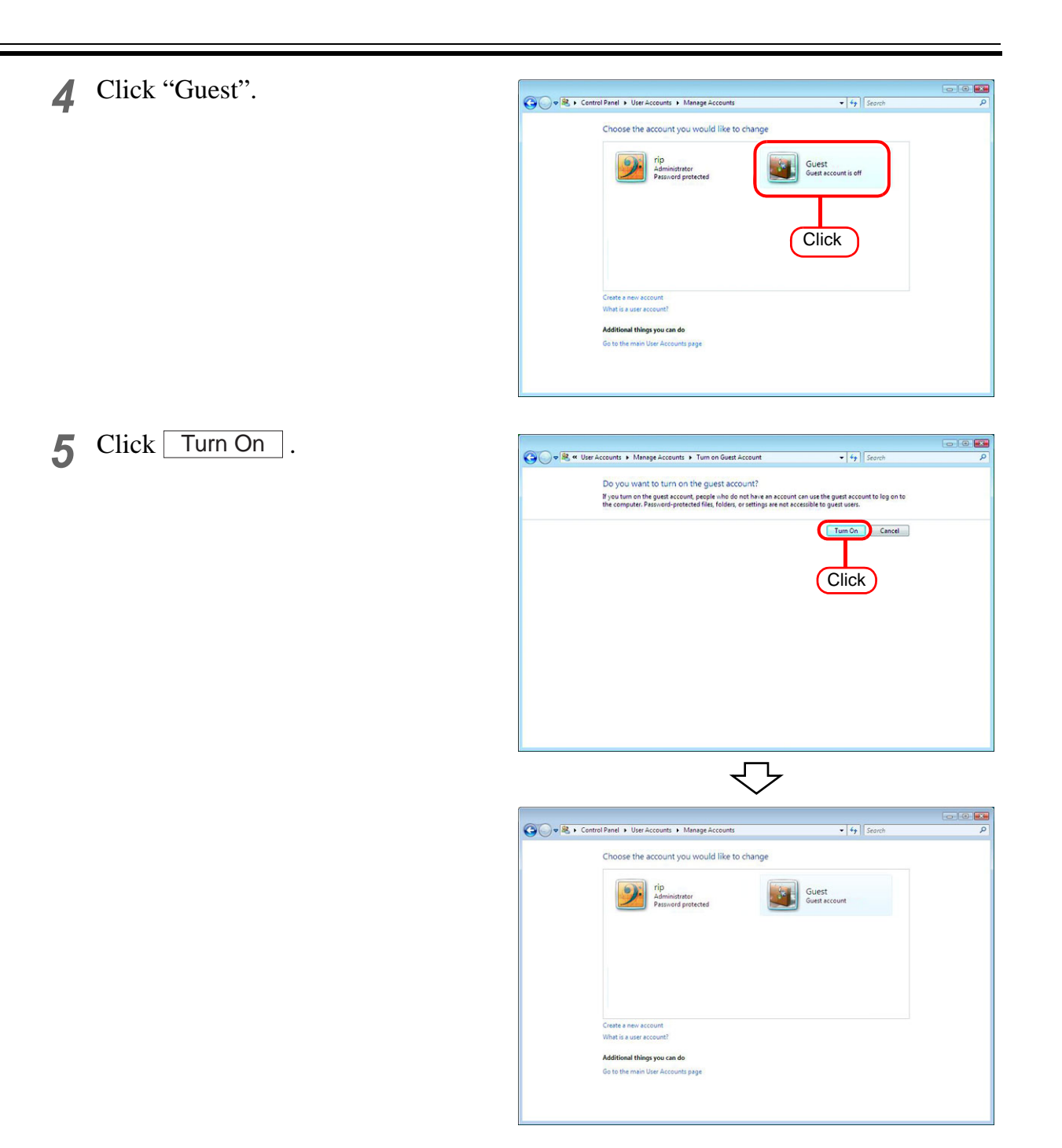

#### Open the Folder Options of the Control Panel, and click View. On the  $(NOTE!)$ Advanced settings section of the View tab, check that "Use Sharing Wizard (Recommended)" is selected.

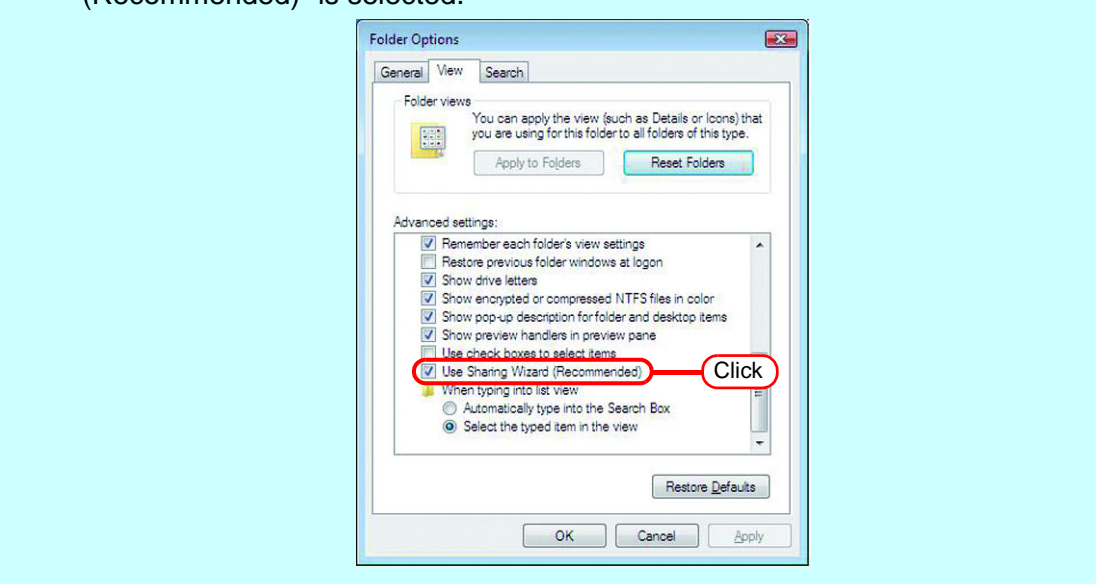

#### **For Windows XP**

*1* Double click [User Accounts] on [Control Panel].

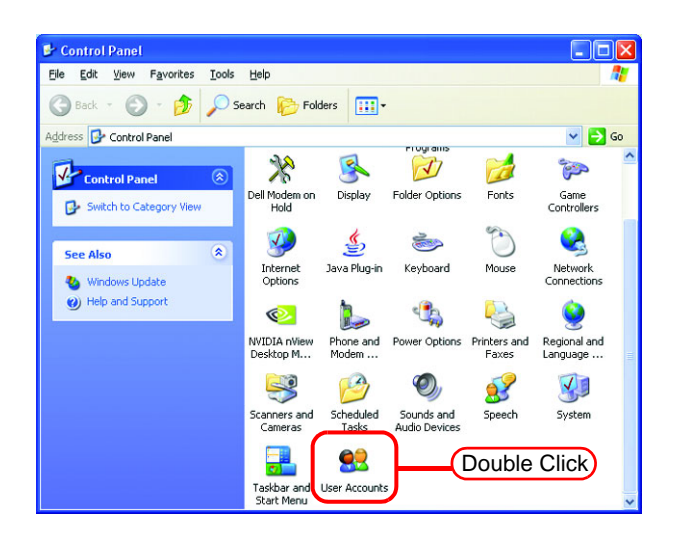

*2* Click "Guest".

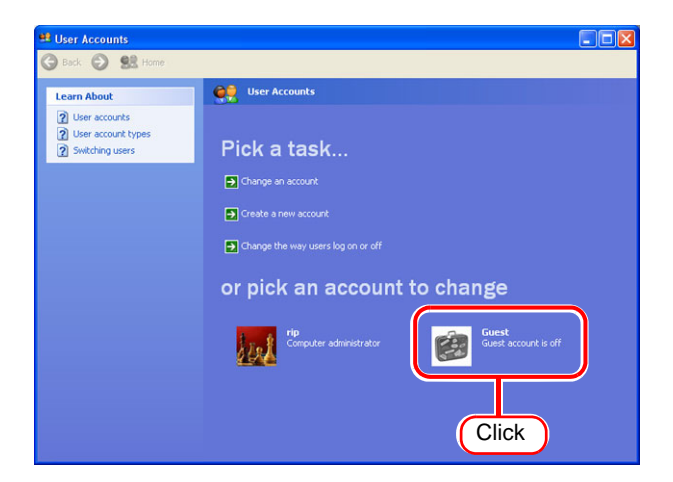

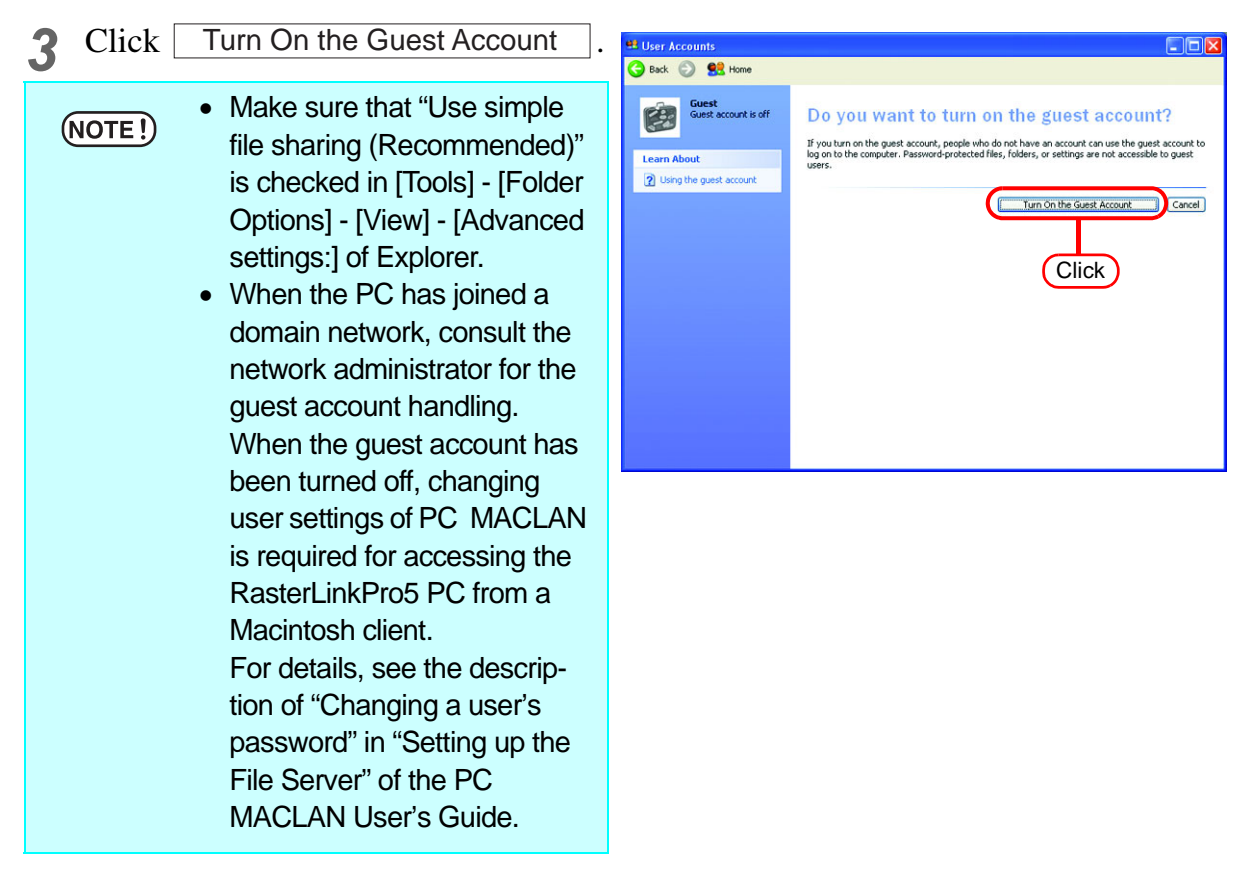

## <span id="page-22-0"></span>**PC MACLAN installation**

If the OS of the RasterLinkPro5-installed PC is Windows XP and you are using a Macintosh machine as a client PC, PC MACLAN needs to be installed.

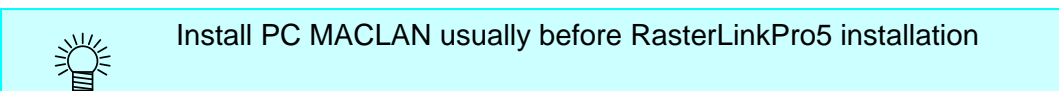

Refer to "Installing PC MACLAN" in the PC MACLAN User's Guide for details of installation.

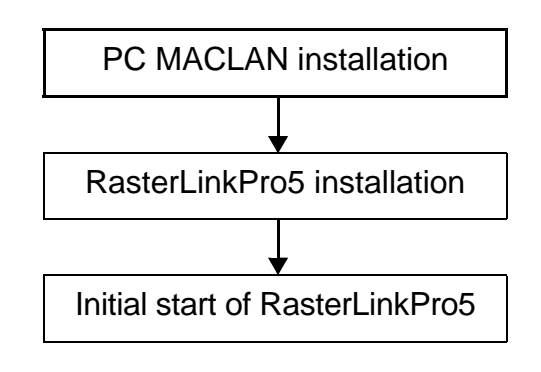

Installation procedure

*1* Log on as an Administrator or a member of the Administrators group. The group can be checked by "User Accounts" on the "Control Panel".

*2* Mount the PC MACLAN installation THE PC MACLAN ATAutoCD CD on the CD drive. **PCMacLAN** The installer automatically starts. If the installer does not start automatically, execute "setup.exe" in the CD-ROM.  $\overline{\textbf{T}}$ **Install PC MACLAN Click Install PC Migrator** Click "Install PC MACLAN," and then proceed the installation by following the indica-**Install MacOpener** tions by the installer. **Browse this CD M**Miramar *3* When installation has been completed, the Windows restart message is displayed.

 $Click \nvert$  Yes  $\ulcorner$  to restart the PC.

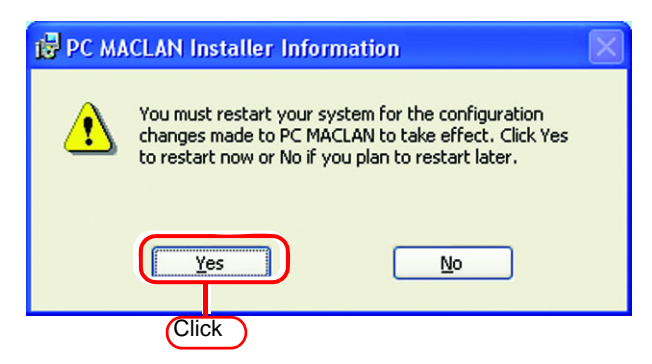

*4* When restarting the PC after PC MACLAN installation, "PC MACLAN Setup Wizard" may sometimes start. If the wizard has started, click . Cancel

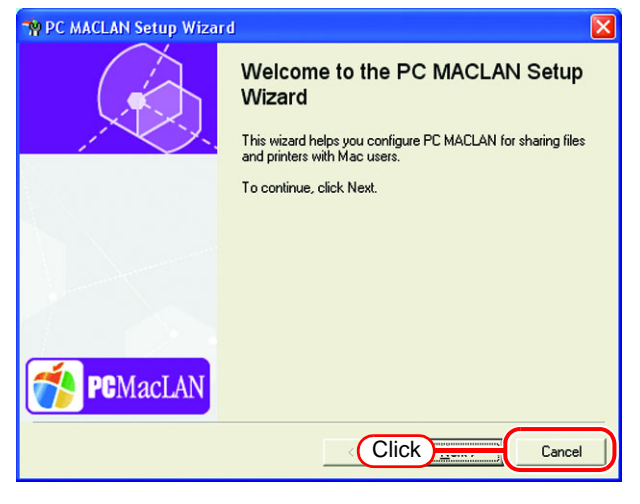

## <span id="page-24-0"></span>**Change the setting to share folders and printers**

Set PC with RasterLinkPro5 installed so that the networked client PC can access it.

### <span id="page-24-1"></span>**Sharing and Discovery settings**

This section describes how to configure your RasterLinkPro5 PC to participate in a workgroup and to setup for sharing and discovery over the private network.

If you want to configure your RasterLinkPro5 PC to participate in a domain network, or for information on your network, please contact your network administrator.

#### **Windows 8/ 8.1/ 10/ 11**

*1* Click [Network and Sharing Center] on [Control Panel]

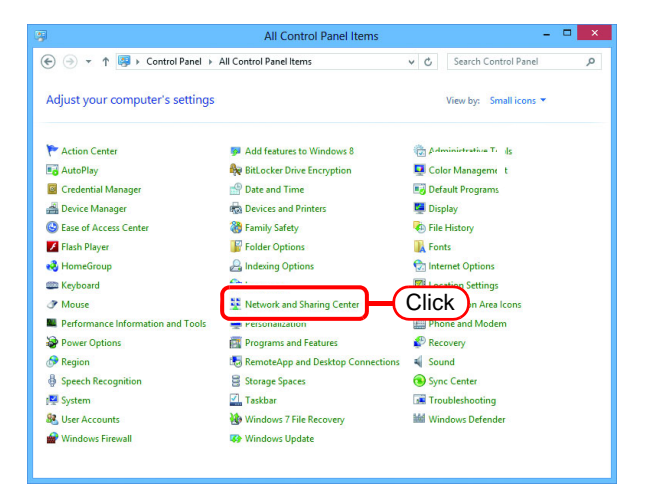

*2* Click [Change advanced sharing settings].

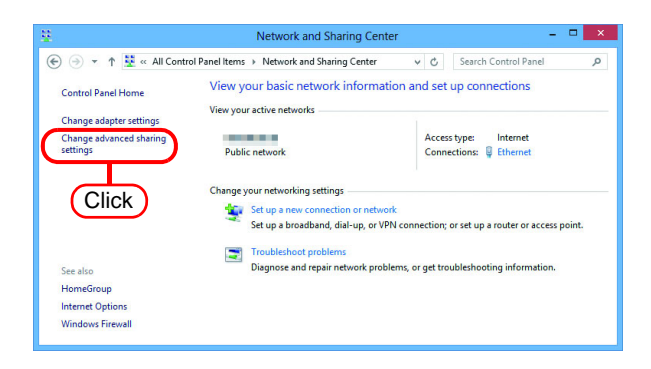

*3* From the next step, change "Private" or "Guest or Public" depending on the network configuration. Change the current network configuration setting being displayed. If you have network administrator, ask him/her which setting to change.

#### *4* Set the following items.

- 1. Select "Turn on network discovery".
	- When you change "Private" settings, turn on "Turn on automatic setup of network connected devices."
- 2. Select "Turn on file and printer sharing".
- When you change "Private" settings, select "Use user accounts and passwords to connect to other computers".(In Windows 8.1 and Windows 8)

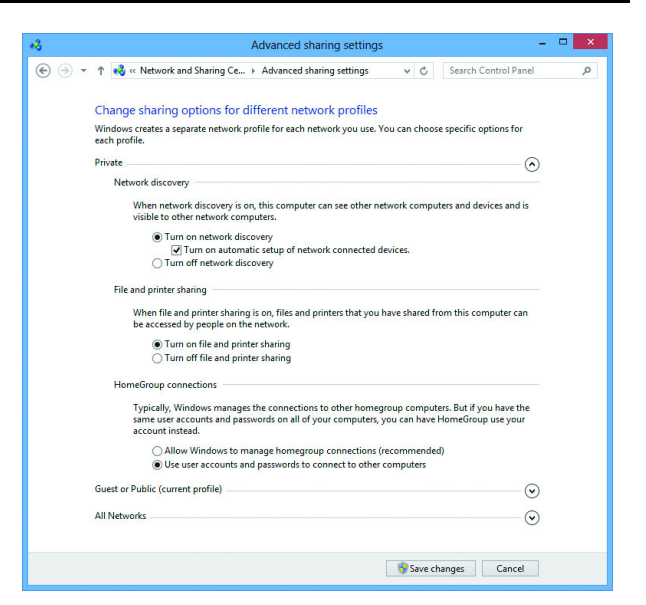

- *5* Open "All Networks" Set the following items.
	- 1. Select "Turn off password protected sharing".
	- In Windows 11, select "Turn on sharing so anyone with network access can read and write files in the Public folders"

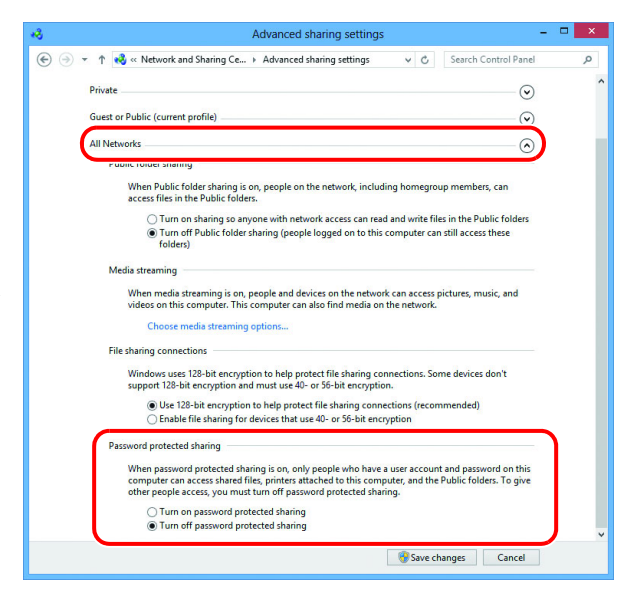

*6* Click [Save changes].

**26**

#### **Windows 7**

*1* Double click [Network and Sharing Center] on [Control Panel].

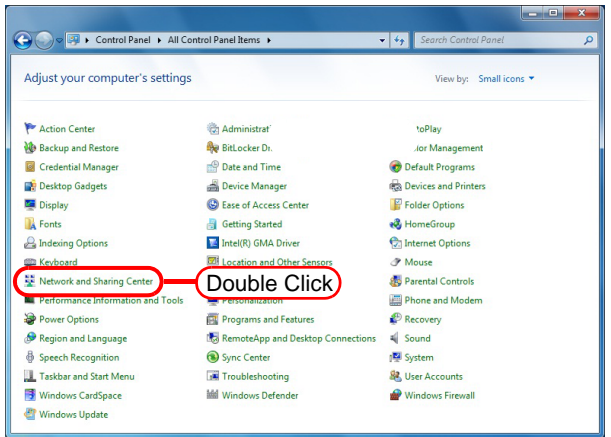

*2* Click [Change advanced sharing settings].

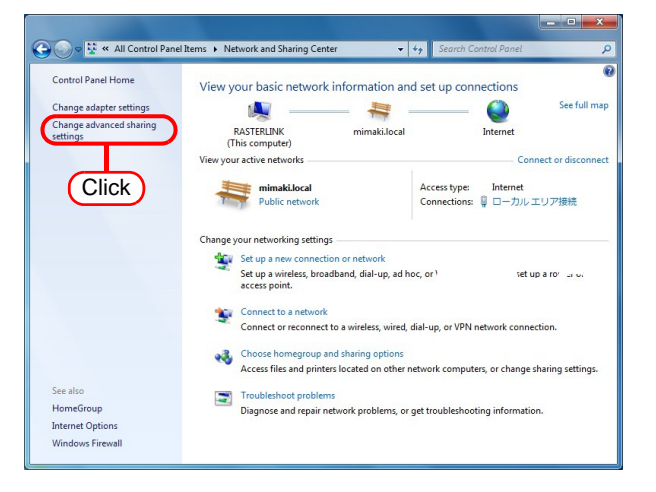

*3* From the next step, change "Home or Work" or "Public" depending on the network configuration.

Change the current network configuration setting being displayed. If you have network administrator, ask him/her which setting to change.

- *4* Select the following items.
	- 1. Select "Turn on network discovery".
	- 2. Select "Turn on file and printer sharing".

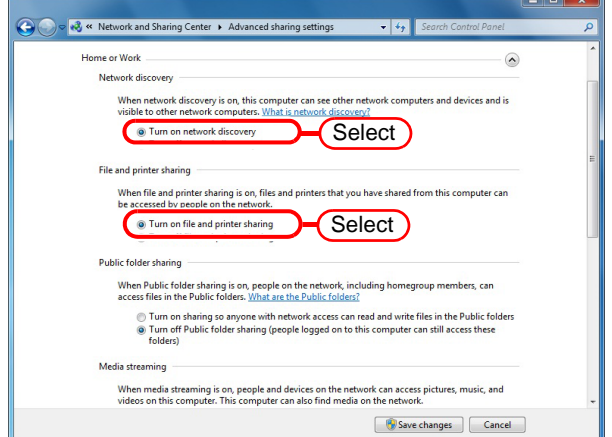

3. Select "Turn off password protected sharing". 4. Click Save changes .

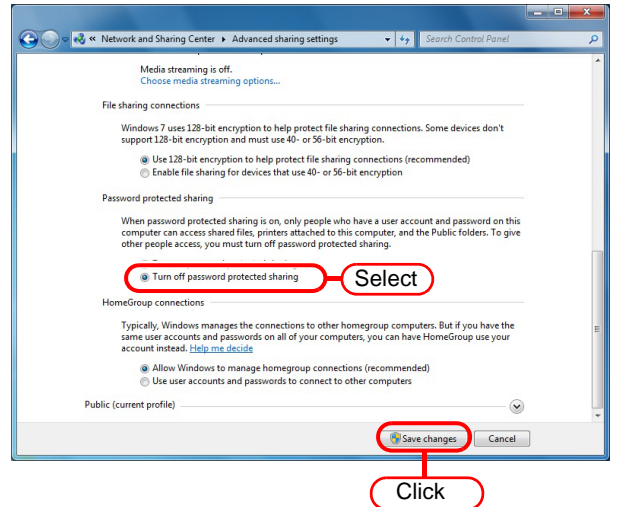

#### **Windows Vista**

*1* Double click [Network and Sharing Center] on [Control Panel].

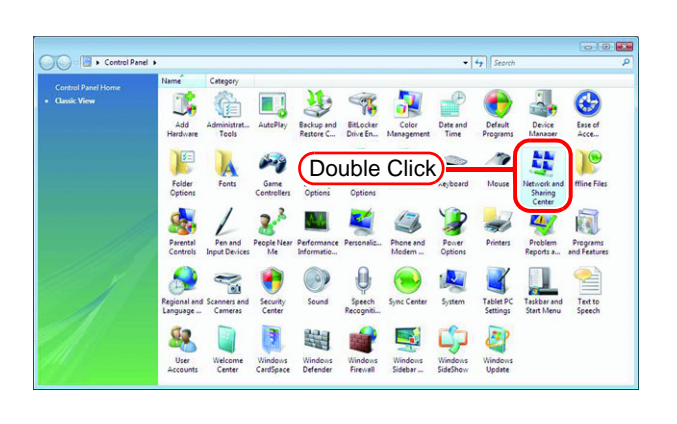

2 Click  $\bullet$  of "Network discovery".

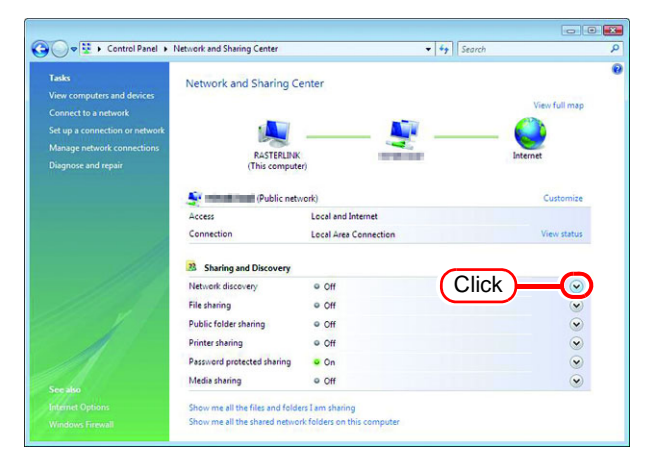

*3* Select "Turn on network discovery".

 $Click | Apply |.$ 

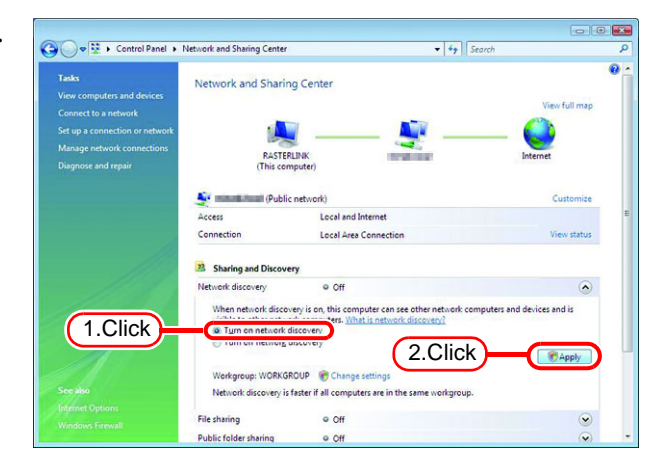

4 Click Continue.

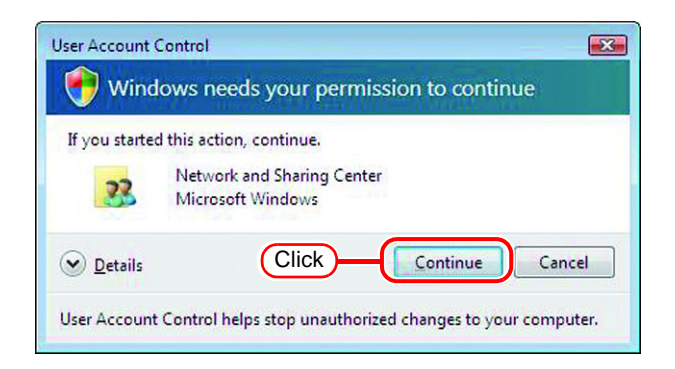

*5* Select "No, make the network that I am connected to a private network".

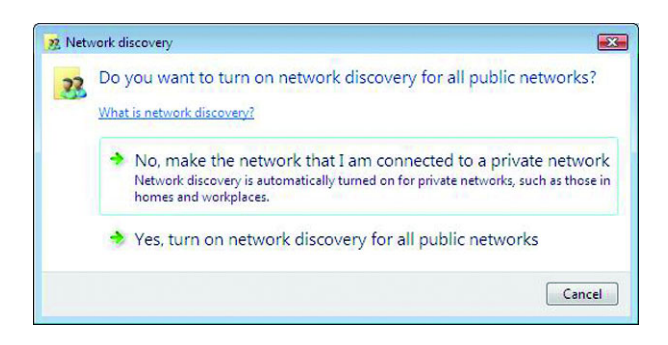

 $6$  Click  $\odot$  of "File sharing".

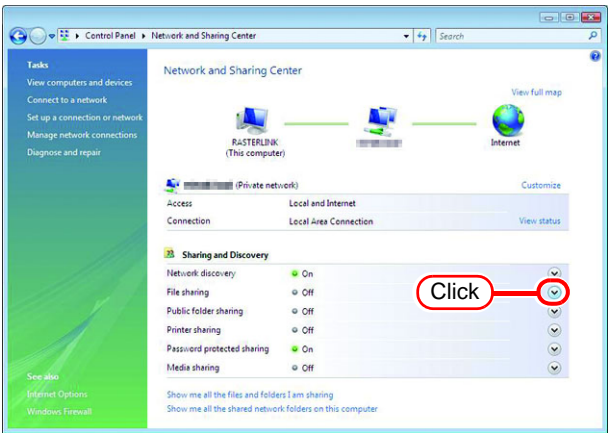

*7* Select "Turn on file sharing".

 $Click | Apply |.$ 

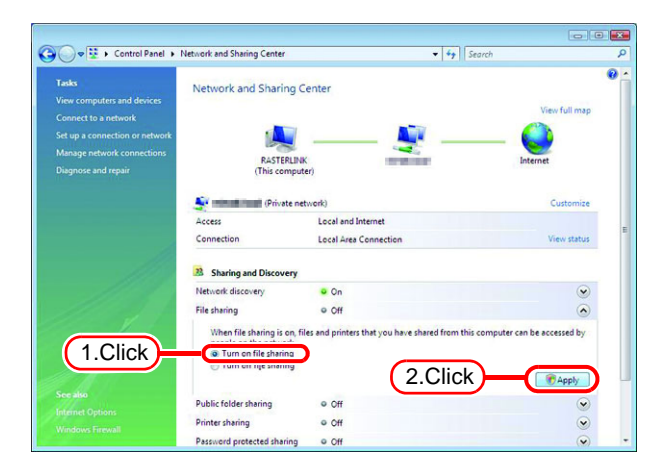

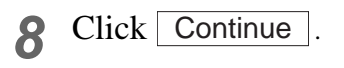

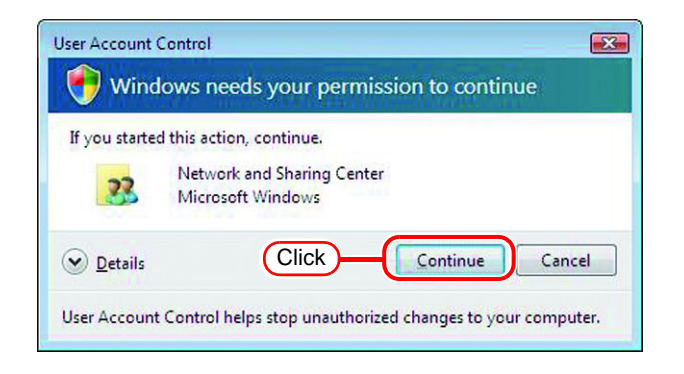

**9** Click  $\bullet$  of "Password protected sharing".

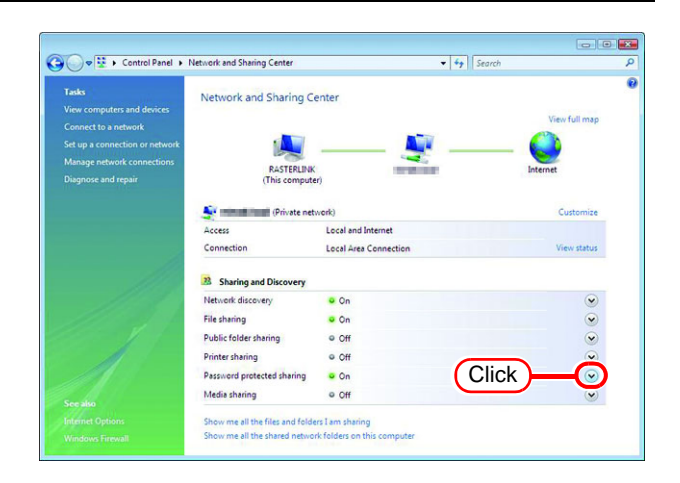

*10* Select "Turn off password protected sharing".

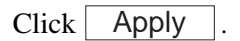

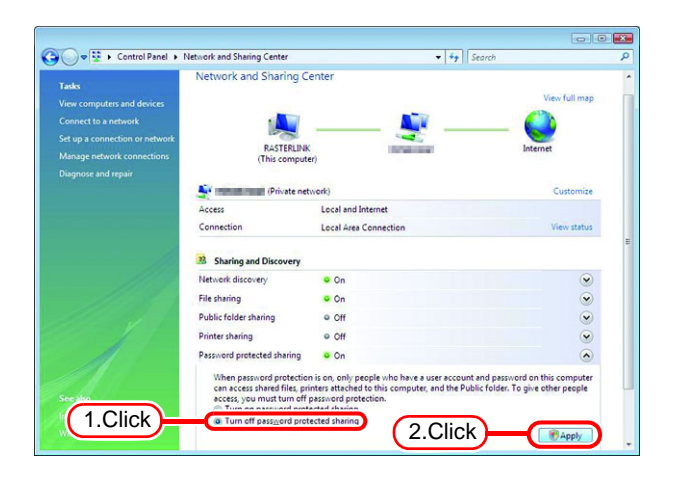

### 11 Click Continue.

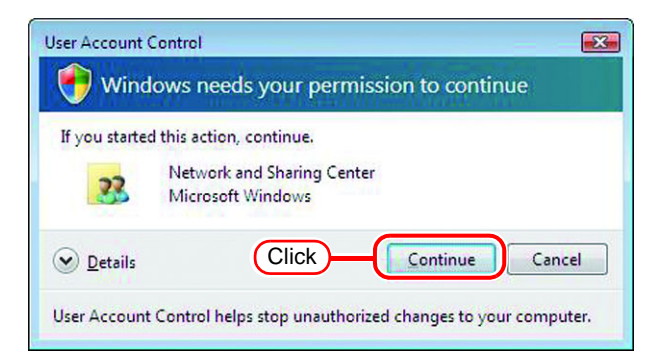

#### *12* Confirm the setting has been changed.

Click the Close button to finish.

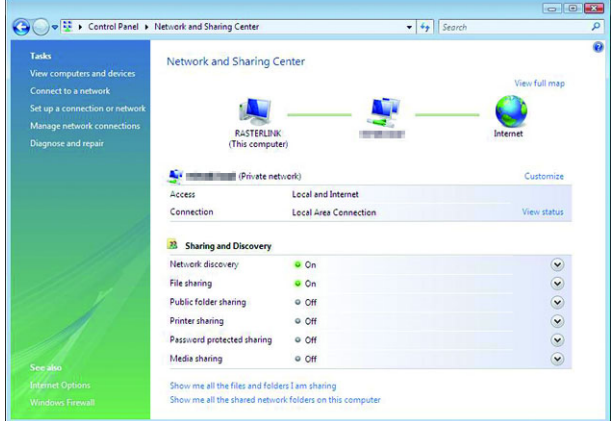

### <span id="page-31-0"></span>**Enable file sharing (with Windows Vista)**

When RasterLinkPro5 starts up for the first time, the hot folder and PPD folder are automatically set for file sharing. However, with Windows Vista, if file sharing is not enabled, access from the client PC is not possible. The following is an example of enabling Windows Vista file sharing using the PPD folder automatically set for file sharing when RasterLinkPro5 starts up for the first time.

*1* Display the PPD folder on the Raster-LinkPro5 PC.

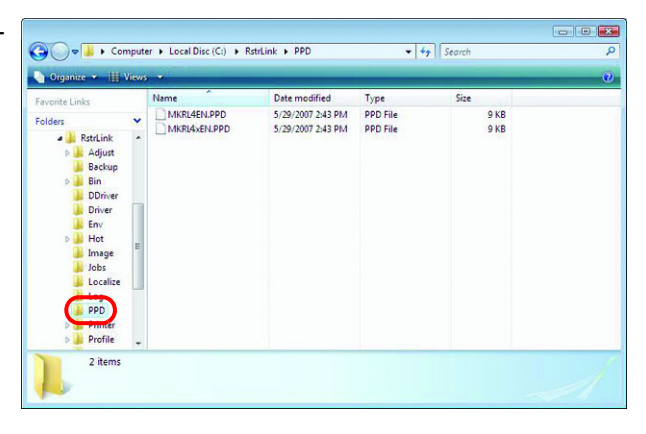

*2* Select the PPD folder and right click it.

> Select "Share..." from the pop-up menu.

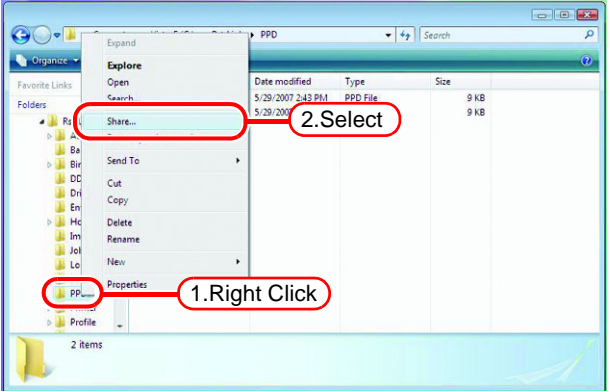

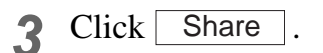

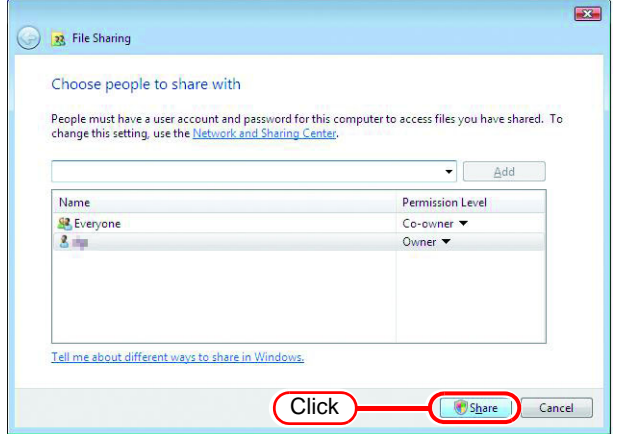

Click

Done

now me all the network shares on this computer.

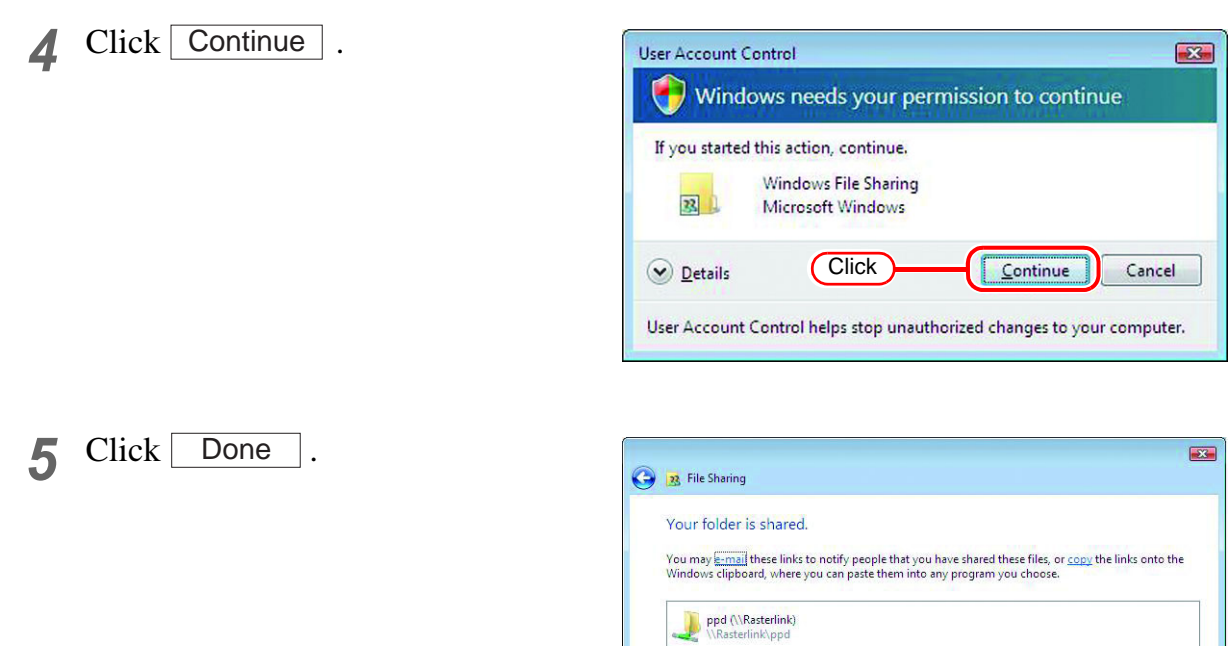

### <span id="page-33-0"></span>**Enable file sharing (with Windows XP)**

When RasterLinkPro5 starts up for the first time, the hot folder and PPD folder are automatically set for file sharing. However, with Windows XP, if file sharing is not enabled, access from the client PC is not possible. The following is an example of enabling Windows XP file sharing using the PPD folder automatically set for file sharing when RasterLinkPro5 starts up for the first time.

*1* Display the PPD folder on the Raster-LinkPro5 PC.

The hand icon under the folder shows that it is set for file sharing.

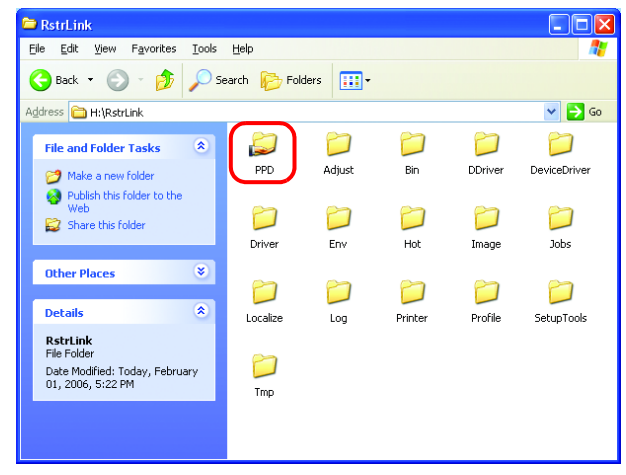

*2* Select the PPD folder and right click it.

> Select "Sharing and Security" from the pop-up menu.

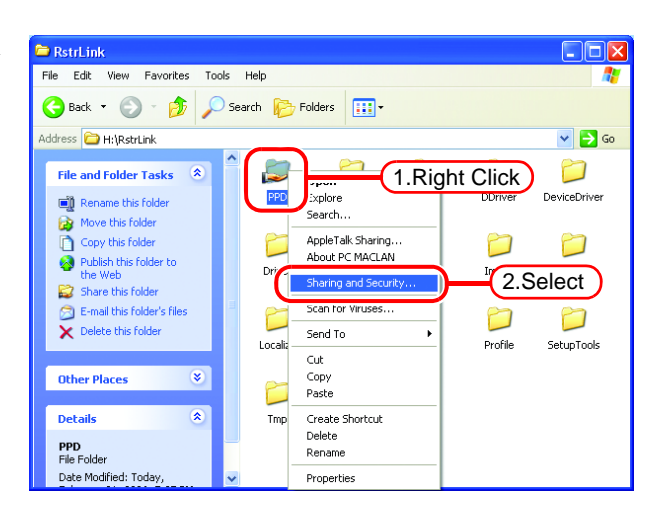

*3* If the screen at right appears, file sharing is not enabled. Click "If you understand the security risks but want to share files without running the wizard, click here".

If the screen in 4 appears, file sharing is already enabled so it is not necessary to change the setting.

To run the Network Setup  $(NOTE!)$ Wizard, specialist knowledge of networks is required. If you are not confident about making network settings, do not run the Network Setup Wizard.

Select "Just enable file sharing".

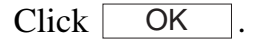

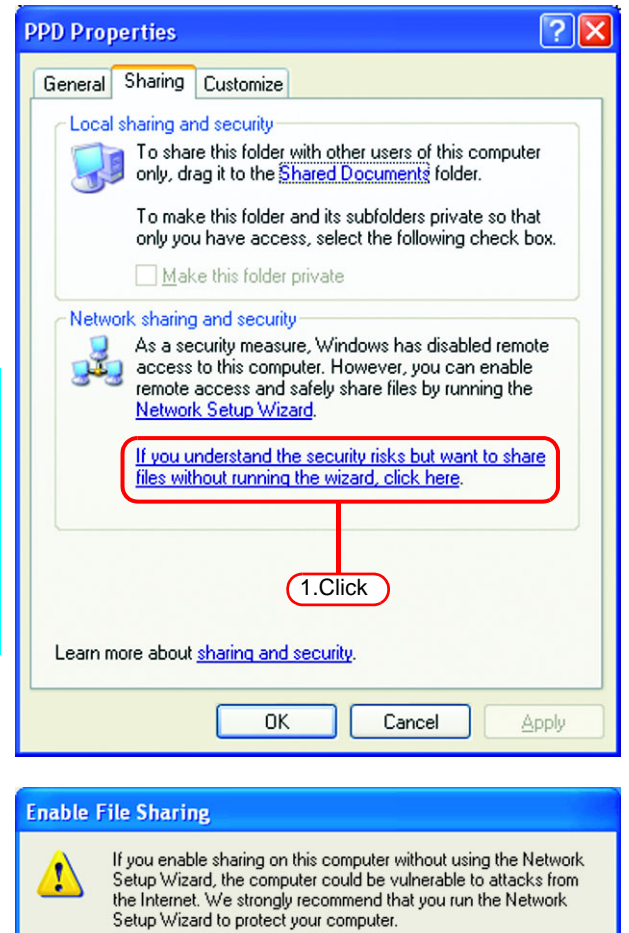

◯ Use the wizard to enable file sharing (Recommended)

O Just enable file sharing

2.Select

 $n<sub>K</sub>$ 

3.Click

*4* When RasterLinkPro5 starts up for the first time, the PPD folder is set for file sharing, so "Share this folder on the network" is checked. Without making any changes, click OKto close the screen.

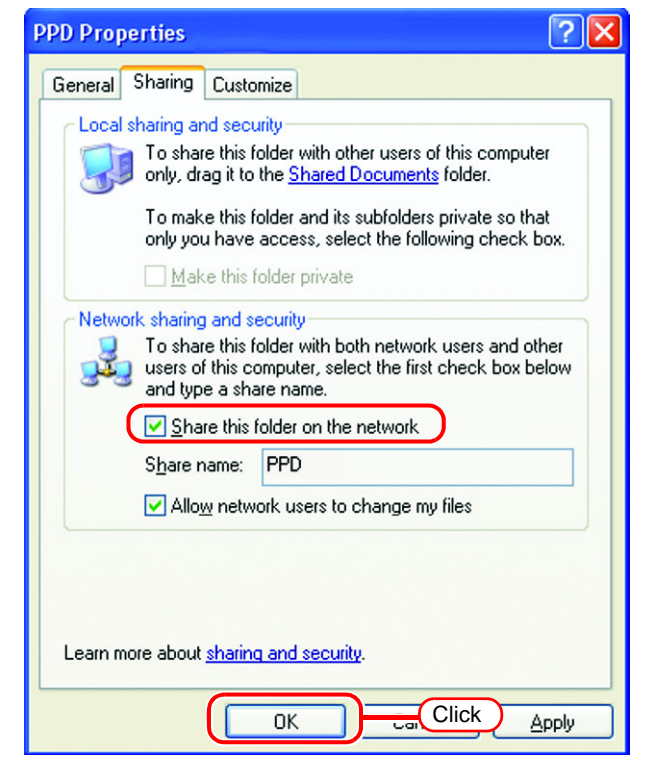
# **Print from Client PCs**

The following explains the settings for the client PC that accesses RasterLinkPro5 connected to the network. As the client PC, Windows XP/Vista/7/8/8.1/10/11 and Macintosh can be used.

This chapter assumes that JV3-SP was registered in the "Printer Management". When another printer is registered, make the settings with the different model name. Mac OSX(10.5 ~ 10 .11/ Mac OS  $10.12 - 12$ ) Mac OSX(10.3) Windows Vista Client PC( $\left(\sqrt{p^2 P} P.86\right)$  $\left(\sqrt{p^2 P} P.86\right)$  $\left(\sqrt{p^2 P} P.86\right)$ Client PC( $\angle$ <sub>29</sub> [P.66\)](#page-65-0) Client PC( $\left(\sqrt{2}F\right)P.43$ )  $B$ Mac OSX(10.4) Windows 7 /8/8.1/10/11 Mac OS8.6~9.2.2 Windows XP Client PC( $\hat{C}_C$ P.76) Client PC( $\left(\sqrt{2}F\right)P.50$ ) Client PC ( $\left(\sqrt{27}P.55\right)$ Client PC( $\left(\sqrt{\mathbb{Q}}\right)^2$  [P.38](#page-37-0)) **Ethernet** RasterLink Pro<sup>5</sup> sg RasterLink<sub>Pr</sub> RasterLink Pro<sup>5</sup> TA

The screen for explanation of the download is displayed.

## <span id="page-37-0"></span>**Set Windows XP Client PC**

#### **Install the printer driver**

Described below is the procedure for installing the printer driver on Windows XP.

*1* Open the "Printers and Faxes" window.

[Start] - [Printers and Faxes] menu.

Click "Add a printer". The "Add Printer Wizard" window is displayed.

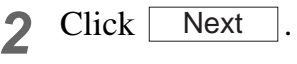

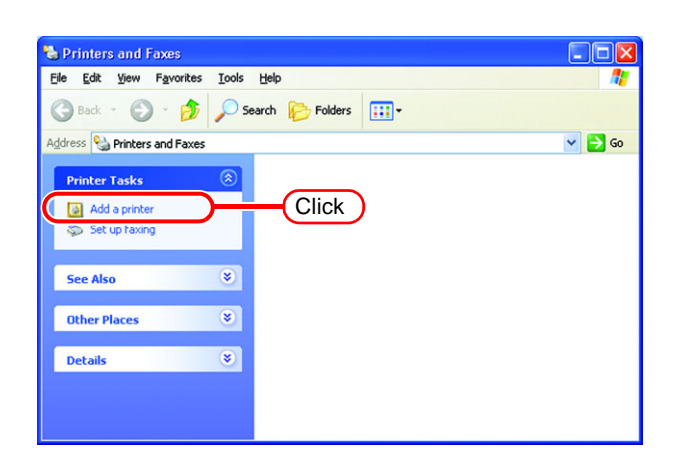

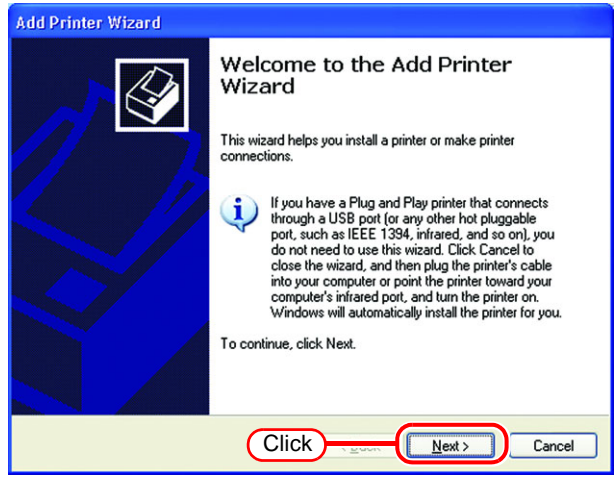

*3* Select the "A network printer, or a printer attached to another computer".

Click | **Next** 

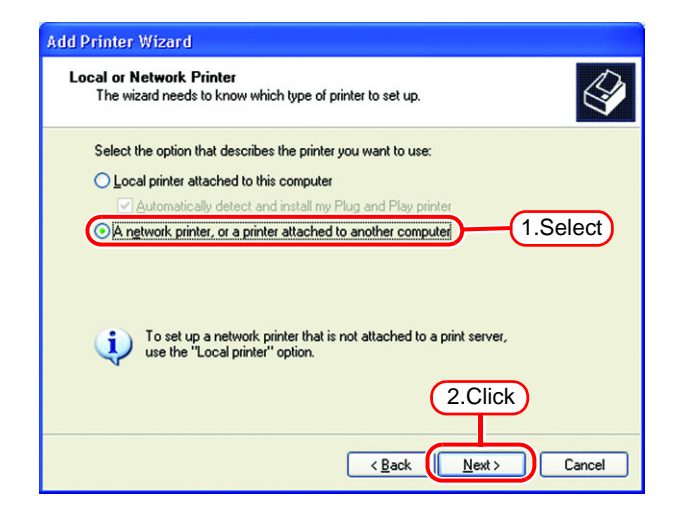

*4* Select the "Browse for a printer".

Click | **Next** 

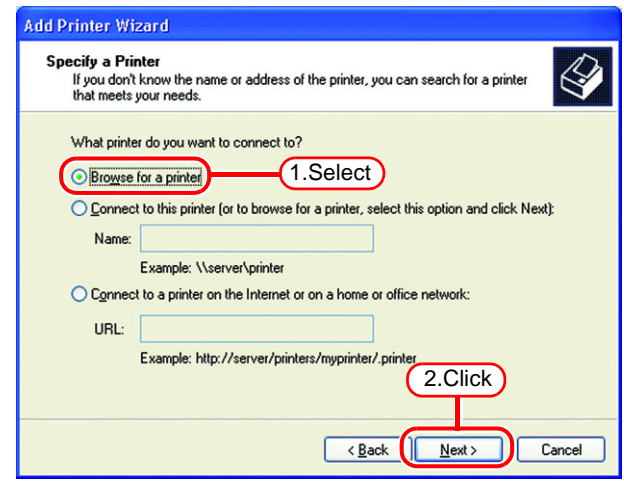

*5* From the list of Shared printers, select the PC on which RasterLink-Pro5 has been installed.

> Select the printer driver "Printer Name" which you prepared on "Printer Management".

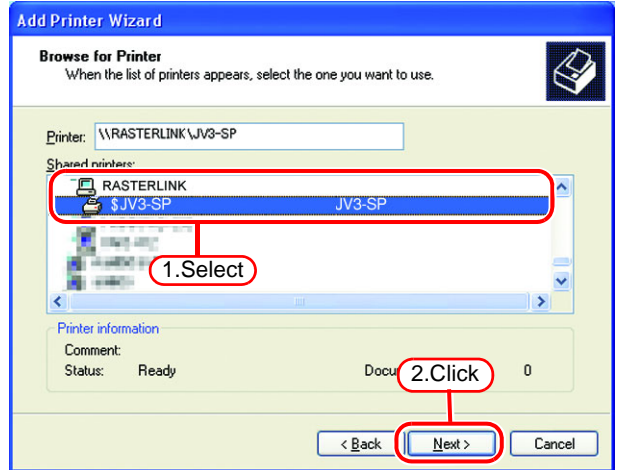

You are about to connect to a printer on RASTERLING, which will automatically install a print driver on your machine. Printer drivers may contain<br>Wrusse or scripts that can be harmful to your computer. It is important to b  $\frac{1}{\sqrt{2}}$ 

**T** Yes

- *6* When "Connect to Printer" dialog box warning appears, click "Yes".
- *7* Select "Yes" .

Click  $\lceil$ Next

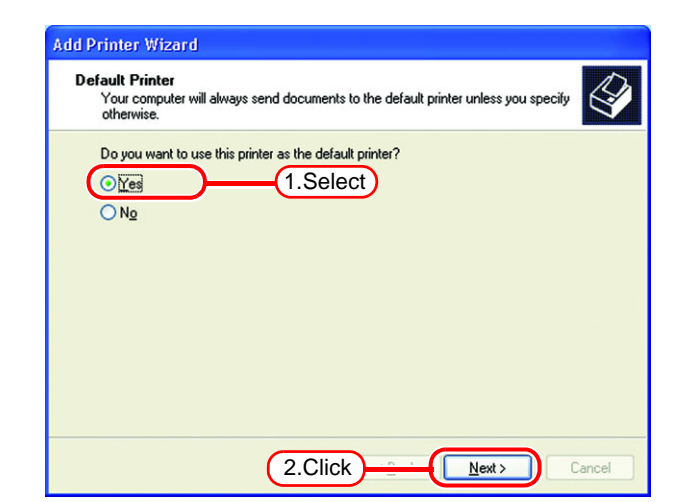

Click

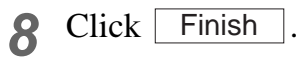

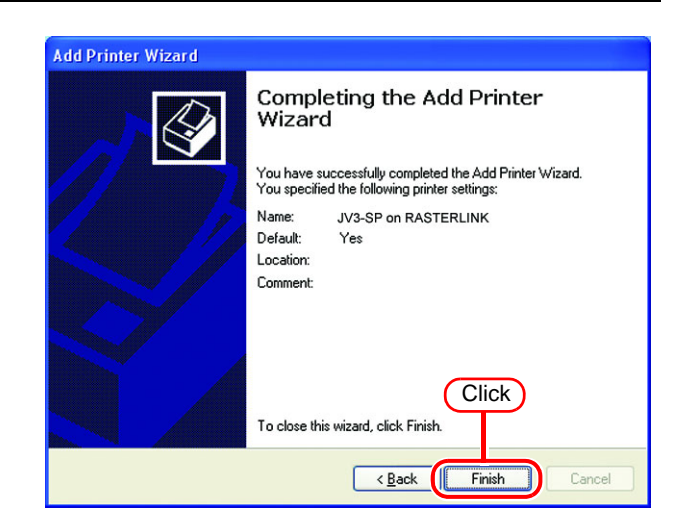

*9* Addition of the printer has been completed.

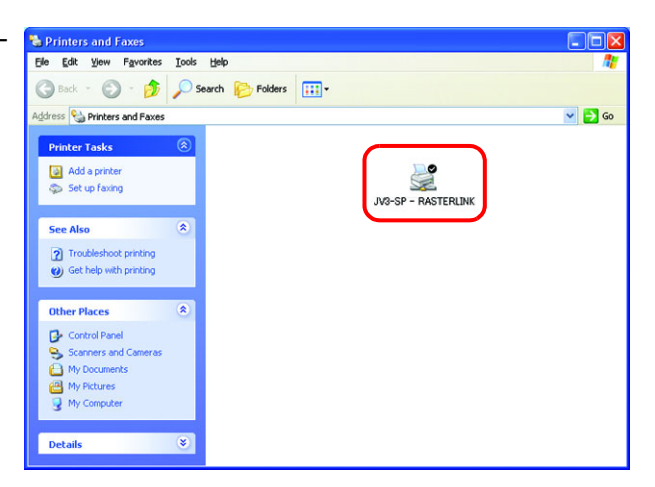

10 Right-click on the added printer, and then select the properties.

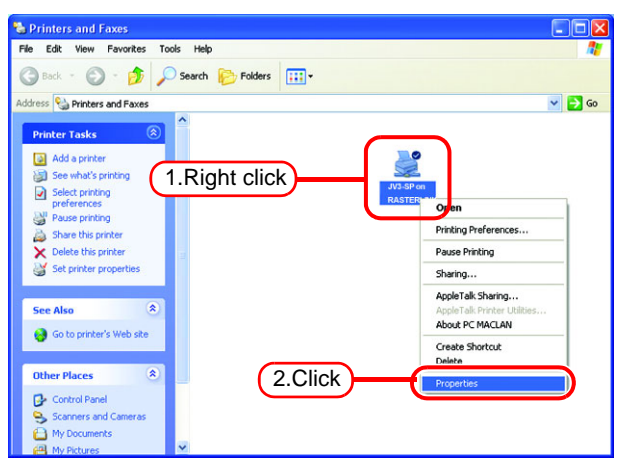

*11* Click [General] tab.

Click Printing Preferences...

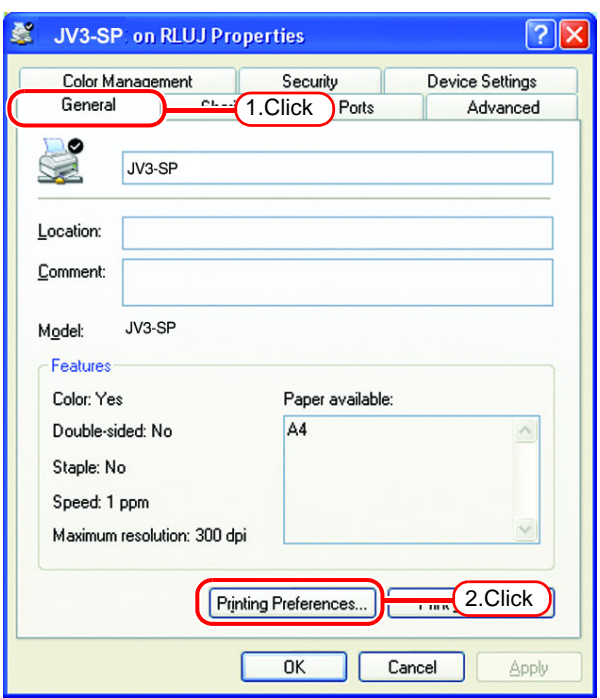

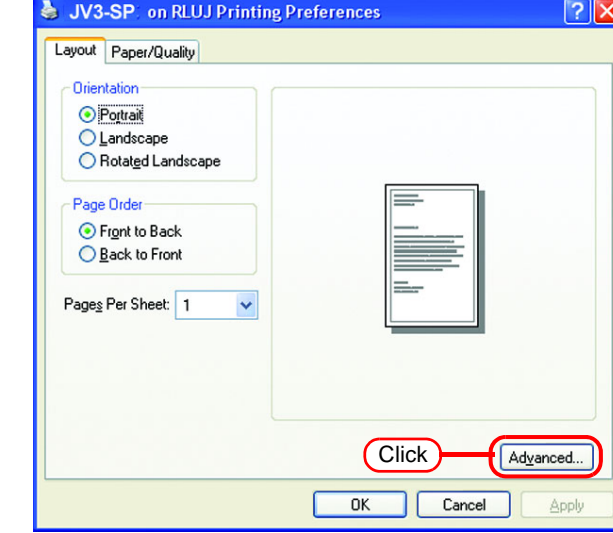

**12** Click Advanced...

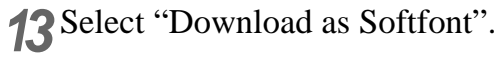

 $Click \mid OK$ .

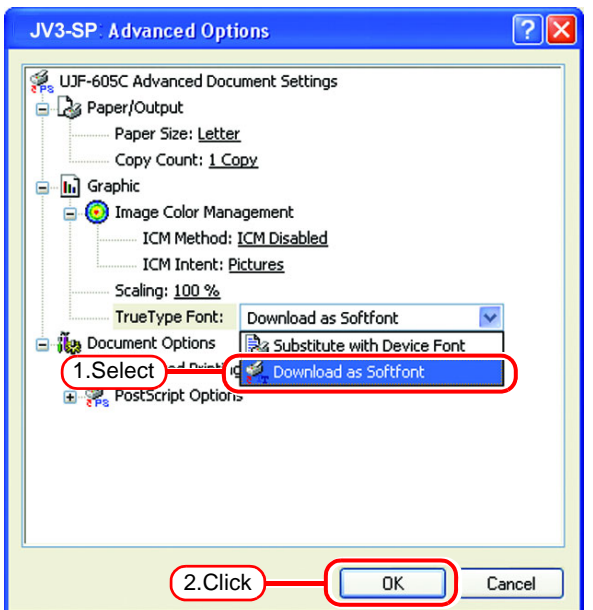

## <span id="page-42-0"></span>**Set Windows Vista Client PC**

#### **Sharing and Discovery settings**

This section describes how to configure your Windows Vista PC to participate in a workgroup and to setup for sharing and discovery over the private network.

If you want to configure your Windows Vista PC to participate in a domain network, or for information on your network, please contact your network administrator.

*1* Double click [Network and Sharing Center] on [Control Panel].

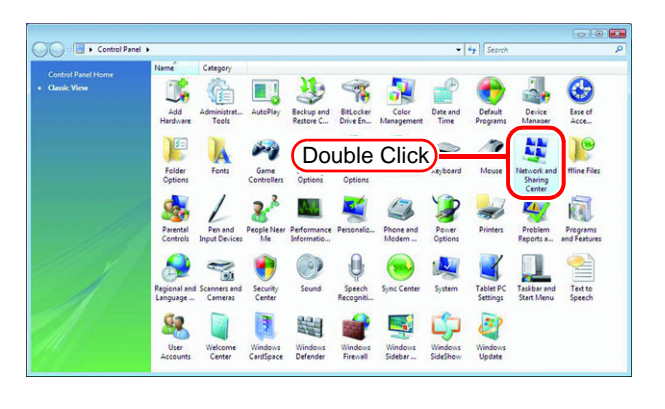

2 Click  $\bigcirc$  of "Network discovery".

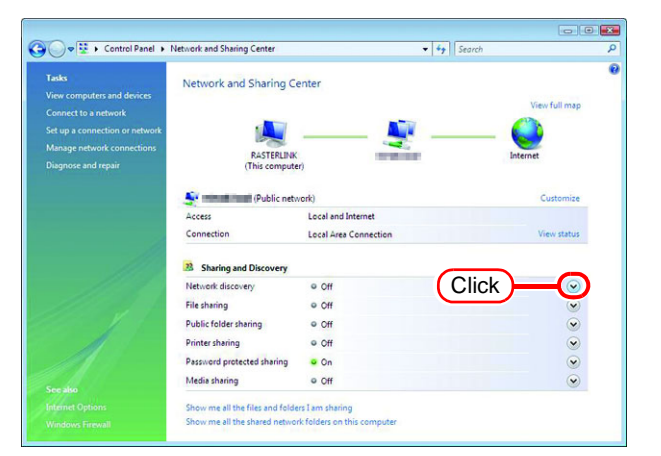

*3* Select "Turn on network discovery".

 $Click | Apply |.$ 

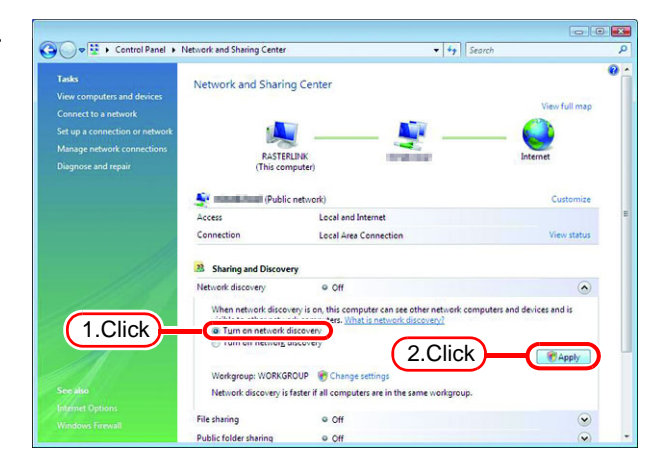

4 Click Continue.

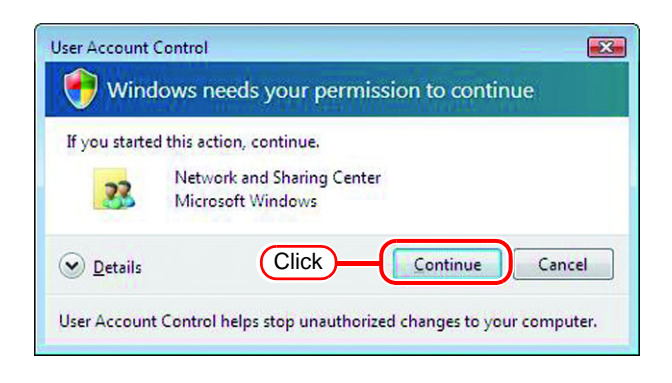

*5* Select "No, make the network that I am connected to a private network".

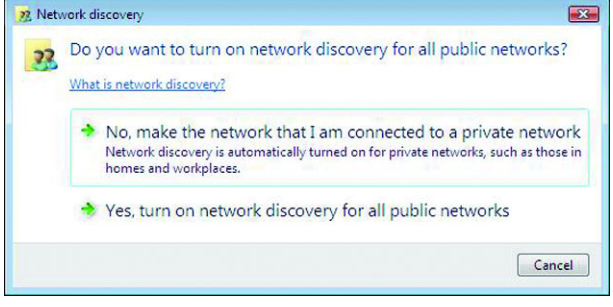

#### **Install the printer driver**

Described below is the procedure for installing the printer driver on Windows Vista.

*1* Open the "Printers" window. Select [Start] - [Control Panel] menu. Select [Printers] on the "Control Panel" window.

Click "Add a printer". The "Add Printer Wizard" window is displayed.

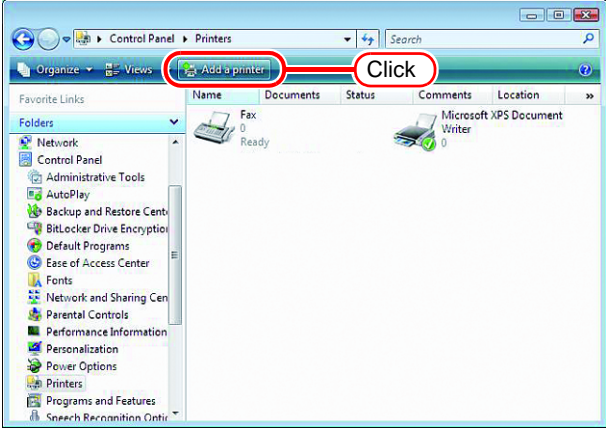

*2* Click "Add a network, wireless or Bluetooth printer".

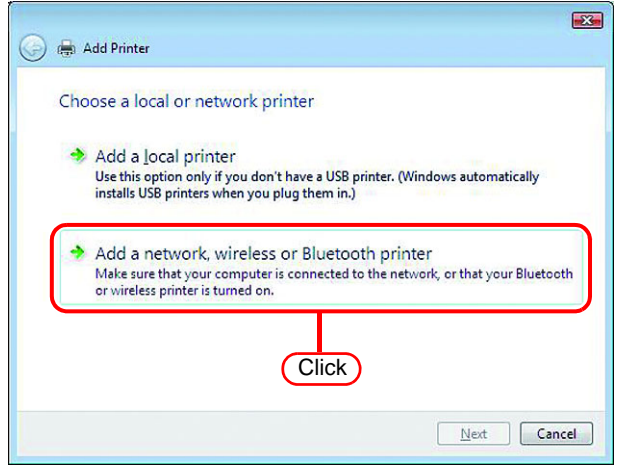

*3* Select an appropriate printer of RasterLinkPro5 PC to be shared from the list of printers.

Click Next .

After the "Windows Printer Installation" screen is displayed, the "Printers" screen appears.

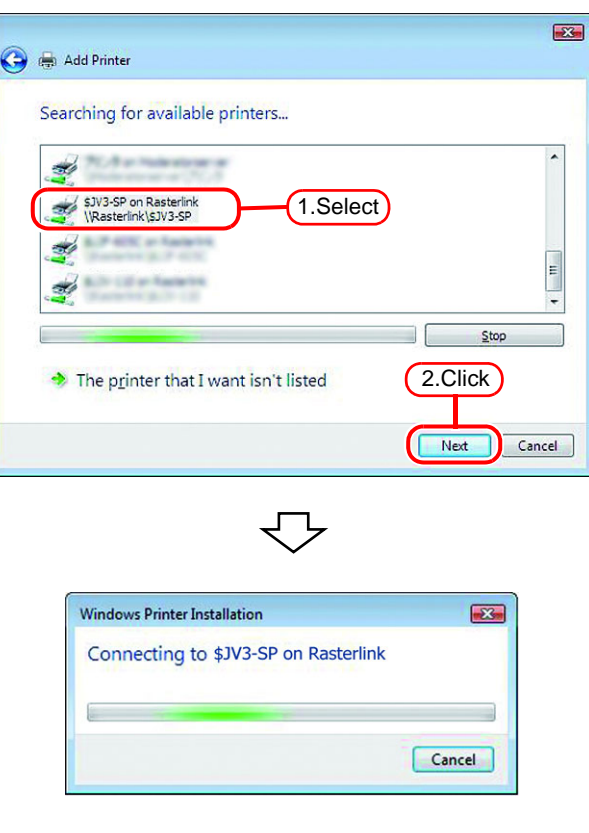

*4* Click "Install driver".

The "User Account Control" screen is displayed.

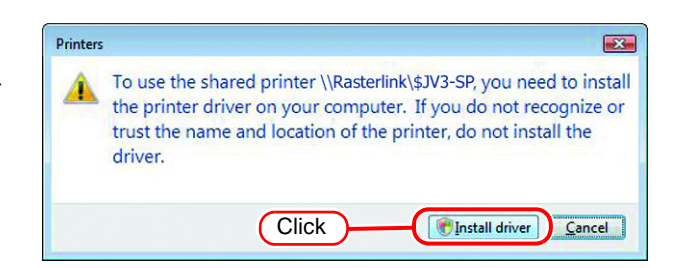

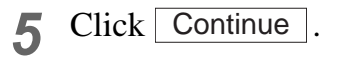

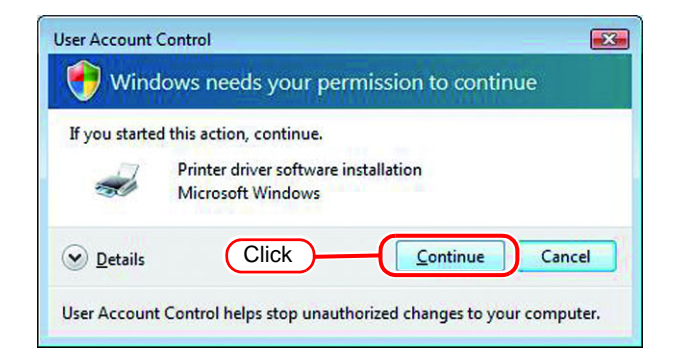

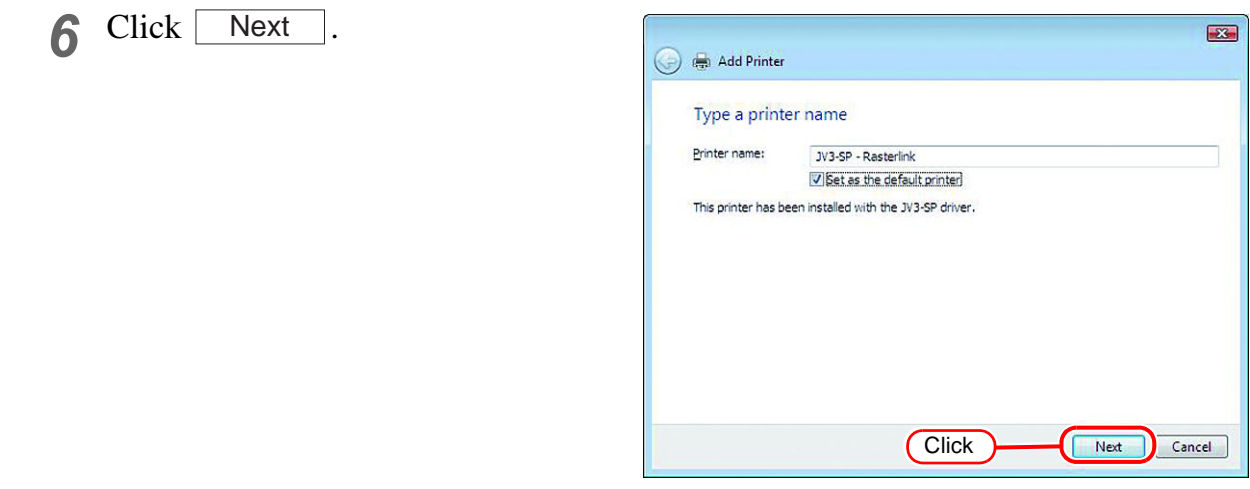

## 7 Click Finish.

Addition of the printer has been completed.

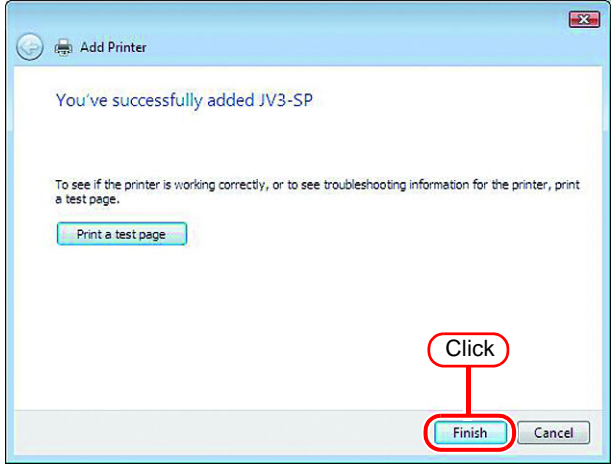

*8* Set the added printer.

Right-click on the added printer, and then select the properties from the pop-up menu.

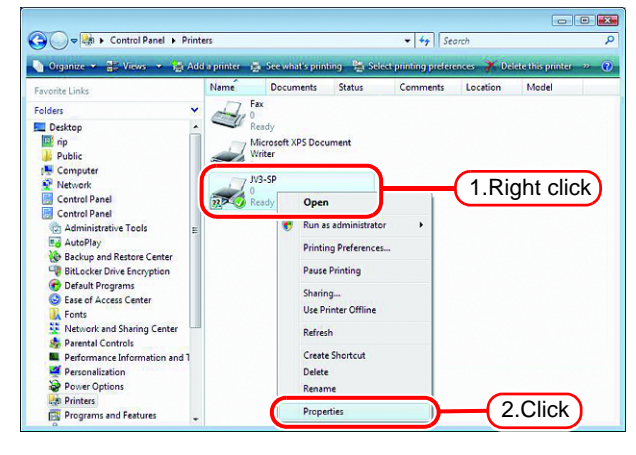

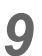

*9* Click [General] tab.

Click Printing Preferences....

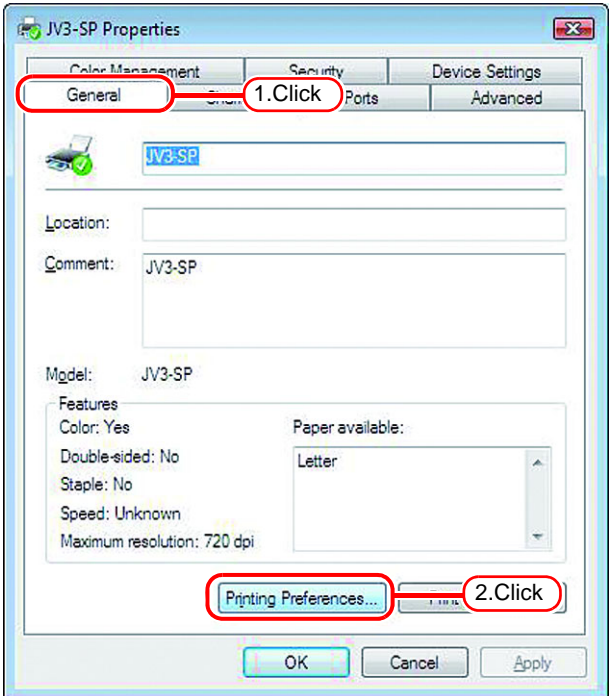

## 10 Click Advanced....

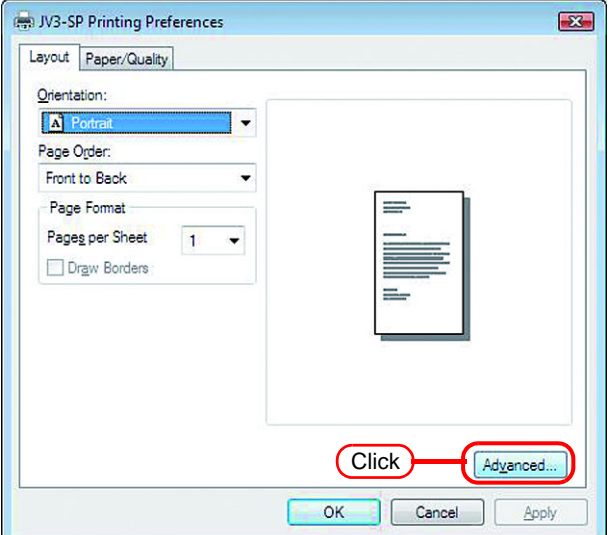

*11* Select "Download as Softfont".

 $Click \begin{array}{|c|c|} \hline \text{OK} \end{array}$ .

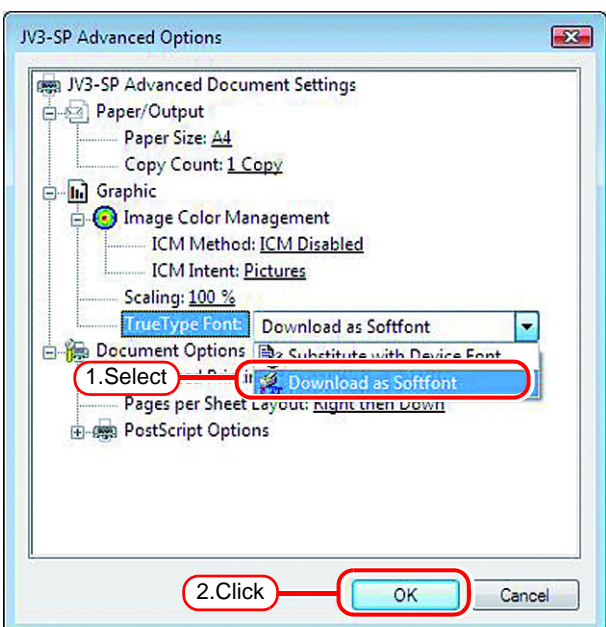

# <span id="page-49-0"></span>**Set Windows 7/8/8.1/10/11 Client PC**

## **Sharing and Discovery settings**

This section describes how to configure your Windows 7/8/8.1/10/11 PC to participate in a workgroup and to setup for sharing and discovery over the private network.

If you want to configure your Windows 7 PC to participate in a domain network, or for information on your network, please contact your network administrator.

*1* Double click [Network and Sharing Center] on [Control Panel].

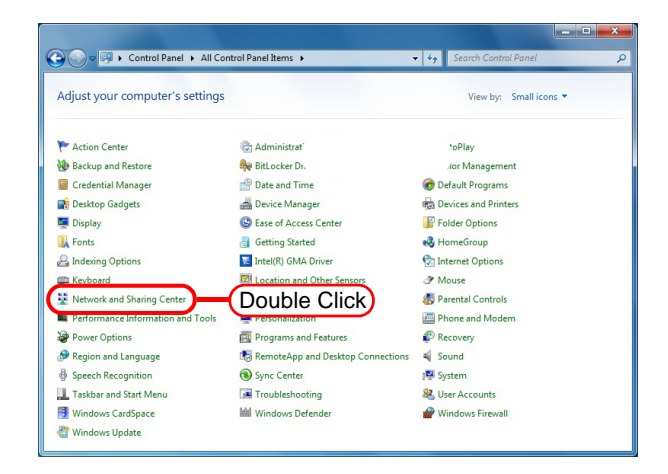

*2* Click [Change advanced sharing settings].

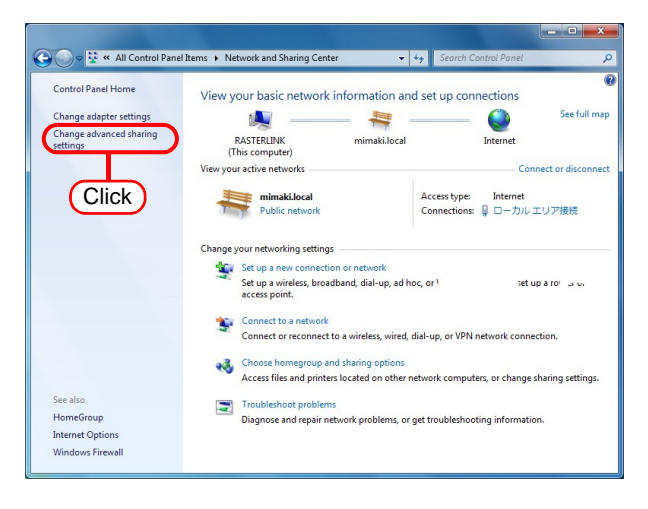

*3* From the next step, change "Home or Work" or "Public" depending on the network configuration.

Change the current network configuration setting being displayed.

If you have network administrator, ask him/her which setting to change.

## *4* Select the following items.

1. Select "Turn on network discovery".

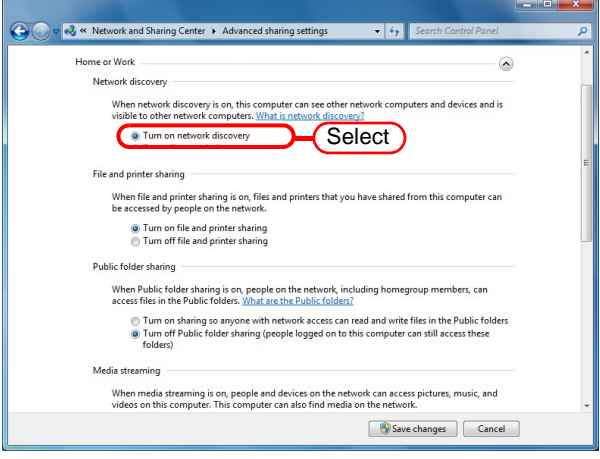

#### **Install the printer driver**

Described below is the procedure for installing the printer driver on Windows 7.

- *1* Open the "Devices and Printers" window.
	- 1. Click [Start] [Devices and Printers] menu. 2. Click "Add a printer".

*2* Click "Add a network, wireless or Bluetooth printer".

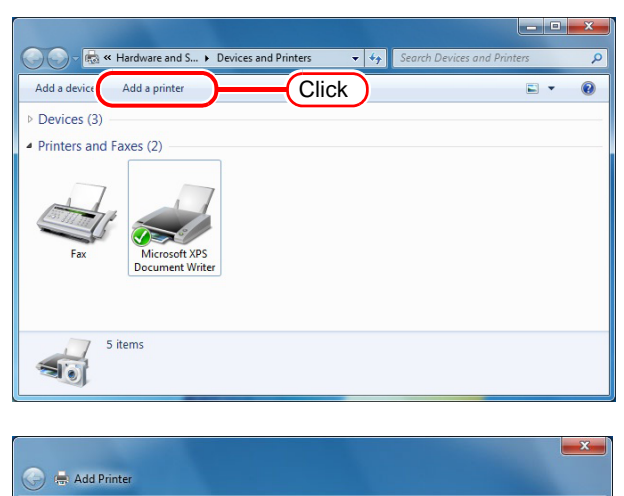

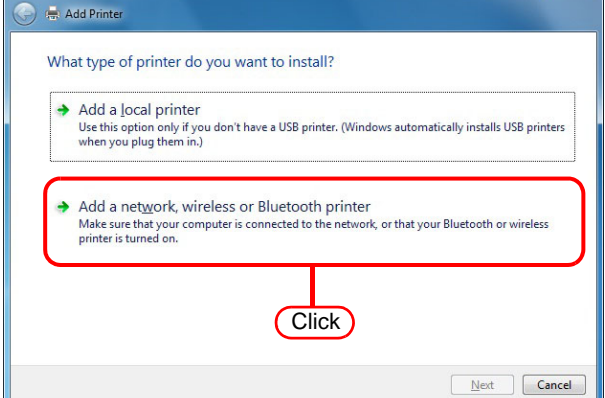

*3* Select an appropriate printer of RasterLinkPro5 PC to be shared. Click Next.

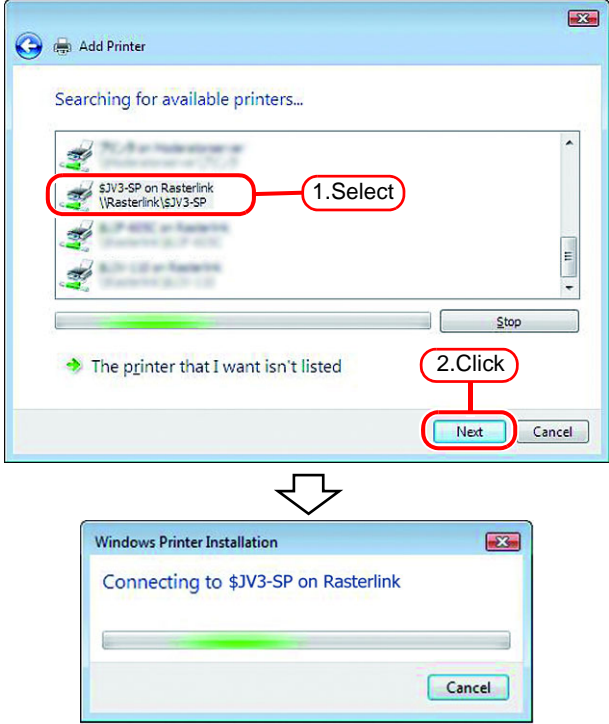

*4* Click "Install driver" on the Printers Printers  $\mathbf{x}$ window. IJ Do you trust this printer? Windows needs to download and install a software driver from the \\rasterlink computer to print to JV3-SP. Proceed only if you trust the \\rasterlink computer and the network. Install driver  $Cancel$ **Click**  $\overline{5}$  Click  $\overline{6}$ Next **Ge** Add Printer You've successfully added JV3-SP on rasterlink Printer name: JV3-SP on rasterlink This printer has been installed with the JV3-SP driver. **Click**  $N$ ext Cancel 6 Click Finish. (-) 15. Add Printer Addition of the printer has been completed. You've successfully added JV3-SP on rasterlink To check if your printer is working properly, or to see troubleshooting information for the printer, print a<br>test page. Print a test page **Click** Einish Cancel *7* Set the added printer. **REA** « Hardware and S... » Devices and Printers  $\overline{\cdot \mid \cdot}$ Right-click on the added printer, and then Add a device Add a printer  $\overline{\mathbf{a}}$ See what's printing Print server properties  $\rightarrow$ 릐 select the **Printing Preferences...** from the Devices (3) Printers and Faxes (3) pop-up menu. 1. Right click<br>See what's printing

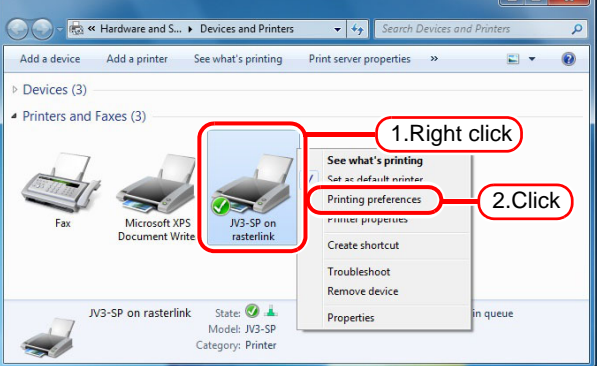

8 Click Advanced...

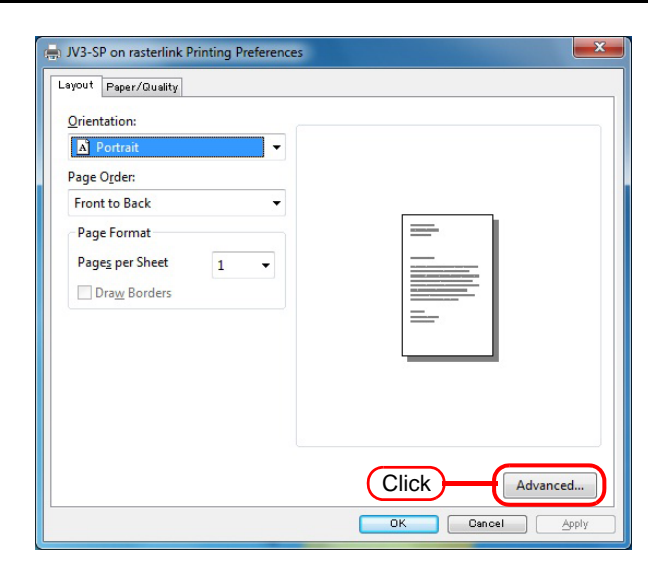

*9* Change "TrueType Font" to "Download as Softfont".

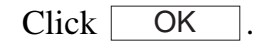

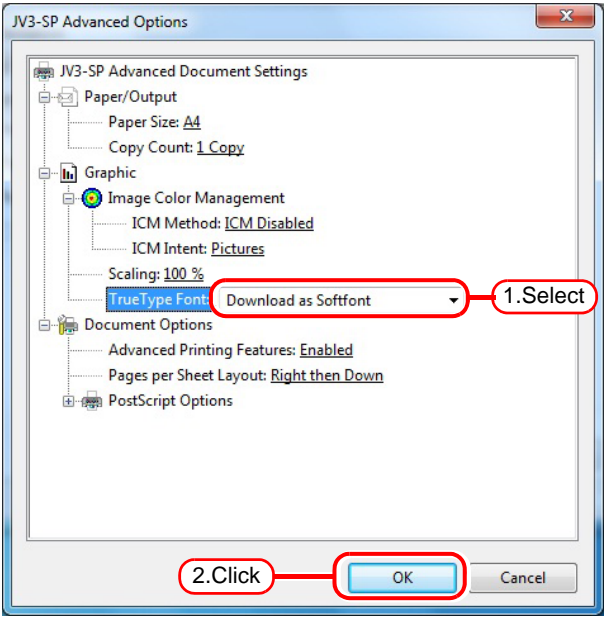

# <span id="page-54-0"></span>**Set Macintosh Client PC (Mac OS X 8.6 ~ 9.2.2)**

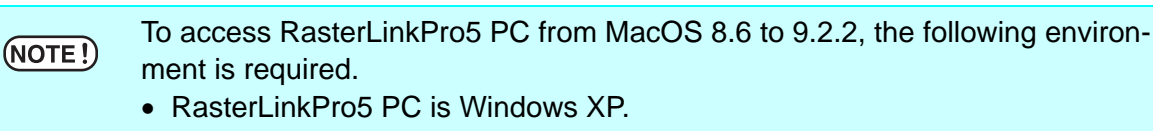

PCMACLAN is installed on RasterLinkPro5.

#### <span id="page-54-1"></span>**Hot folder setting by Chooser**

To access the hot folder for RasterLinkPro5 from the Macintosh client PC, specify the file server by the Chooser.

**1** Select [Chooser] from [Apple menu]. **18** File Edit View Window Special Help

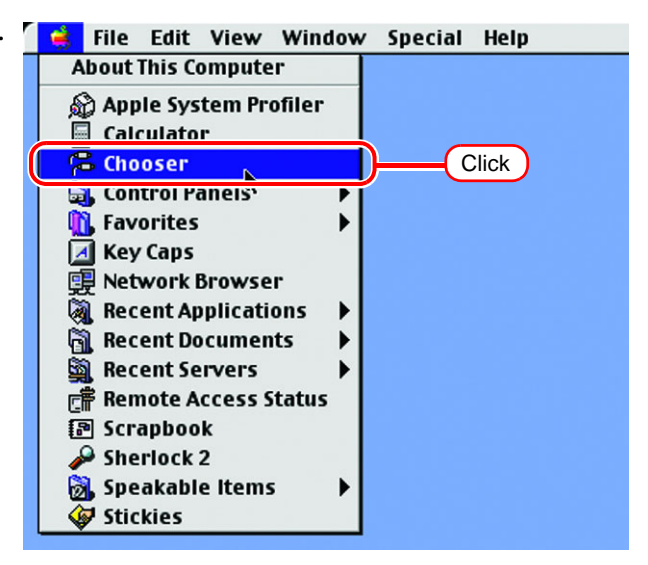

*2* Click "Active" of "AppleTalk".

Click the [AppleShare] icon.

When the network is split into several zones, select a zone that contains the target file server from the list of AppleTalk zones.

All server names detected in the zone are displayed in the "Select a file server" list. Select the objective file server from this list.

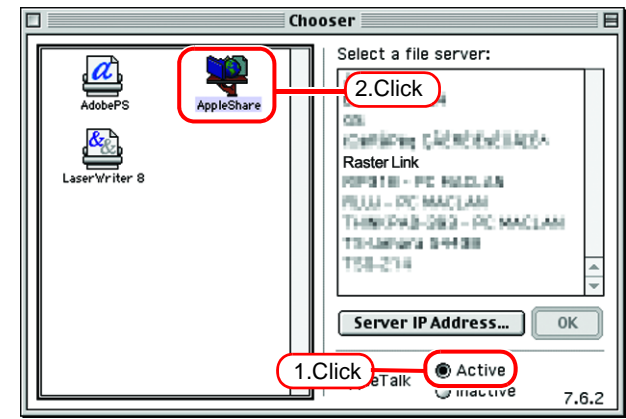

*3* Click the target file server.

The RasterLinkPro5 PC host name appears as the file server name.

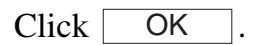

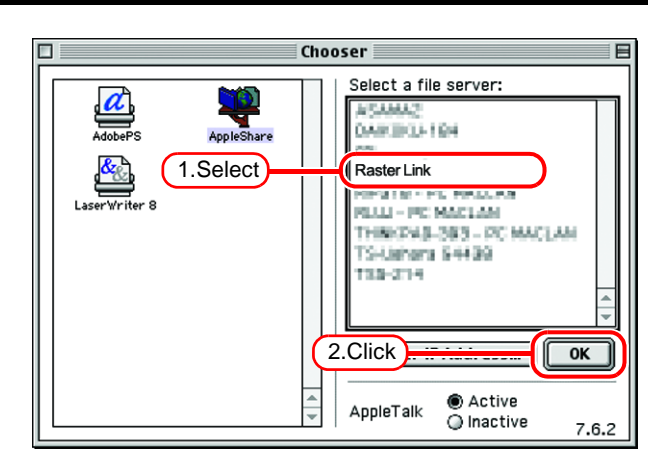

- *4* Enter the Name and the Password of the user registered in the RasterLink-Pro5 PC.
	- When the Guest account is on, connect with "Guest". • When the Guest account is off, connecting with "Guest" is disabled. In this case, executing [Changing a user's password] on the PC MACLAN file server is required. For details, see the PC MACLAN User's Guide.

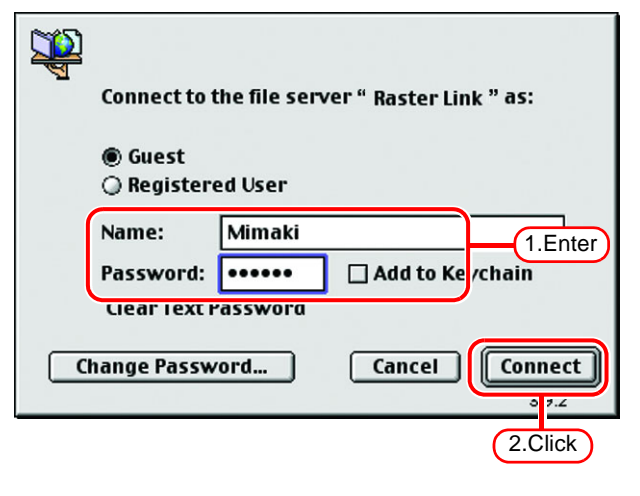

Click Connect.

 $(NOTE!)$ 

- *5* Select the hot folder and the PPD folder to be used.
	- To automatically make the hot 漛 folder ready for use when Macintosh is restarted, put a check mark in the check box. However, it is necessary that the RasterLinkPro5 PC has been started before the Macintosh starts.

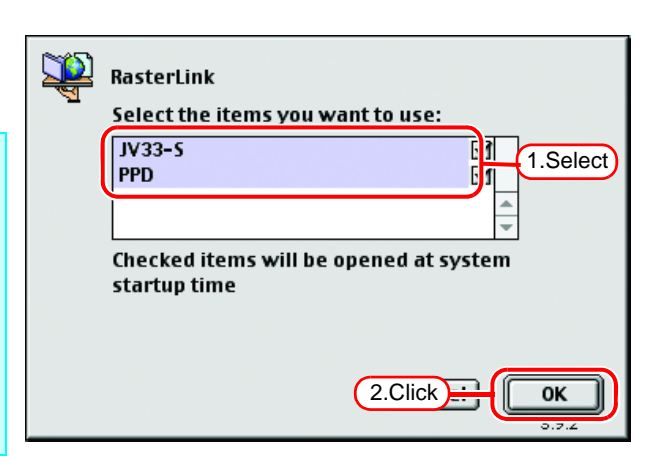

 $Click \fbox{OK}$ .

- *6* The icon for the hot folder is created on the desktop, and accesses from the Macintosh client PC are enabled.
	- Before deleting a printer by  $(NOTE!)$ [Printer Management], uninstalling RasterLinkPro5, or deleting the hot folder on the [Condition Management] screen, move the shared volume mounted by the Macintosh client to the trash can to unmount it. If it is still mounted, the RasterLinkPro5 hot folder cannot be deleted.

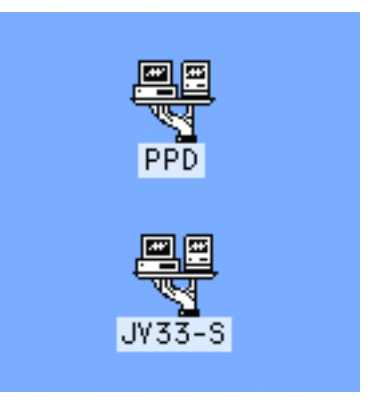

#### **Install the Macintosh printer driver**

For printing with the RasterLinkPro5, the Macintosh client PC uses the AdobePS Printer Driver (Adobe printer driver for Macintosh).

Be sure to use the Adobe Printer Driver of Version 8.7.2 or later.

#### **Download the printer driver for Macintosh client PC**

If you do not have the Adobe PS, download the file from the Adobe Web site.

*1* Start Internet Explorer, and then enter the following URL: "http://www.adobe.com/products/printerdrivers/"

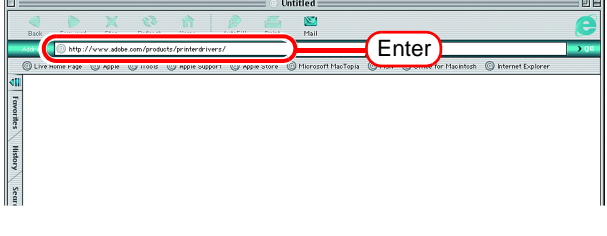

*2* Click "Printer driver languages".

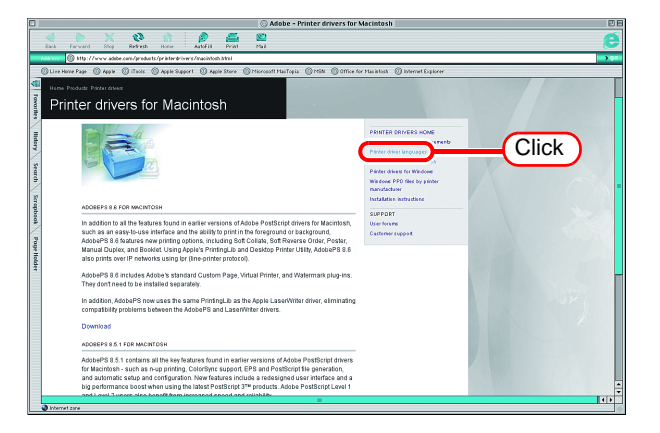

*3* Click "Macintosh".

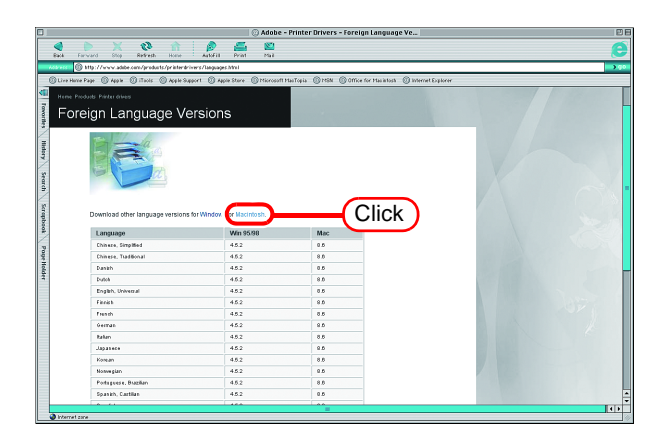

*4* Click the driver of the language used from the [Version 8.8] column of [Printer Drivers].

The screen for explanation of the download is displayed.

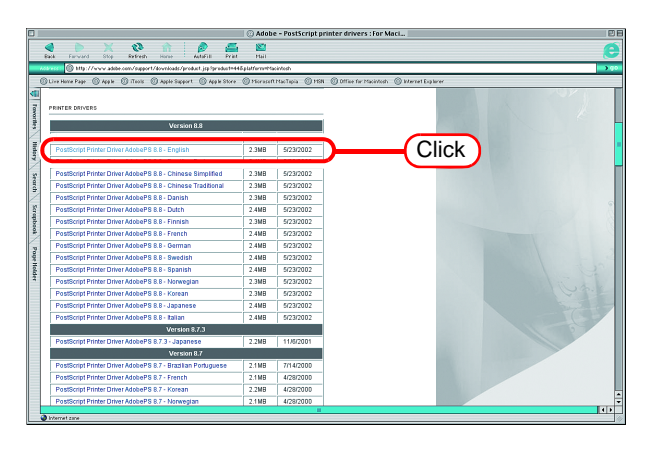

**5** Click **Proceed to Download**. The download screen is displayed.

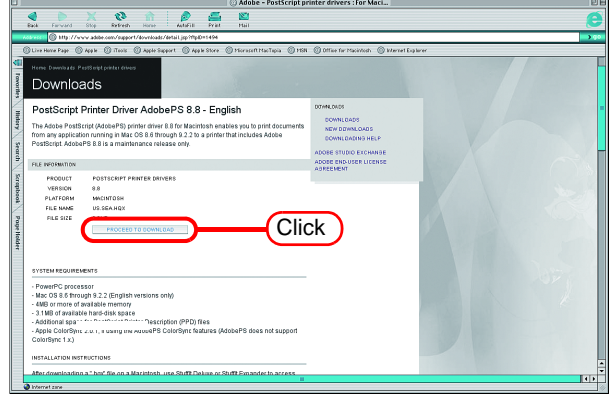

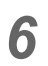

**6** Click Download Now. "Download Manager" is displayed.

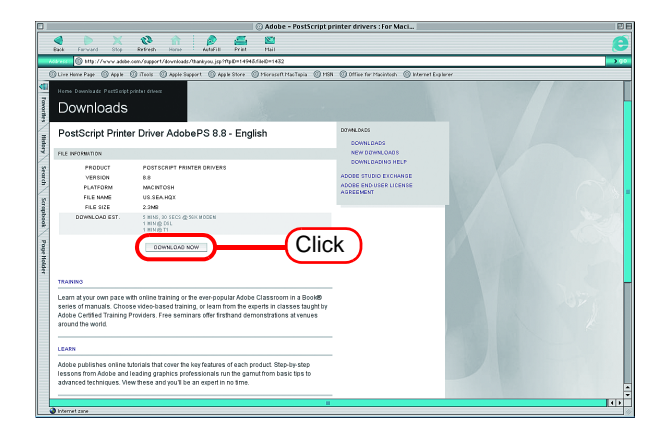

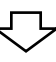

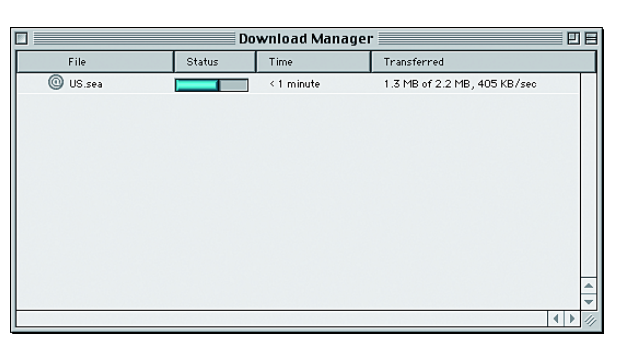

*7* The file is decompressed and the driver folder is created on your desktop.

If the file is not decompressed automatically, use StuffIt Expander or any other archiver.

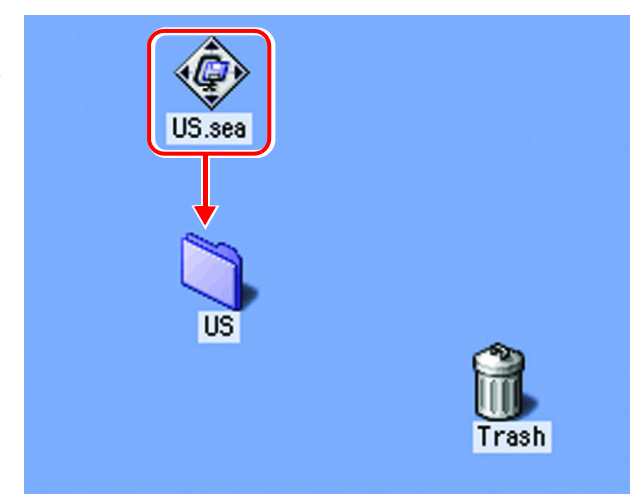

*8* Open the "AdobePS" folder in the "US" folder and then double-click "AdobePS Installer".

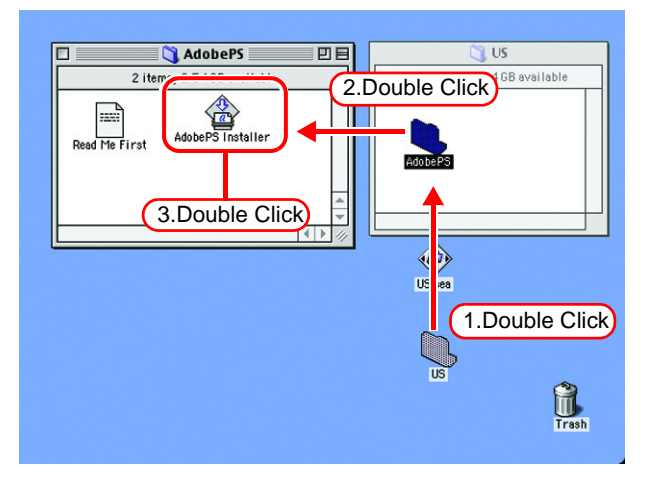

*9* Install the program according to the screen instructions.

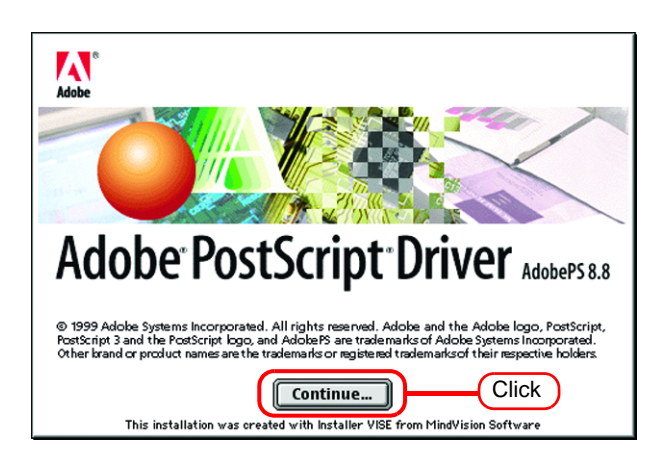

#### **Install the PPD File**

Install the RasterLinkPro5 PostScript printer description file "MKRL5EN.PPD".

#### **Remove the Old PPD File**

In case an old PPD file is installed, remove it before installing a new PPD file and desktop printer.

PPD file is installed in the two folders below.

[System Folder] - [Extensions] - [Printer Descriptions]

[System Folder] - [Preference] - [Printing Prefs] - [Parsed PPD Folder]

*1* Drag the printer icon on Desktop to Trash.

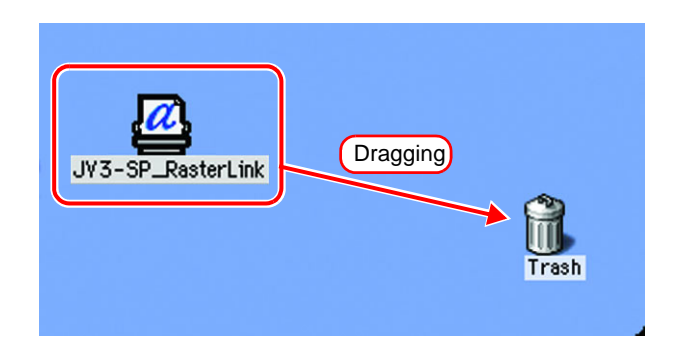

*2* Delete "MKRL5EN.PPD" from [System Folder] - [Extentions] - [Printer Descriptions].

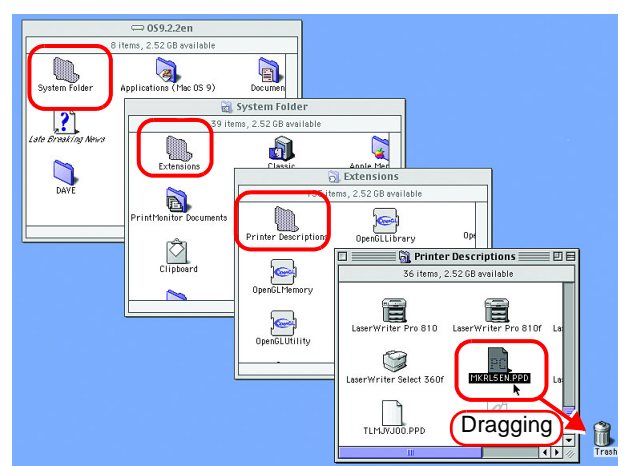

*3* Delete "MKRL5EN.PPD" from [System Folder] - [Preference] - [Printing Prefs] - [Parsed PPD Folder].

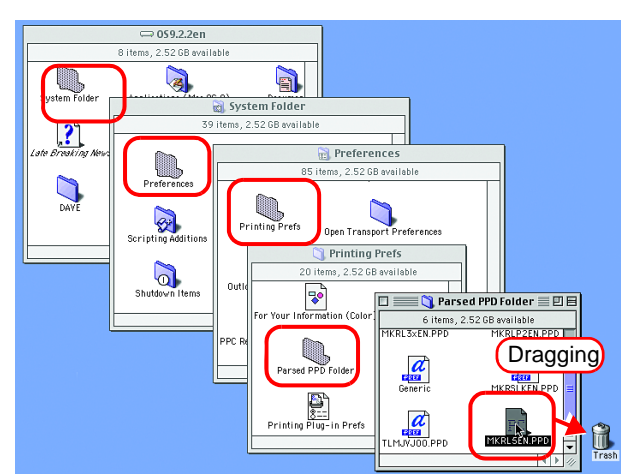

*4* Select [Empty Trash...] from [Special] menu.

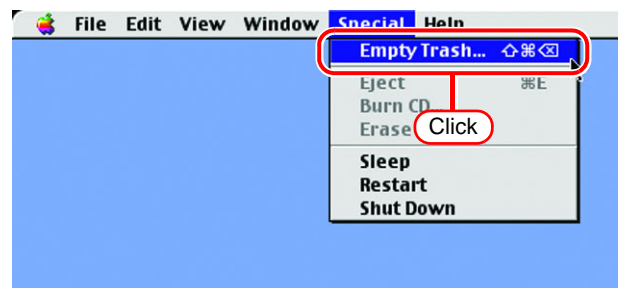

**5** Click [ The MKRL5EN.PPD file is deleted. **OK** 

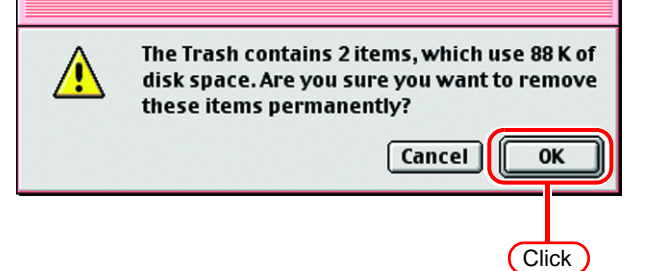

#### **Installing PPD files**

*1* Double-click the icon of the PPD folder created by the Chooser on the desktop.

Find "MKRL5EN.PPD" file in the PPD folder and copy it to the desktop.

If the PPD folder cannot be  $(NOTE!)$ found on the desktop, access the PPD folder by referencing "Hot folder setting by Chooser  $($  ( $2$  $P.55)$  $P.55)$ ".

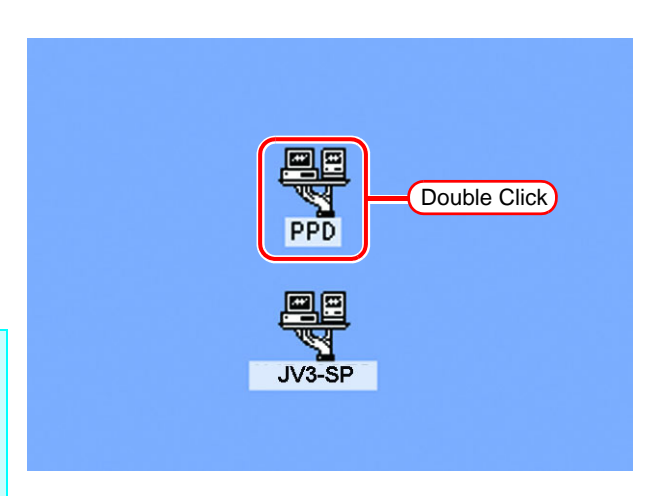

*2* Drag the "MKRL5EN.PPD" file to [System Folder] - [Extensions] - [Printer Descriptions] folder.

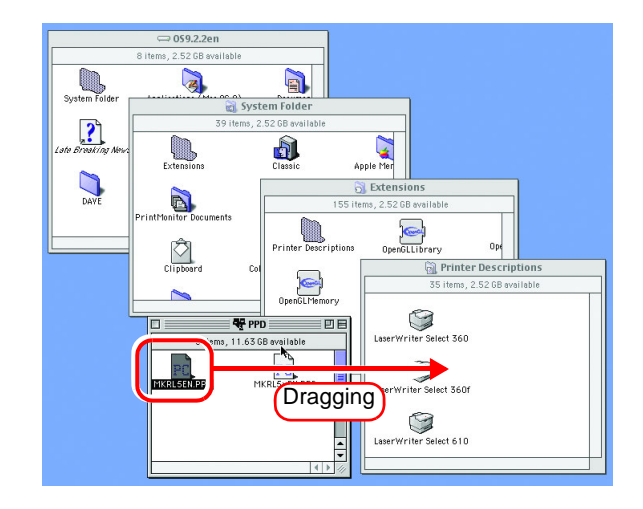

#### **Printer setting by Chooser**

To access the printer driver for RasterLinkPro5 from the Macintosh client PC, specify the Printer by the Chooser.

 $(NOTE!)$ 

When there are several RasterLinkPro5 installations in the same zone, change the RasterLinkPro5 host names to unique names so that they do not conflict.  $(SF.12)$ 

*1* Select "Chooser" from the [Apple menu].

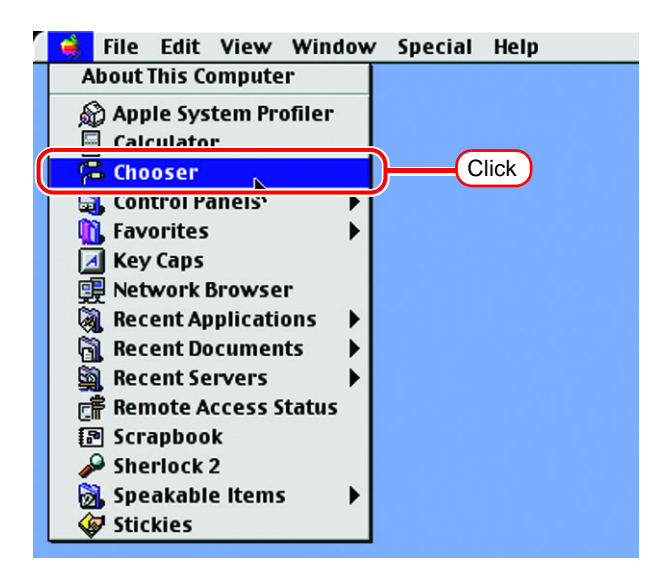

*2* Click "Active" in "AppleTalk".

Click the [AdobePS] icon.

If the network is divided into several zones, select the zone of the target printer driver from the AppleTalk zone list.

The PostScript printer name is "Printer Name" "host name".

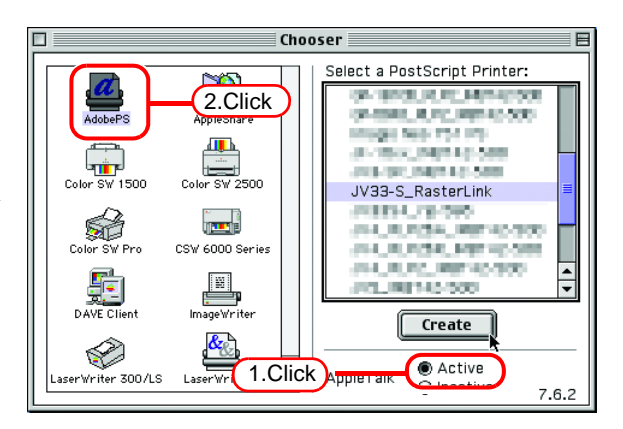

*3* Select a printer of the RasterLink-Pro5.

Select "JV33-S\_RasterLink".

 $Click$   $\sqrt{\text{Setup...}}$ .

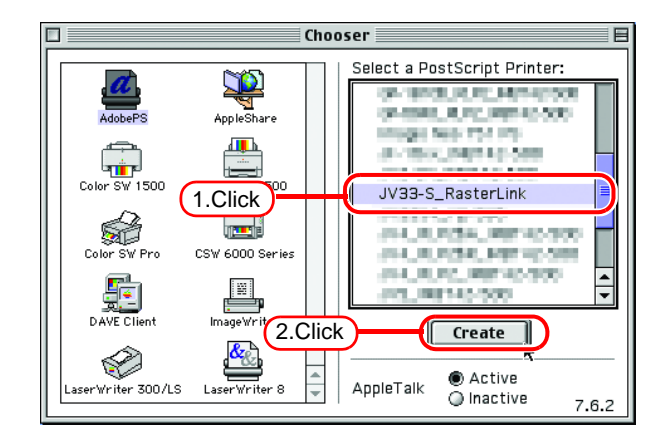

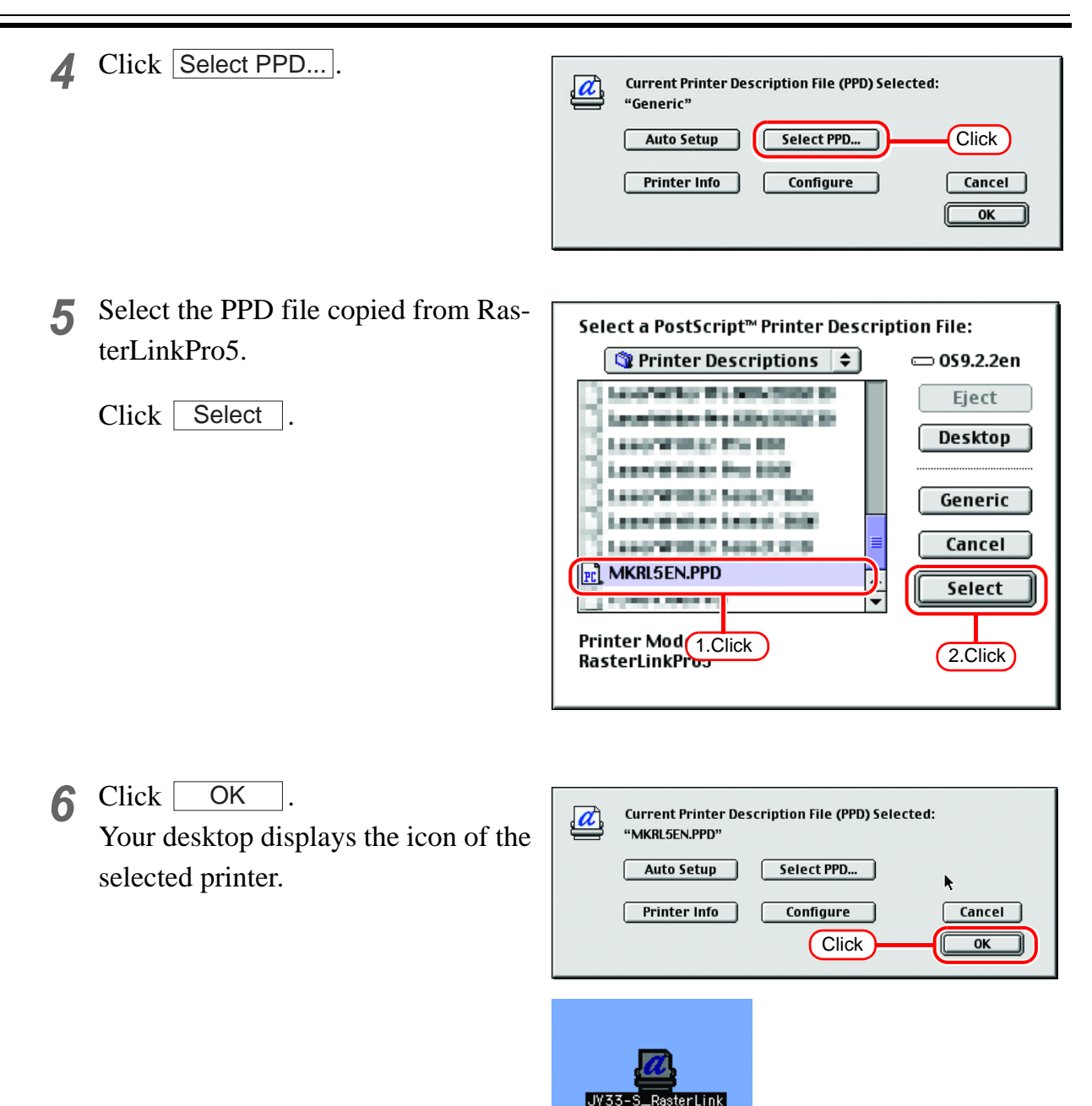

*7* Click the close box to close Chooser. This completes the printer setup by Chooser. The printer selected here remains effective until another printer is selected by Chooser.

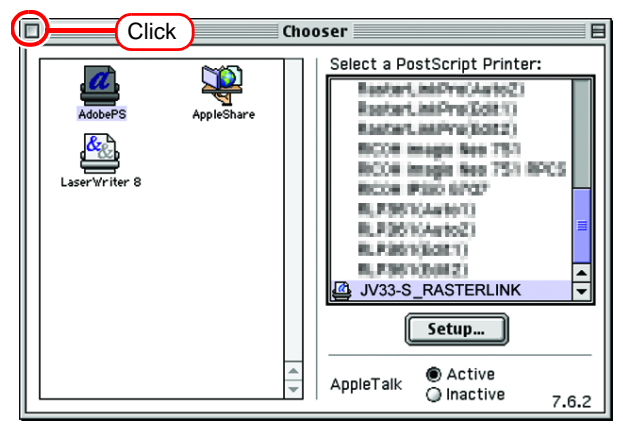

# <span id="page-65-0"></span>**Set Macintosh Client PC (Mac OS X 10.3)**

Make the settings of a Macintosh client computer via the AppleTalk connection  $(NOTE!)$ if PC MACLAN is installed in the RasterLinkPro5-installed PC. If you do not use PC MACLAN, make the settings of a Macintosh client computer via the SMB connection.

#### **Hot folder setting by Finder (AppleTalk connection)**

Select a file server by Finder to access the hot folder of the RasterLinkPro5 from the Macintosh client.

*1* Open [Go] - [Connect to Server] from [Finder].

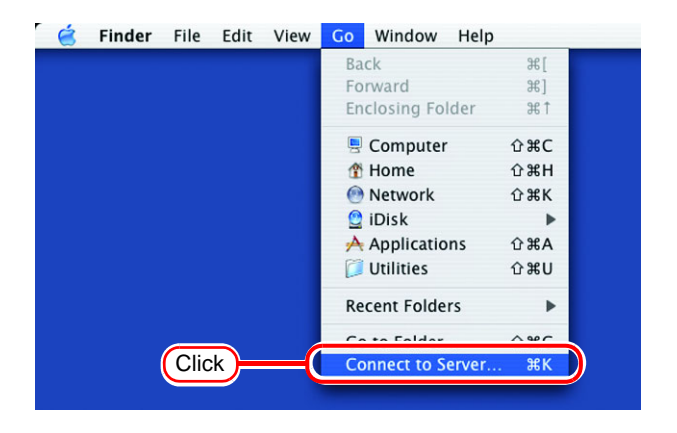

*2* Enter the "Server Address" as follows.

> "afp:/at/RasterLinkPro5 PC host name" or "afp://RasterLinkPro5 PC IP address"

(How to check the IP address  $\mathbb{Q}$ [P.98\)](#page-97-0)

Click Connect.

Make sure that "Make Apple- $(NOTE!)$ Talk Active" is checked in [System Preferences] - [Network] - [Show: Built-in Ethernet] - [AppleTalk] of "Apple Menu".

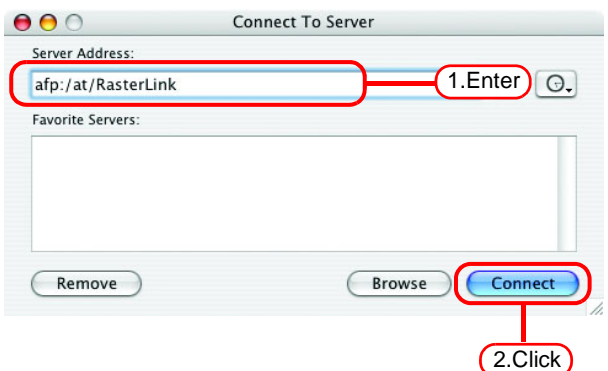

Connect to the file server "RasterLink" as:

Mimaki

**......** 

Clear Text Password

Cancel

 $\bullet$  Guest ○ Registered User

Name:

Password:

Options...

1.Enter

2.Click

Connect

*3* Enter the "Name" and "Password" of the user registered in the PC in which RasterLinkPro5 is installed.

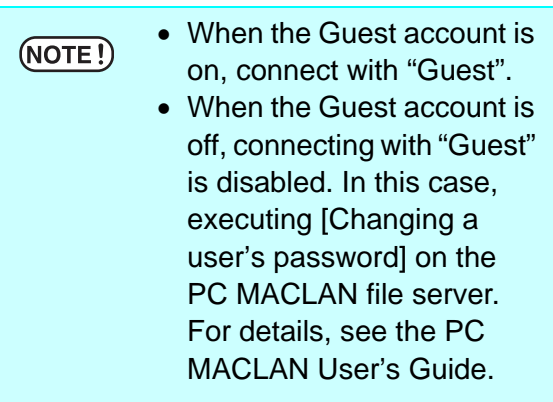

Click Connect.

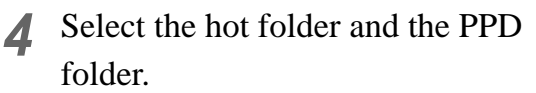

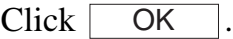

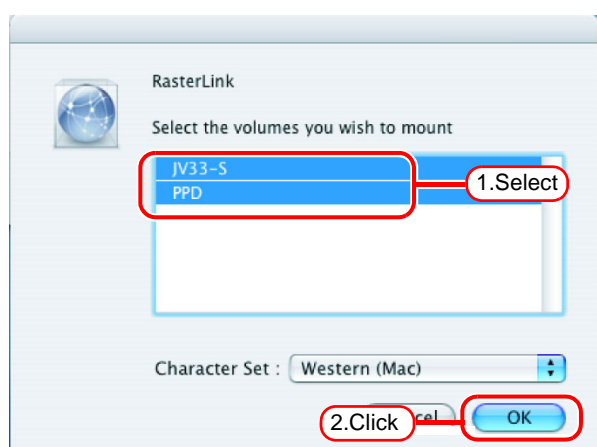

*5* The hot folder and the PPD folder are mounted and accessible from the Macintosh client PC.

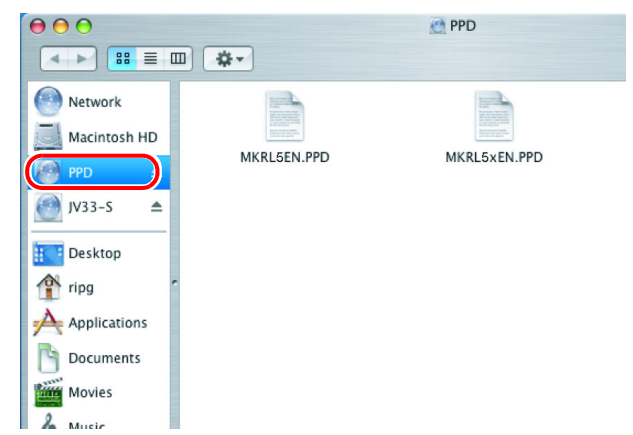

## **Printer setting (AppleTalk connection)**

*1* Select [Print & Fax] from [System Preferences].

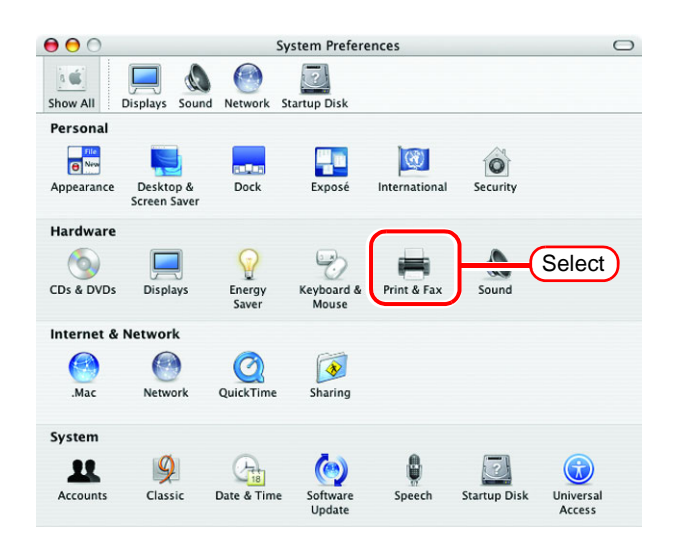

2 Click Set Up Printers...

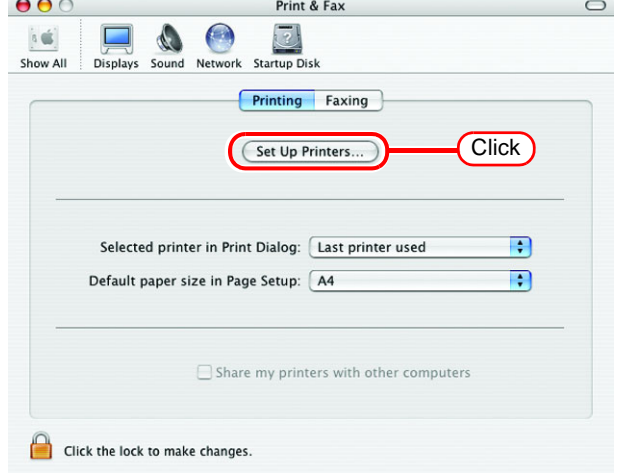

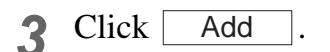

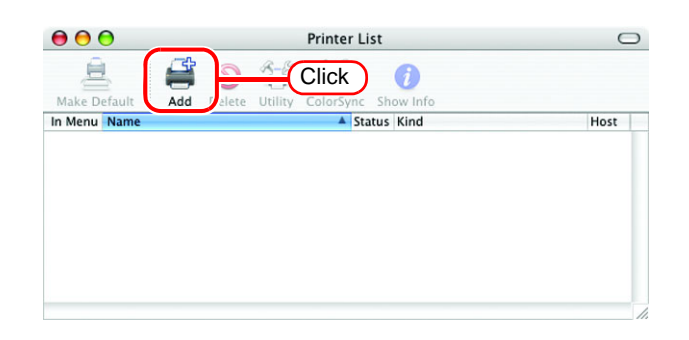

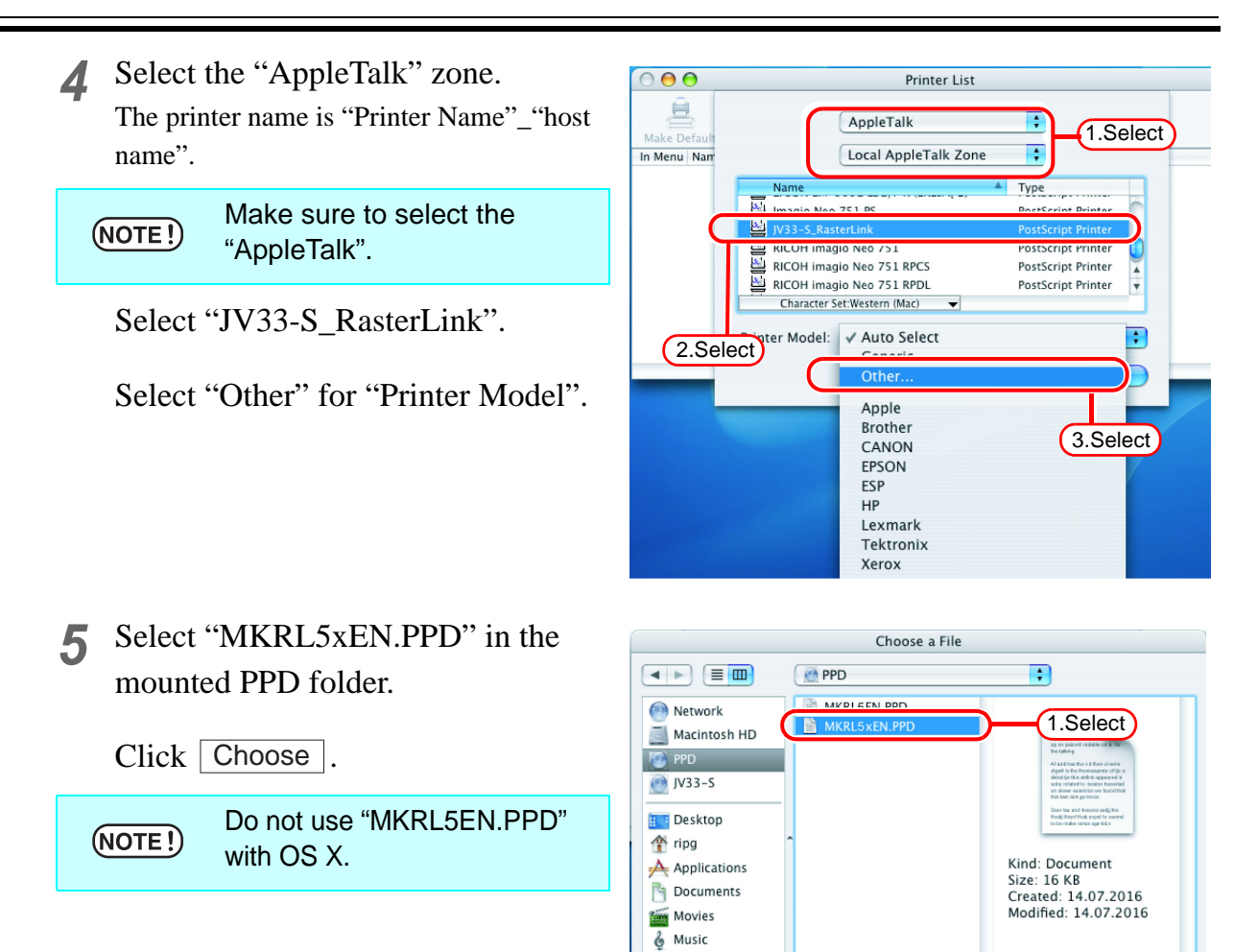

 $\rangle$  Pictures

New Folder

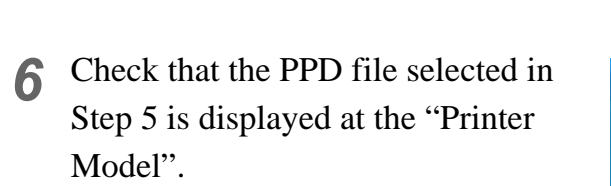

Click | Add

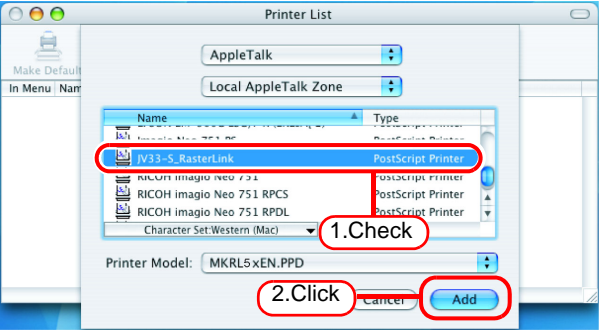

2.Click

Choose

*7* The new printer is added to the [Printer List].

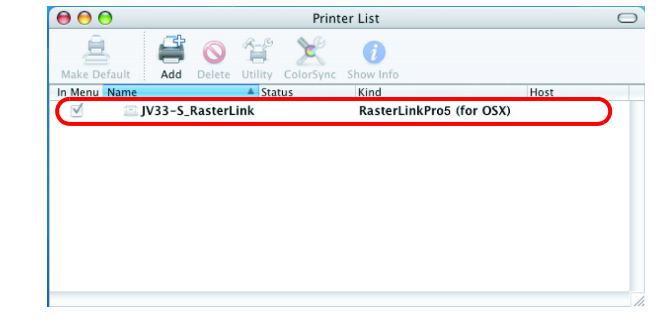

*8* Repeat steps 3 to 6 to add the required Printers.

## **Hot folder setting by Finder (SMB connection)**

Use Finder to select an appropriate file server so that your Macintosh client PC can access the hot folder in the RasterLinkPro5 PC.

*1* Select [Go] from [Finder] and then select [Connect to Server...].

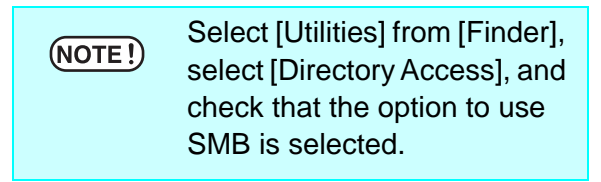

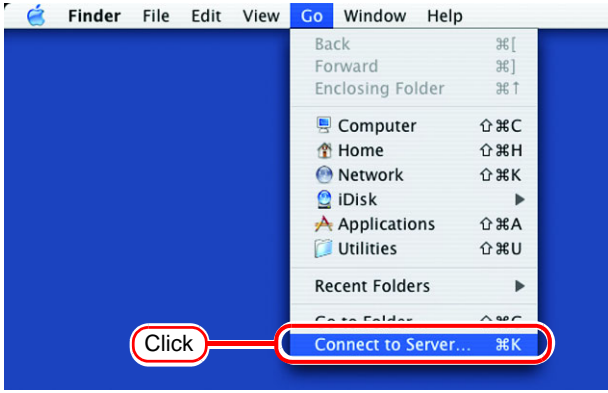

*2* Fill the "Server Address" field as follows:

"smb://RasterLinkPro5 PC's host name" or "smb://RasterLinkPro5 PC's IP address".

Click Connect.

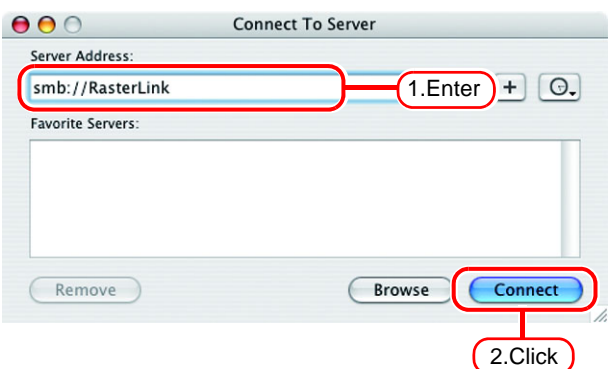

*3* Select one of the shared folders to be used as the hot folder.

Click | **OK** 

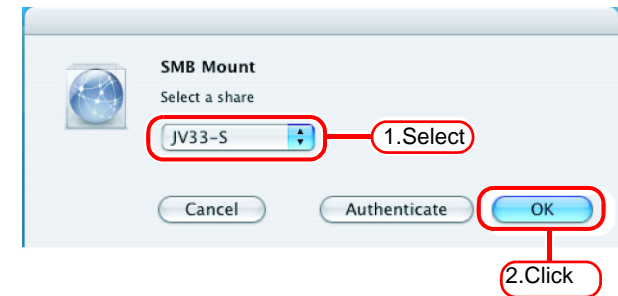

**70**

*4* Enter the "workgroup name", "user name", and "password" of a valid user registered in your RasterLink-Pro5 PC.

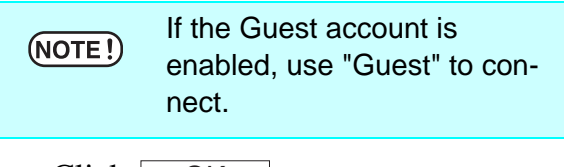

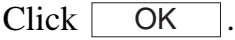

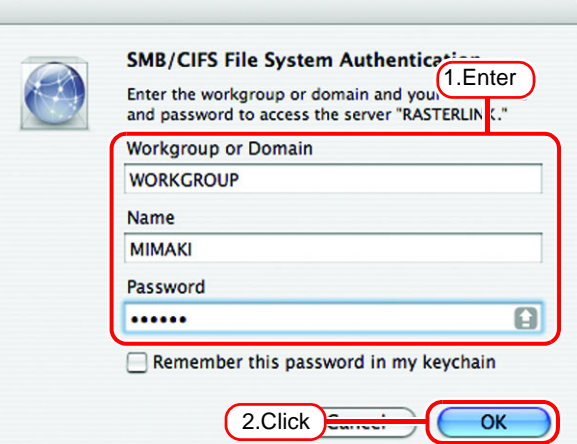

*5* The hot folder is mounted and ready to be accessed by your Macintosh client PC.

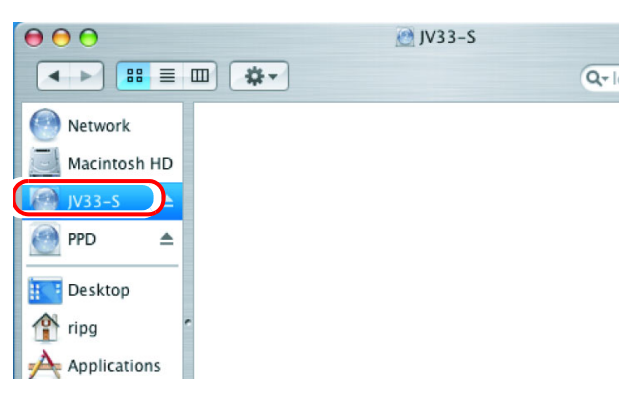

*6* Return to Step 1 and select the PPD folder in Step 3.

#### **Printer setting (SMB connection)**

- *1* Select [Print & Fax] from [System Preferences].
- Select [Utilities] from [Finder],  $(NOTE!)$ select [Directory Access], and check that the option to use SMB is selected.

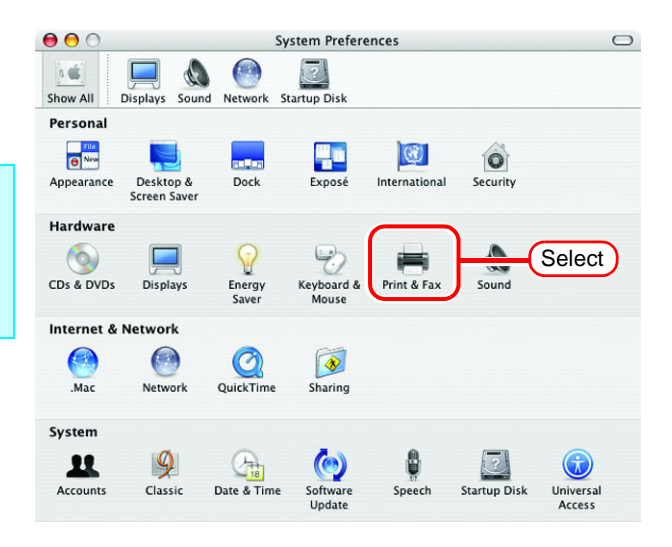

2 Click Set Up Printers...

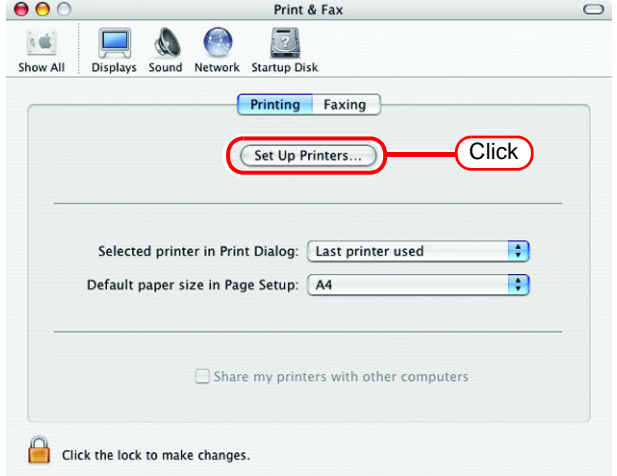

3 Pressing option key, click . Add

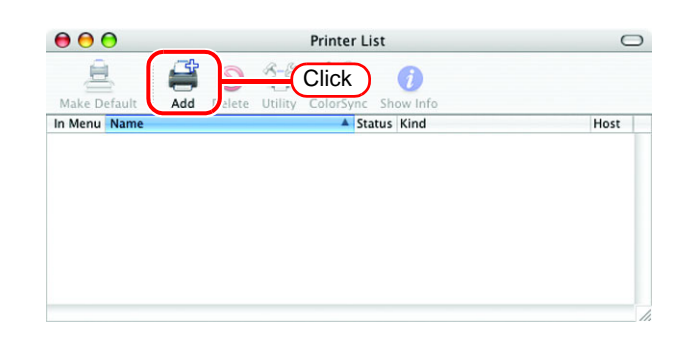
Ŧ

**E** Add

*4* Select "Advanced" from the combo box at the top.

Select "Windows Printer via SAMBA" for the "Device".

"Device Name" field.

MacOS.

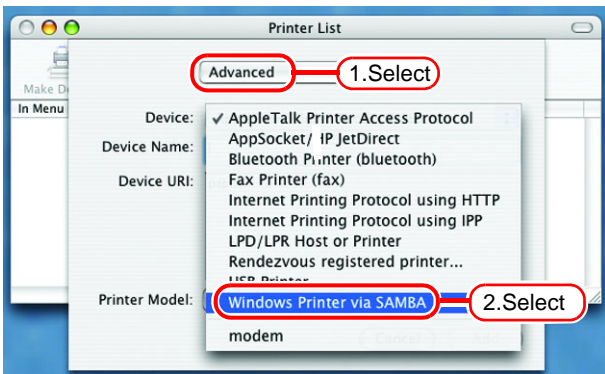

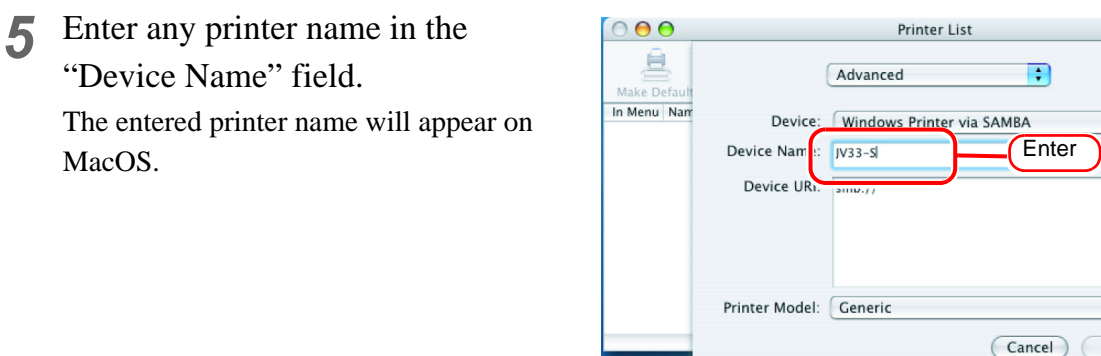

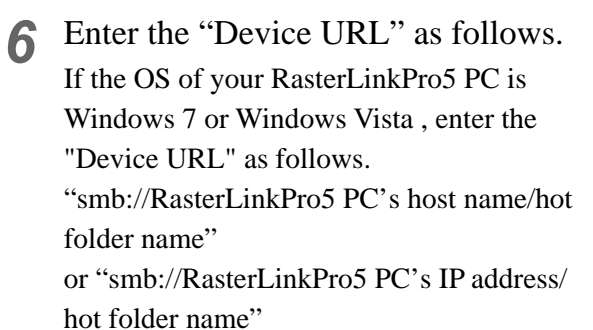

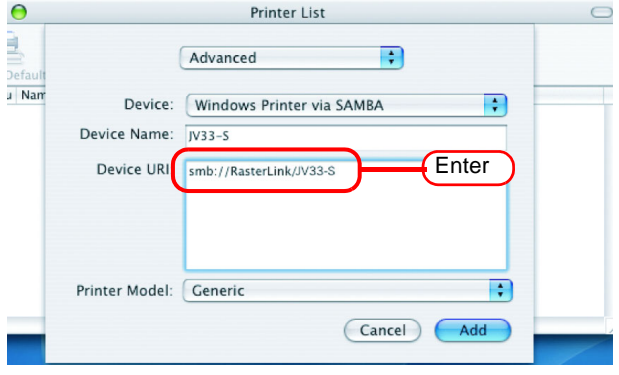

If the OS of your RasterLinkPro5 PC is Windows XP, enter the "Device URL" as (NOTE!) follows. • When the Guest account is off: "smb://user name:password@RasterLinkPro5 PC's host name/shared printer name" or "smb://user name:password@RasterLinkPro5 PC's IP address/shared printer name" When the Guest account is on: "smb://guest@RasterLinkPro5 PC's host name/shared printer name" or "smb://guest@RasterLinkPro5 PC's IP address/shared printer name"

*7* Select the printer to be used. Select "Other..." for the "Printer Model".

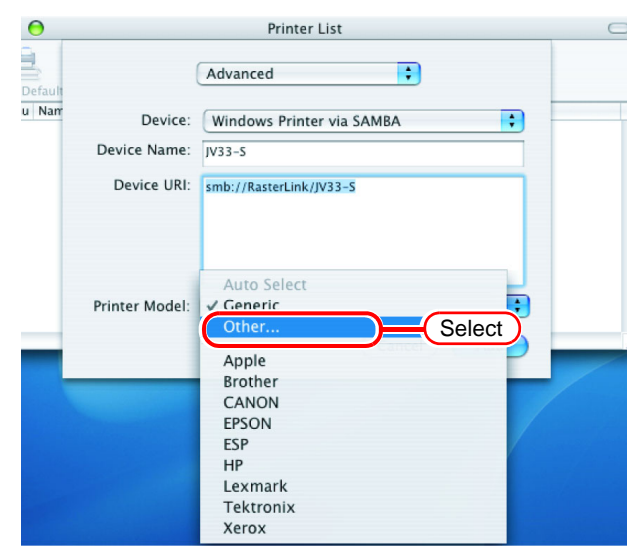

- *8* Select "MKRL5xEN.PPD" from the mounted PPD folder.
	- Click Choose.

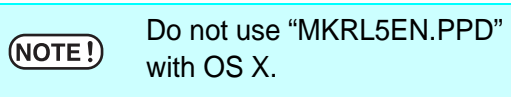

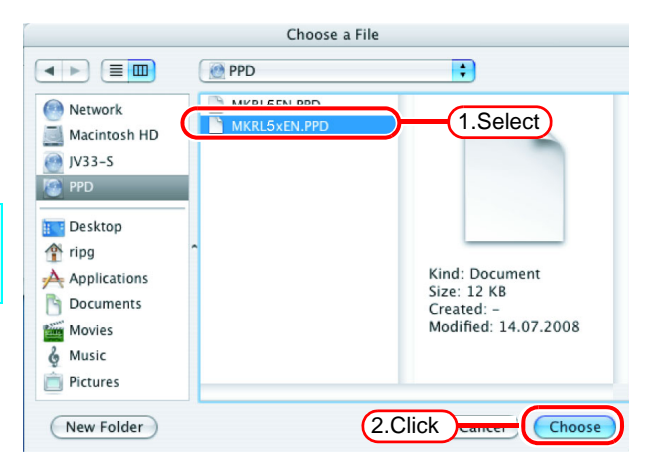

*9* Check that the PPD file selected in Step 8 is displayed at the "Printer Model".

 $Click \mid$ Add

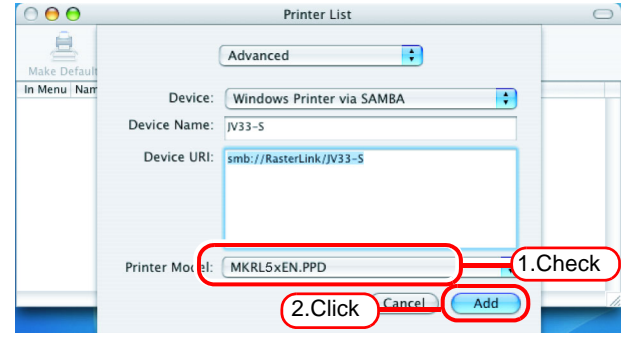

10<sup>The new printer is added to the</sup> [Printer List].

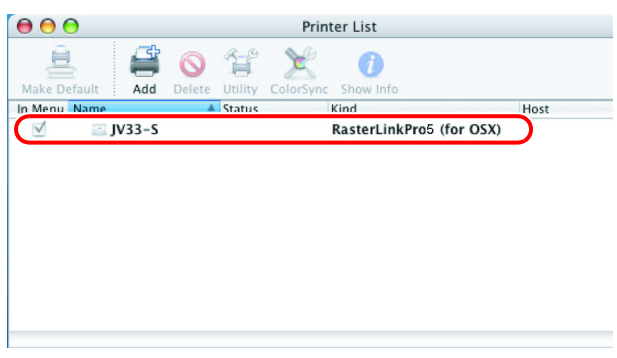

**11** Repeat Steps 3 to 10 to add the required printers.

# **Set Macintosh Client PC (Mac OS X 10.4)**

Make the settings of a Macintosh client computer via the AppleTalk connection  $(NOTE!)$ if PC MACLAN is installed in the RasterLinkPro5-installed PC. If you do not use PC MACLAN, make the settings of a Macintosh client computer via the SMB connection.

#### **Hot folder setting by Finder (AppleTalk connection)**

Select a file server by Finder to access the hot folder of the RasterLinkPro5 from the Macintosh client.

*1* Open [Go] - [Connect to Server] in the [Finder].

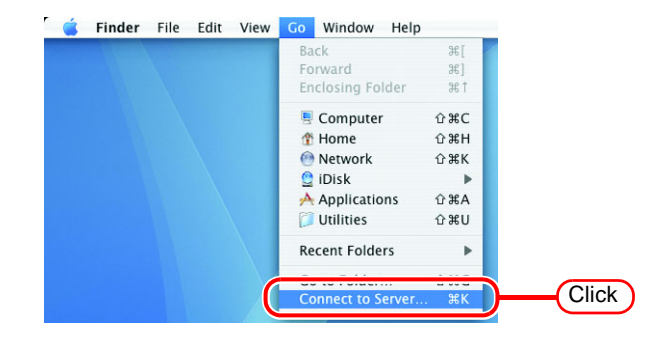

*2* Enter the "Server Address" as follows.

> "afp:/at/RasterLinkPro5 PC host name" or "afp://RasterLinkPro5 PC IP address" (How to check the IP address  $\mathbb{Q}^{\mathsf{P}}$  [P.98](#page-97-0))

Click Connect.

Make sure that "Make Apple- $(NOTE!)$ Talk Active" is checked in [System Preferences] - [Network] - [Show: Built-in Ethernet] - [AppleTalk] of "Apple Menu".

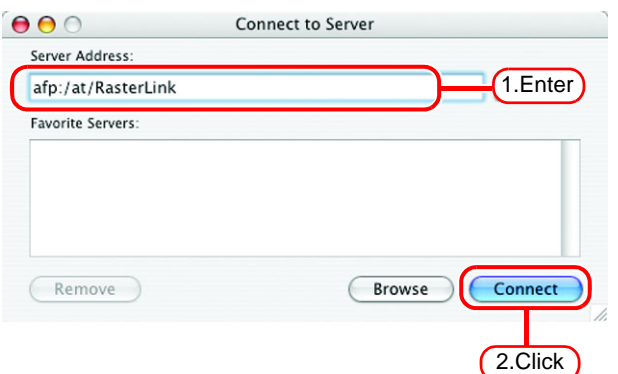

Connect to the file server "RasterLink" as:

Clear Text Password

Cancel

Mimaki ......

 $\bullet$  Guest ○ Registered User

Password:

Options...

Name:

2.Click

Connect

1.Enter

*3* Enter the "Name" and "Password" of the user registered in the PC in which RasterLinkPro5 is installed.

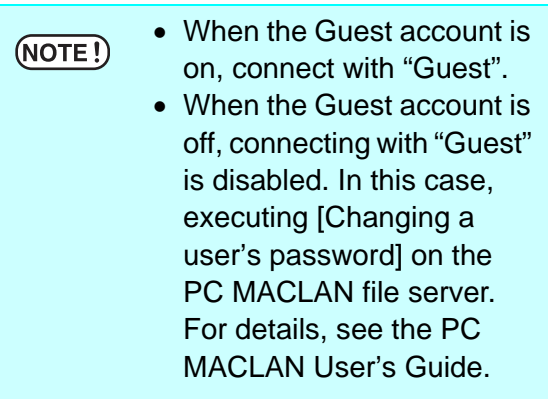

Click Connect.

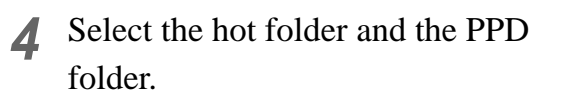

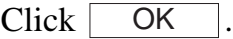

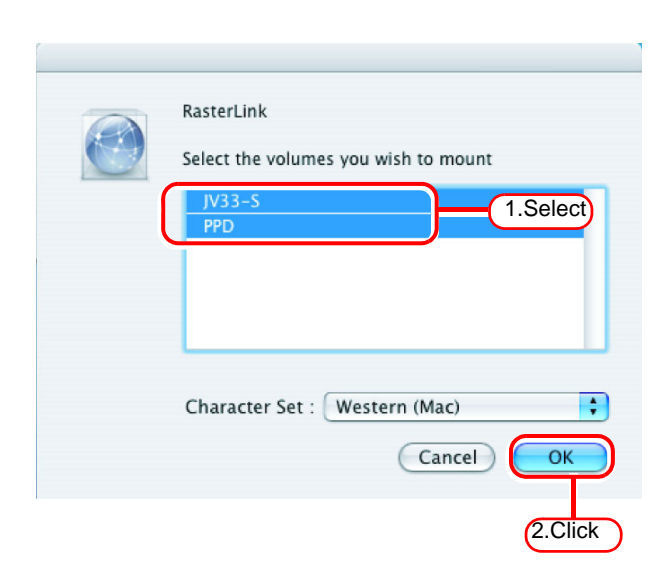

*5* The hot folder and the PPD folder are mounted and accessible from the Macintosh client PC.

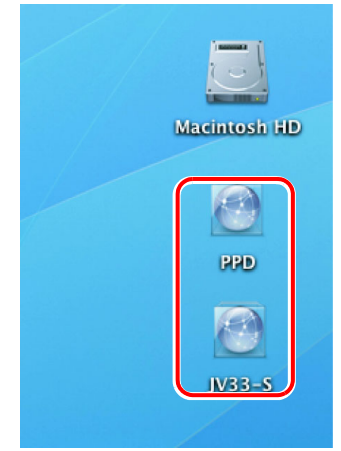

#### **Printer setting (AppleTalk connection)**

*1* Select [Print & Fax] from [System Preferences].

2 Click  $\pm$ .

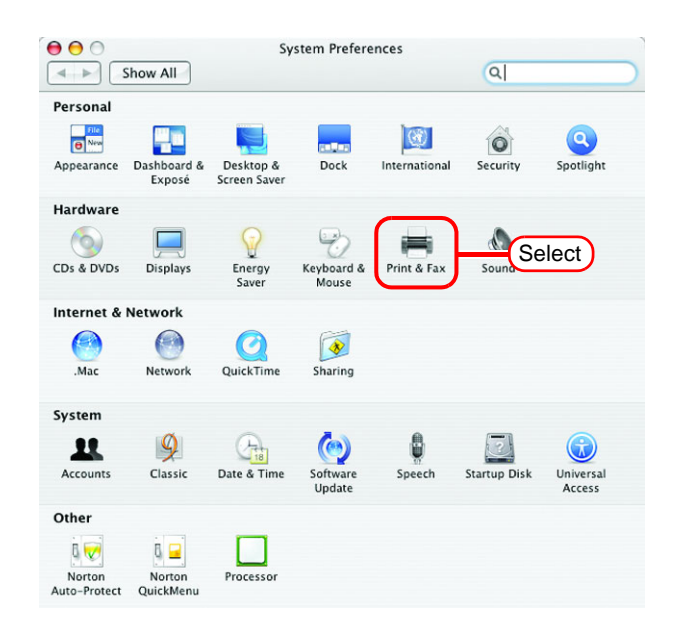

#### $000$ Print & Fax  $\overline{a}$  $\boxed{\blacktriangleleft \Rightarrow}$  Show All Printing Faxing Sharing In Menu Printer No printer is selected  $\left( \begin{array}{c} + \end{array} \right)$ Click Print Queue... ) (Printer Setup... ) Selected Printer in Print Dialog: [Last Printer Used  $\Box$ Default Paper Size in Page Setup: A4  $\Box$  $\odot$ Click the lock to prevent further changes.

*3* Select "JV33-S\_RasterLink" which [Connection] is shown as "Apple-Talk" from the printer browse list. The printer name is "Printer Name"\_"host name".

Select "Other" for "Print Using".

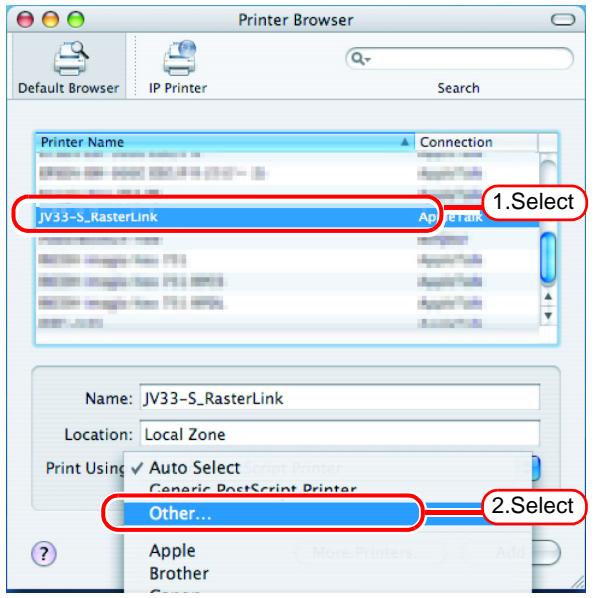

 $\Box$ 

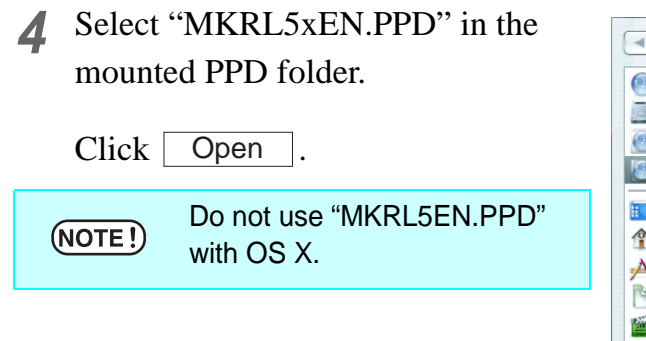

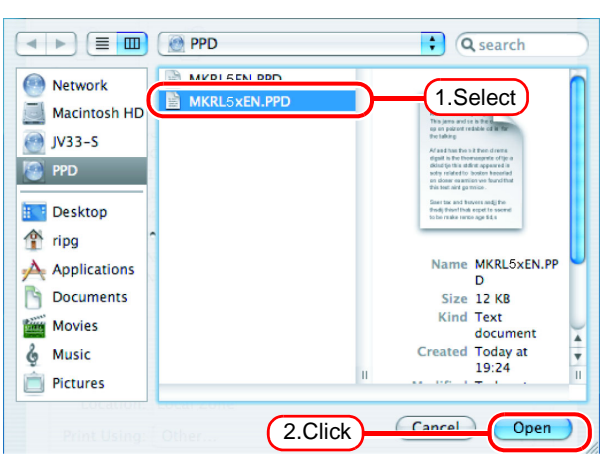

*5* Check that "RasterLinkPro5 (for OSX)" is displayed in "Print Using".

 $Click \; | \; Add \; |.$ 

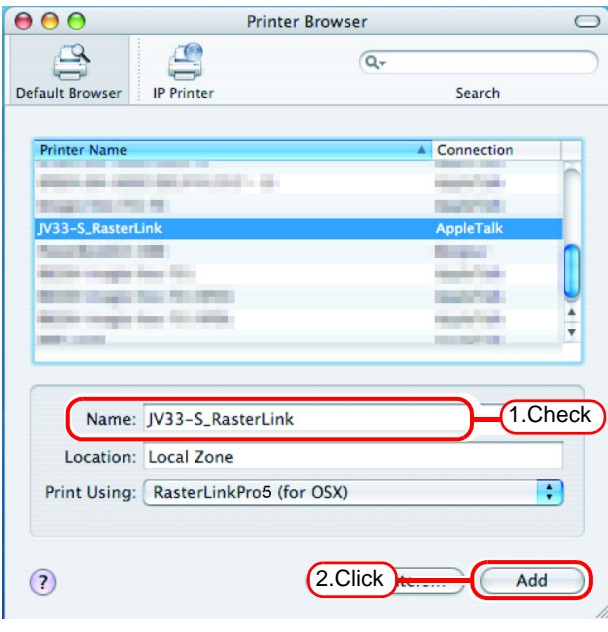

*6* The added printer appears in the [Print & Fax] list.

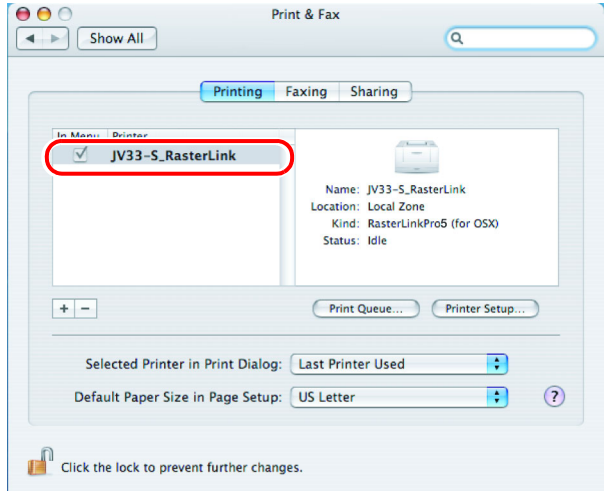

*7* Repeat steps 2 to 6 to add the required printers.

#### **Hot folder setting by Finder (SMB connection)**

Use Finder to select an appropriate file server so that your Macintosh client PC can access the hot folder in the RasterLinkPro5 PC.

*1* Open [Go] - [Connect to Server] in **Signalist File Edit View Go Window Help** the [Finder]. Forward  $\frac{1}{1}$ Enclosing Folder Computer  $\hat{u}$   $\texttt{RC}$ **个 Home**  $\Omega$   $\rm{H}$ Select [Utilities] from [Finder], **Network**  $\Omega$   $\rm{HK}$  $(NOTE!)$  $\bigcirc$  iDisk select [Directory Access], and  $\overrightarrow{A}$  Applications  $\hat{u}$   $\Re A$  $\hat{u}$   $\text{HU}$ check that the option to use **Recent Folders** SMB/CIFS is selected. **Click** 

*2* Enter the "Server Address" as follows.

> "smb://RasterLinkPro5 PC host name" or "smb://RasterLinkPro5 PC IP address" (How to check the IP address  $\mathbb{Q}$ [P.98](#page-97-0))

Click Connect.

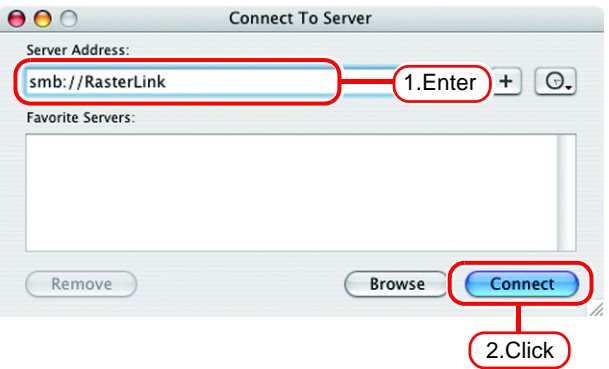

*3* Enter the "Name" and "Password" of the user registered in the PC in which RasterLinkPro5 is installed.

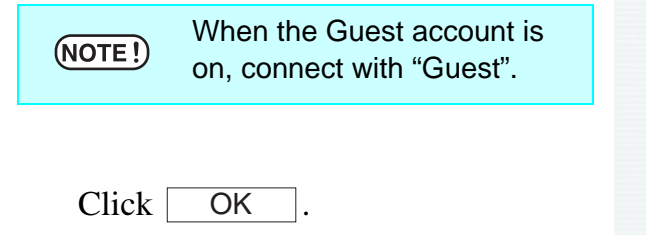

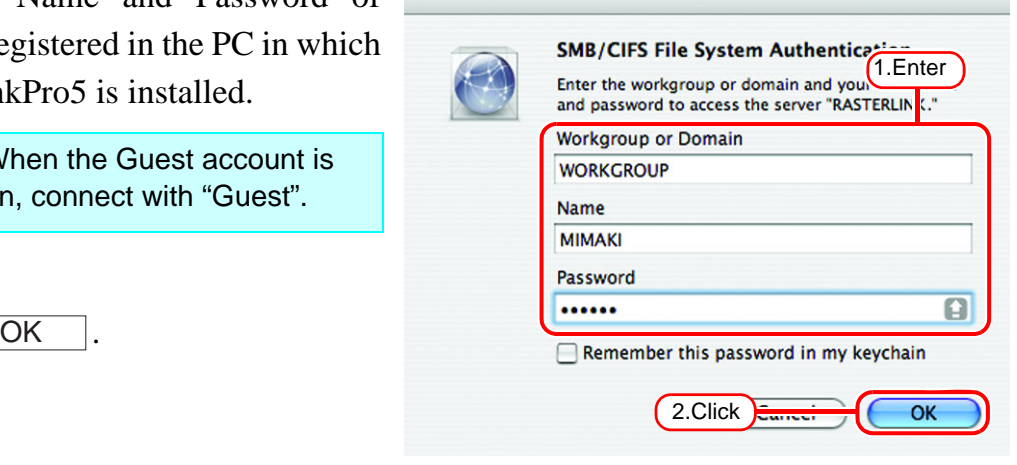

*4* Select the hot folder. **SMB Mount** Click <sup>OK</sup>. OKSelect a share  $JV33-S$  $\overline{\cdot}$ 1.Select  $\overline{OK}$ Cancel Authenticate 2.Click *5* The hot folder is mounted and accessible from the Macintosh client PC. **Macintosh HD**  $\left( \begin{array}{c} 1 \end{array} \right)$ **PPD** 

P

 $JV33-S$ 

*6* Return to Step 1 and select the PPD folder in Step 4.

#### **Printer setting (SMB connection)**

- *1* Select [Print & Fax] from [System Preferences].
- Select [Utilities] from [Finder],  $(NOTE!)$ select [Directory Access], and check that the option to use SMB/CIFS is selected.

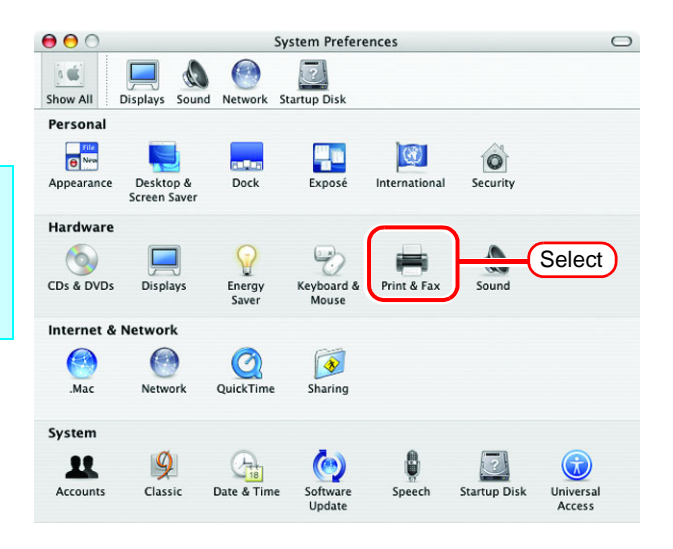

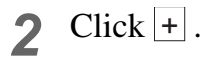

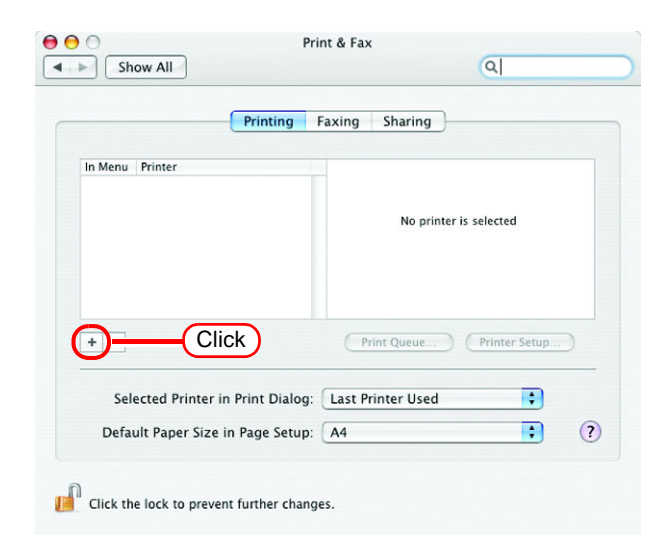

3 Pressing option key, click "More Printers...".

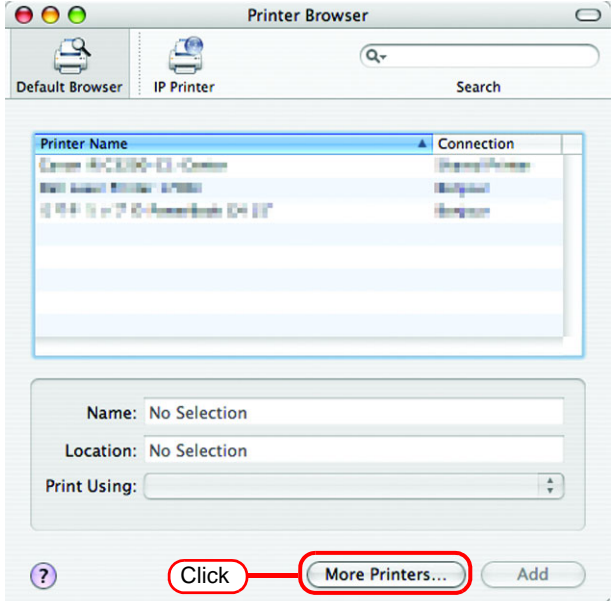

*4* Select "Advanced" from the combo box at the top.

> Select "Windows Printer via SAMBA" for the "Device".

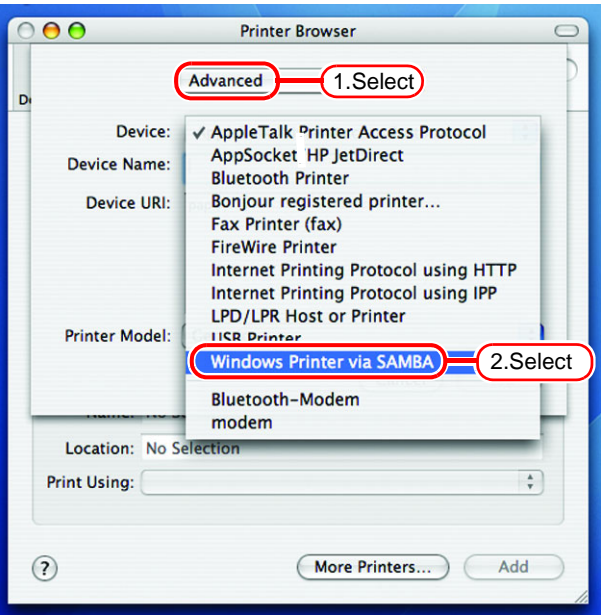

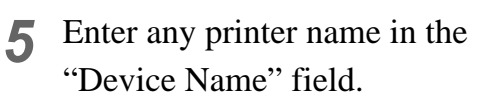

The entered printer name will appear on MacOS.

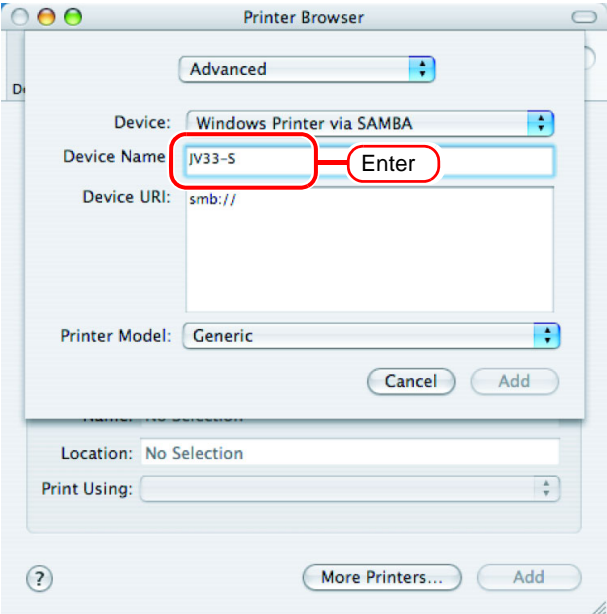

*6* Enter the "Device URL" as follows. If the OS of your RasterLinkPro5 PC is Windows 7 or Windows Vista, enter the "Device URL" as follows. "smb://RasterLinkPro5 PC's host name/ shared printer name" or "smb://RasterLinkPro5 PC's IP address/

shared printer name"

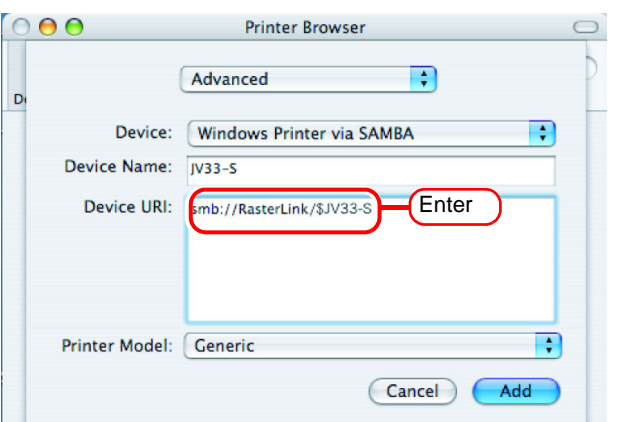

If the OS of your RasterLinkPro5 PC is Windows XP, enter the "Device URL" as  $(NOTE!)$ follows.

- When the Guest account is off: "smb://user name:password@RasterLinkPro5 PC's host name/shared printer name" or "smb://user name:password@RasterLinkPro5 PC's IP address/shared printer name"
- When the Guest account is on: "smb://guest@RasterLinkPro5 PC's host name/shared printer name" or "smb://guest@RasterLinkPro5 PC's IP address/shared printer name"

*Select* the printer to be used. Select "Other..." for the "Printer Model".

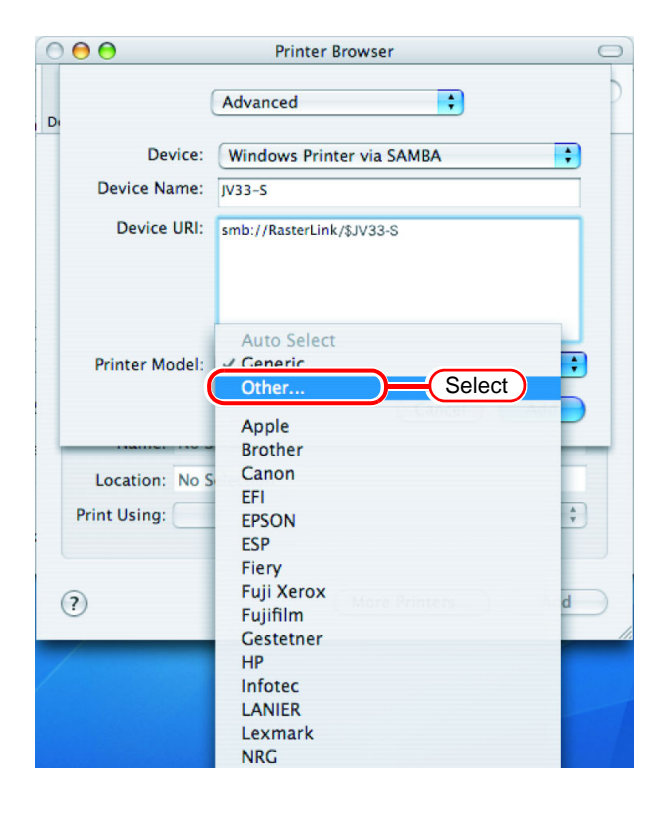

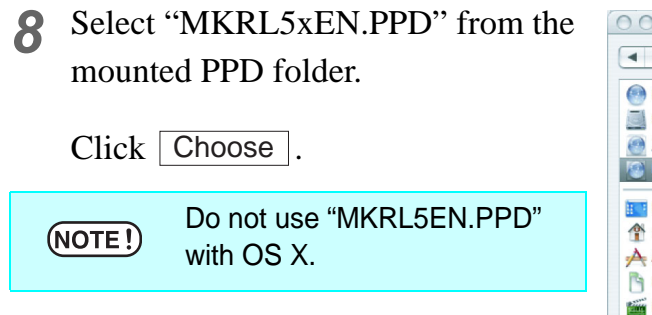

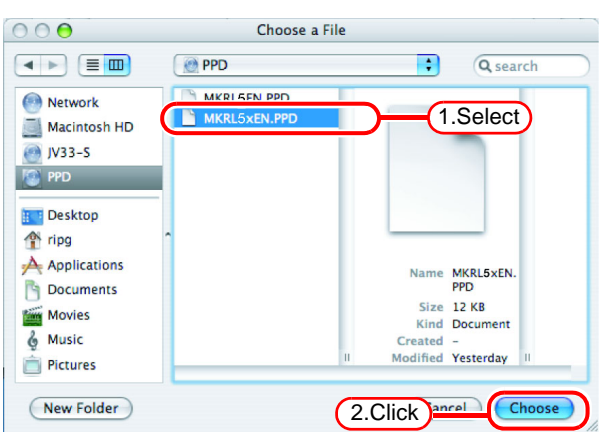

*9* Check that the PPD file selected in Step 8 is displayed at the "Printer Model".

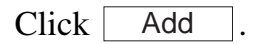

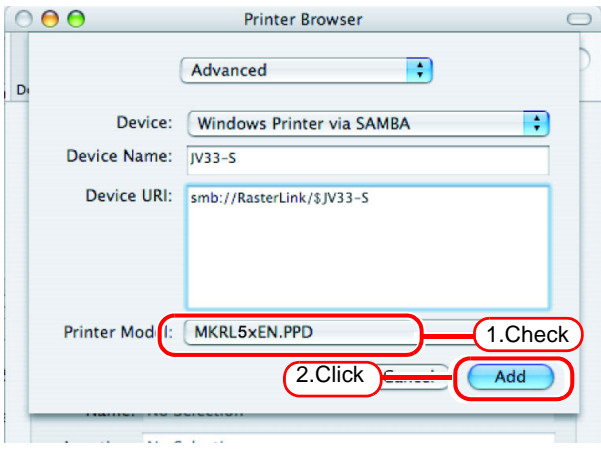

10<sup>The new printer is added to the [Print]</sup> & Fax] list.

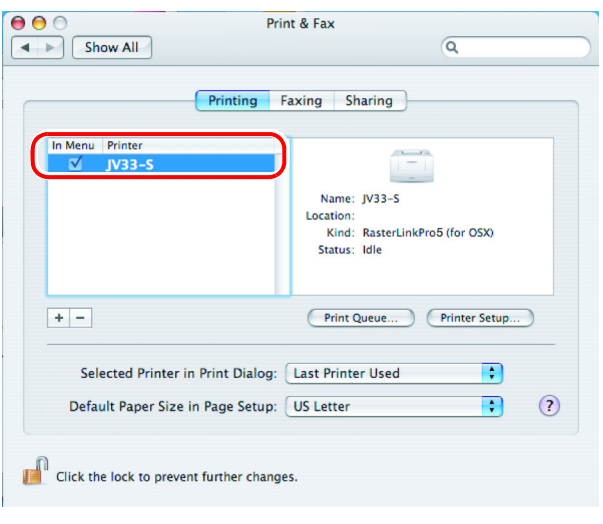

*11* Repeat Steps 3 to 10 to add the required printers.

## **Set Macintosh Client PC (Mac OS X 10.5) (AppleTalk connection)**

If installing PC MACLAN to RasterLinkPro5, set Macintosh client PC with  $(NOTE!)$ AppleTalk connection. If not using PC MACLAN, set Macintosh client PC with SMB connection.

#### **Hot folder setting by Finder (AppleTalk connection)**

Select a file server by Finder to access the hot folder of the RasterLinkPro5 from the Macintosh client.

*1* Open [Go] - [Connect to Server] in the [Finder].

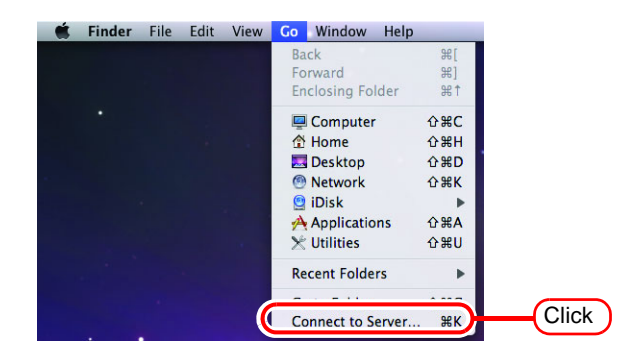

*2* Enter the "Server Address" as follows.

> "afp://RasterLinkPro5 PC host name" or "afp://RasterLinkPro5 PC IP address" (How to check the IP address  $\mathbb{Q}$ [P.98](#page-97-0))

Click Connect.

Make sure that "Make Apple- $(NOTE!)$ Talk Active" is checked in [System Preferences] - [Network] - [Advanced: Built-in Ethernet] - [AppleTalk] of "Apple Menu".

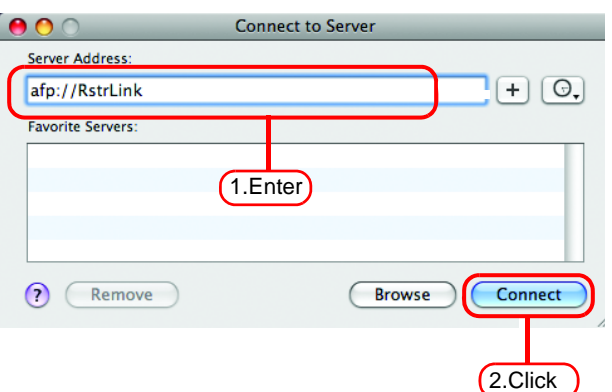

- *3* Enter the "Name" and "Password" of the user registered in the PC in which RasterLinkPro5 is installed.
	- When the Guest account is  $(NOTE!)$ on, connect with "Guest". • When the Guest account is off, connecting with "Guest" is disabled. In this case, execute [Changing a user's password] on the PC MACLAN file server. For details, see the PC MACLAN User's Guide.

Enter your user name and password to access the file server "RstrLink". Connect as: O Guest Registered User Mimaki Name Password: ...... Remember this password in my keychain 1.Enter<sub>ncel</sub>  $(44.)$ Connect 2.Click

Click Connect.

*4* Select the hot folder and the PPD folder.

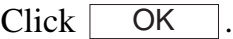

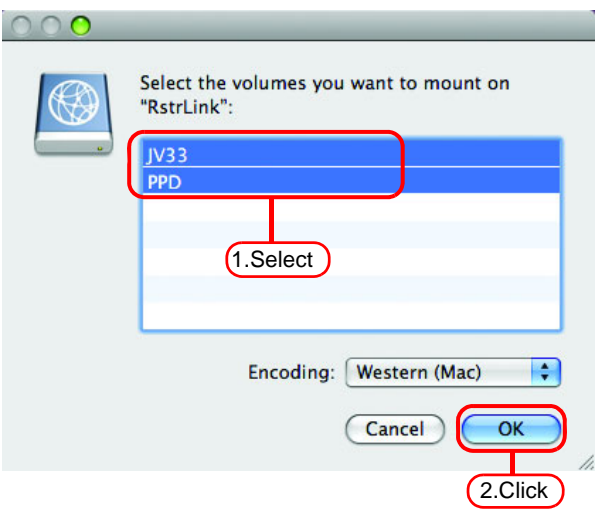

*5* The hot folder and the PPD folder are mounted and accessible from the Macintosh client PC.

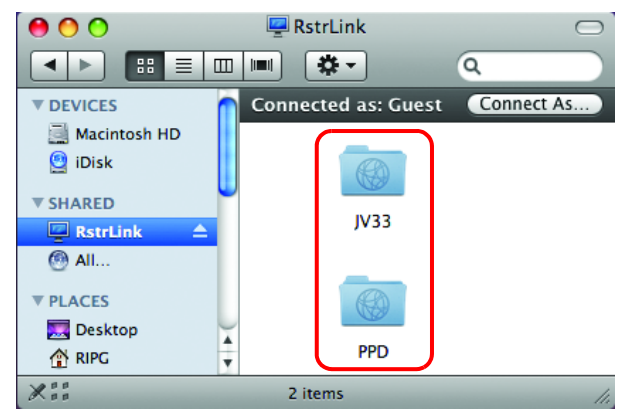

#### **Printer setting (AppleTalk connection)**

*1* Select [Print & Fax] from [System Preferences].

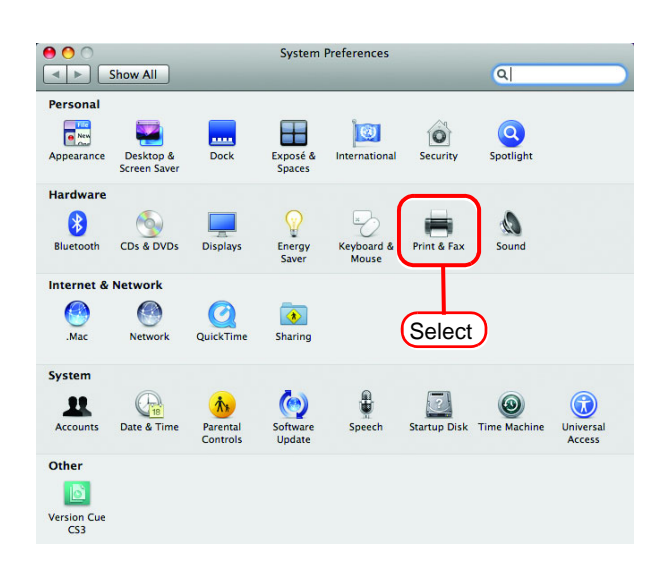

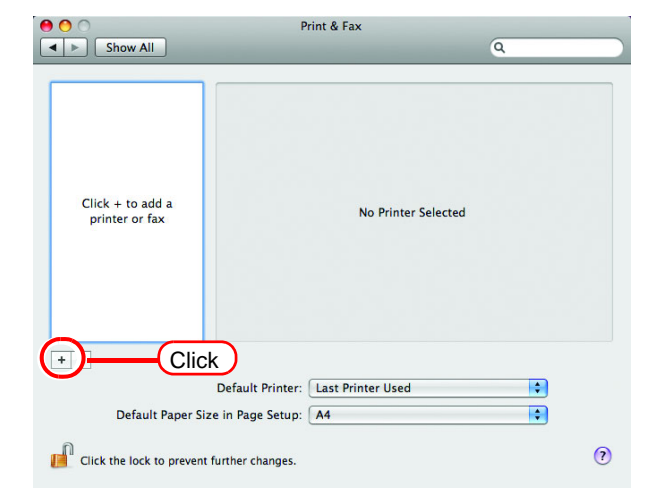

*3* Select "AppleTalk" from the menu and then select "JV33\_RasterLink" from the printer browse list. The printer name is "Printer Name"\_"host name"

Select "Other" for "Print Using".

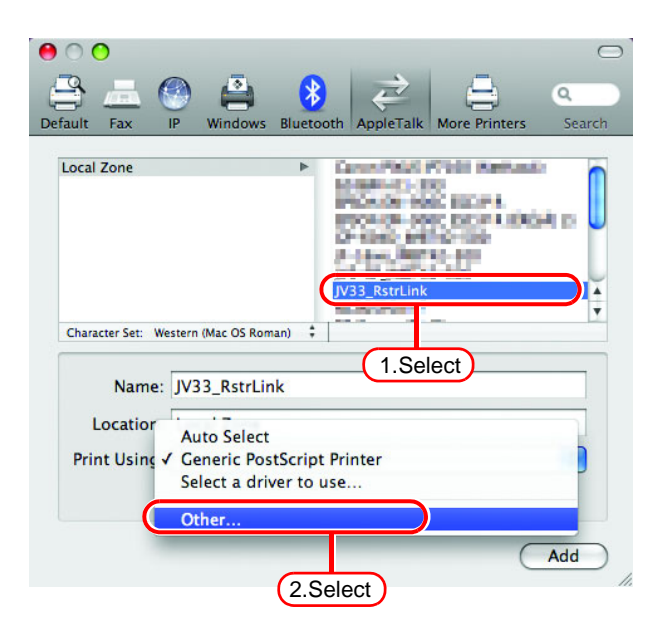

2 Click  $\pm$ .

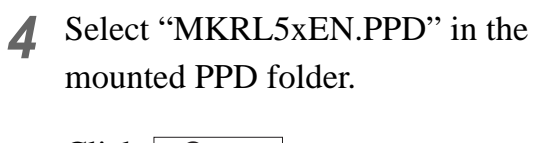

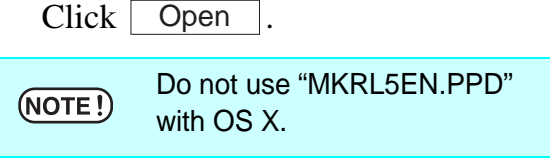

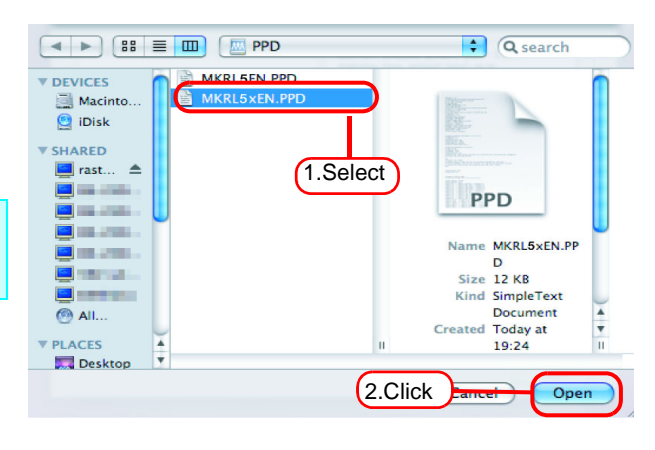

*5* Check that "RasterLinkPro5 (for OSX)" is displayed in "Print Using".

 $Click \; | \; Add \; |.$ 

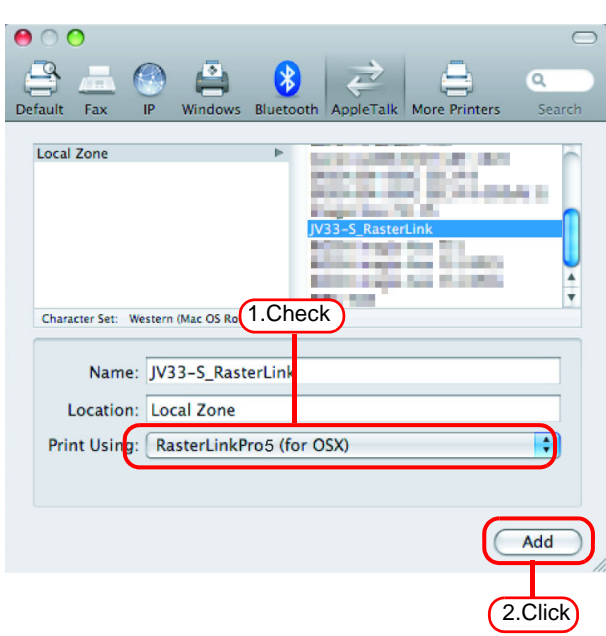

*6* The added printer appears in the [Print & Fax] list.

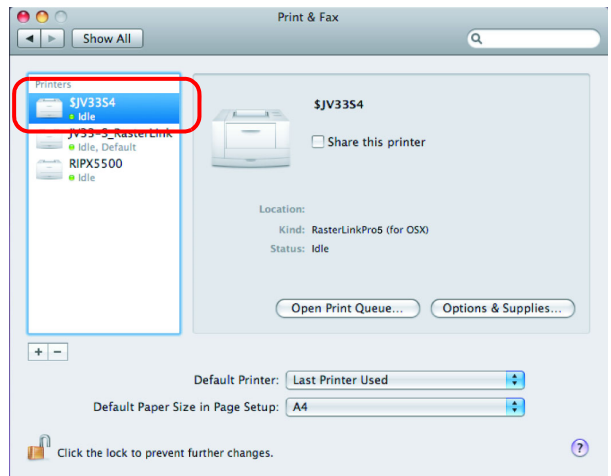

*7* Repeat steps 2 to 6 to add the required printers.

# **Set Macintosh Client PC ( Mac OS X 10.5 to 10.11 and macOS 10.12 to 12) (SMB connection)**

### **Hot folder setting by Finder (SMB connection)**

Use Finder to select an appropriate file server so that your Macintosh client PC can access the hot folder in the RasterLinkPro5 PC.

*1* Open [Go] - [Connect to Server] in the [Finder].

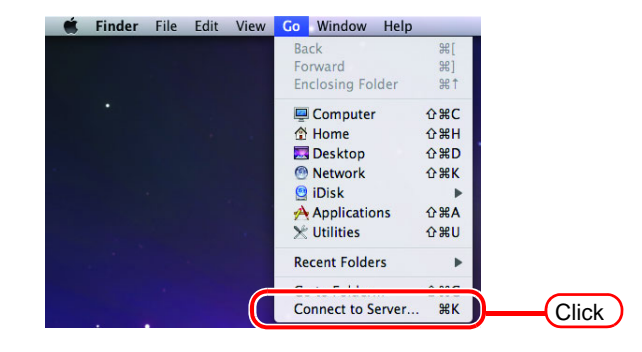

*2* Enter the "Server Address" as follows.

> "smb://RasterLinkPro5 PC host name" or "smb://RasterLinkPro5 PC IP address" (How to check the IP address  $\mathbb{Q}$ [P.98](#page-97-0))

Click Connect.

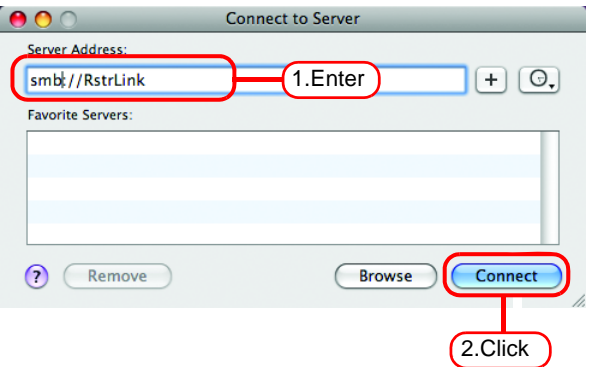

 $\overline{\mathbf{u}}$ 

 $000$ 

Connect as: O Guest

the file server "RstrLink"

Name: MIMAKI Password: .....

Select the volumes you want to mount on<br>"RstrLink":

 $V335m$ 

Enter your user name and password to access

Registere<sup>d</sup> User

Remember this password in my keychain

Cancel

2.Click

Connect

2.Click

*3* Enter the "Name" and "Password" of the user registered in the PC in which RasterLinkPro5 is installed.

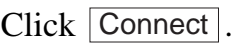

*4* Select the hot folder and the PPD folder.

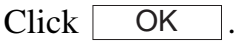

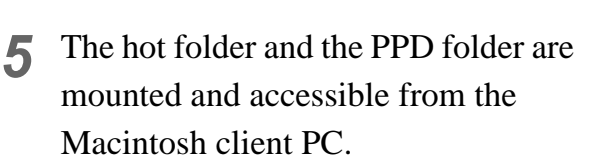

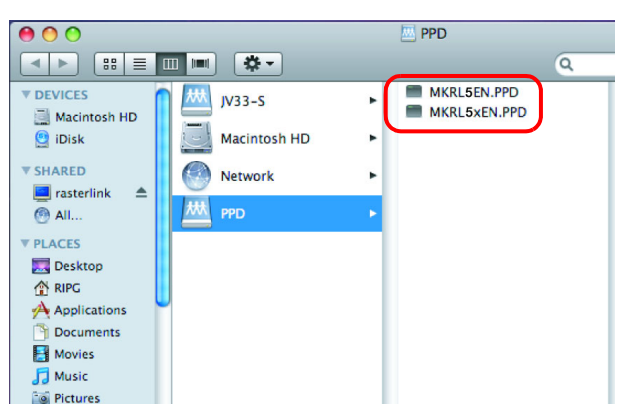

1.Select

 $\overline{C}$ 

 $\boxed{\text{Cancel}}$ 

#### **Printer setting (SMB connection)**

*1* Select [Print & Fax] from [System Preferences].

> In the case of OS10.5  $\sim$  10.6, select [Print & Fax]. In the case of OS10.7  $\sim$  10.8, select [Print & Scan]. In the case of OS10.9  $\sim$ select [Printers & Scanners].

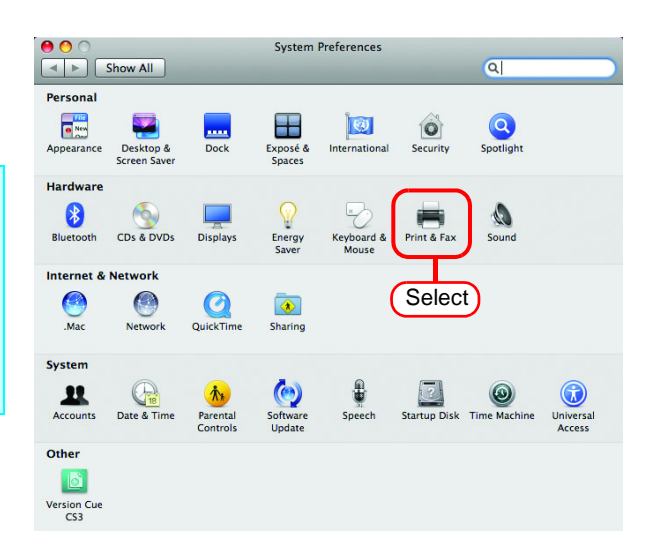

2  $Click \pm|.$ 

类

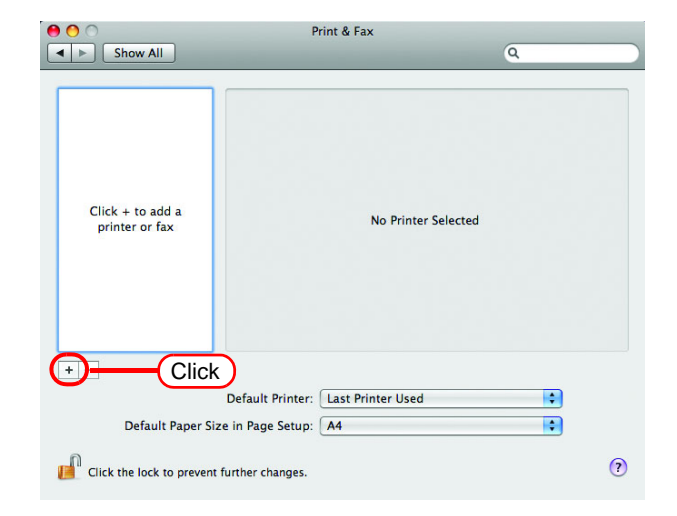

*3* Select "Windows" from the menu.

Select "rstrlink" from printer browse list.

If the RasterLinkPro5 PC  $(NOTE!)$ cannot be found in this screen, refer to "Add a printer manually" ( $\circledast$  [P.95](#page-94-0)) to add the printer.

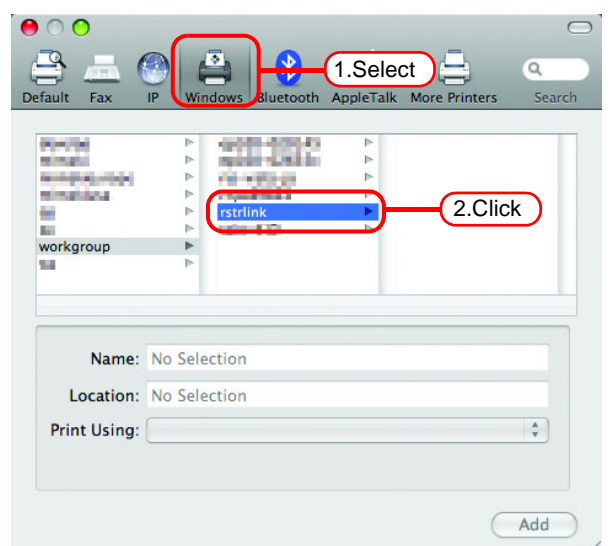

*4* Enter the "Name" and "Password" of the user registered in the PC in which RasterLinkPro5 is installed.

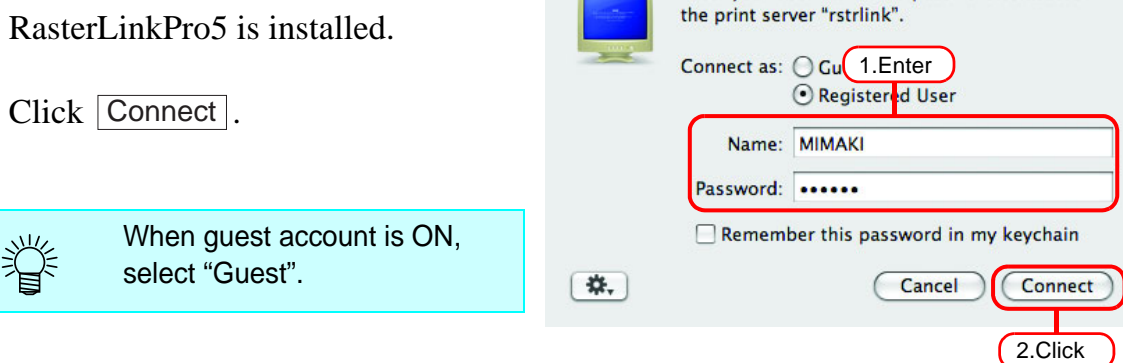

**5** Select the printer to be used. Select "Other" for the "Print Using".

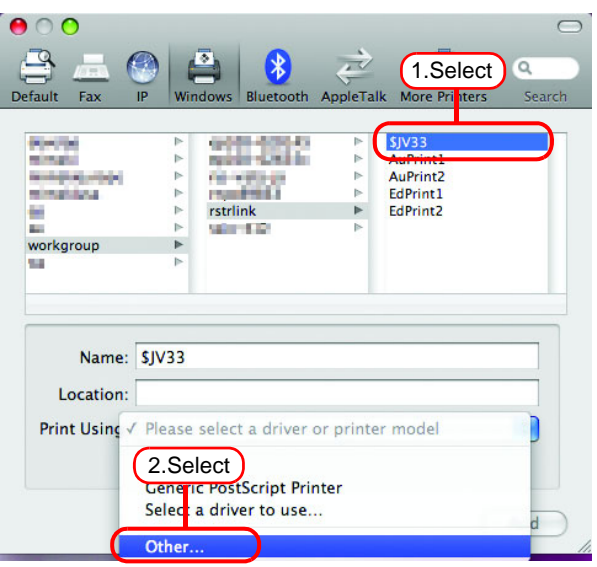

Enter your user name and password to access

*6* Select "MKRL5xEN.PPD" from the mounted PPD folder.

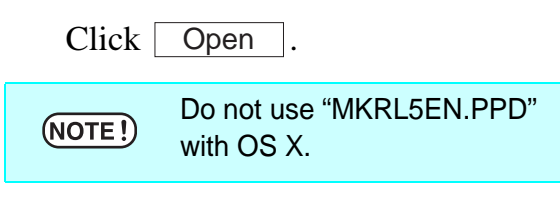

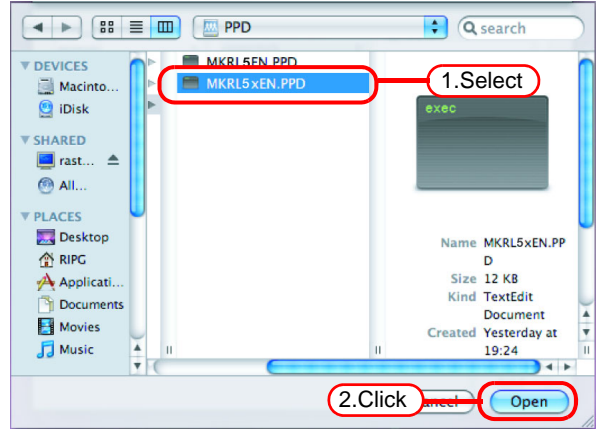

*7* Check that "RasterLinkPro5 (for OSX)" is displayed in "Print Using".

Click Add Add

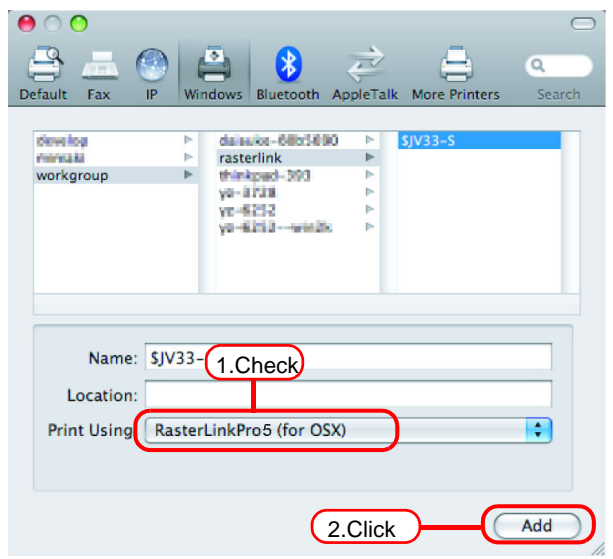

*8* The new printer is added to the [Print & Fax] list.

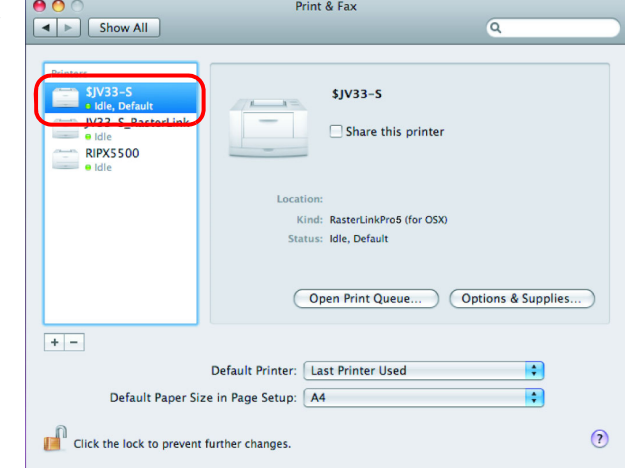

*9* Repeat Steps 2 to 8 to add the required printers.

### <span id="page-94-0"></span>**Add a printer manually (MaxOSX10.5 and later)**

If the RasterLinkPro5 cannot be found in the browser list, add the printer manually as below:

- *1* Select "Details" (Gear) icon from the tool bar on the adding printer window.
	- If "Details" icon cannot be found in the tool bar, add it with the following procedures:
		- 1. While you press the  $\vert$  Control  $\vert$  key, click the tool bar. From the displayed popup menu, select [Customize tool bar]. **Control**

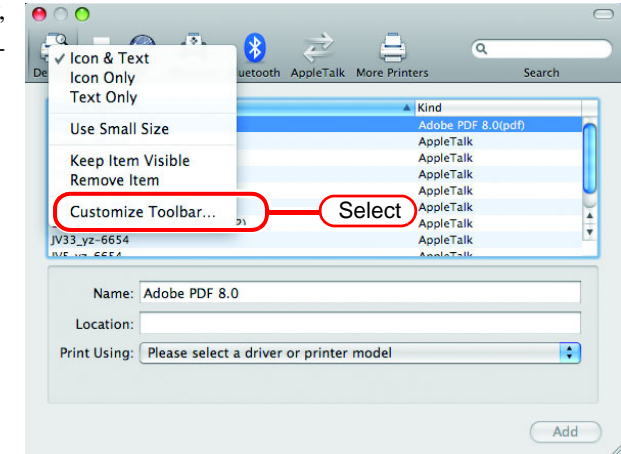

2. Drag&drop the "Details" icon on the tool bar and click  $\vert$ Done

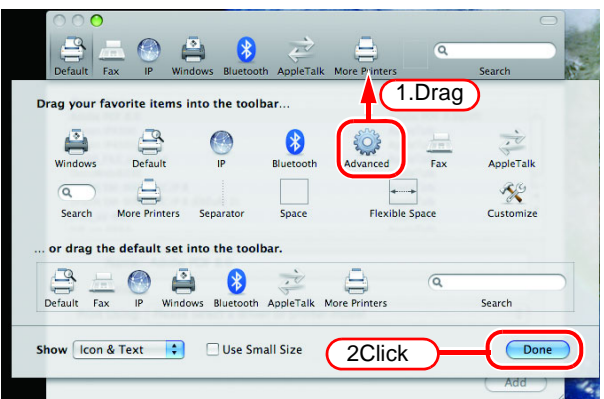

*2* Select "Windows" for the "Type".

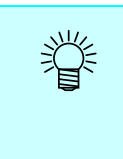

For OS 10.7 ~, select "Windows printer via spoolss". In the case of OS  $10.5 \sim 10.6$ , select "Windows".

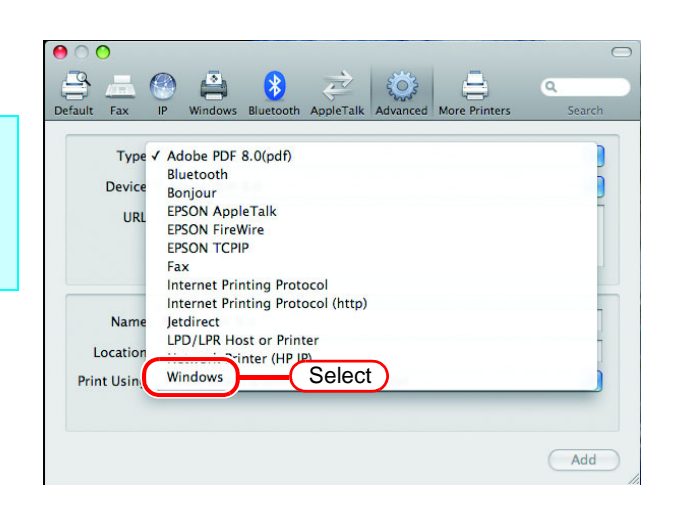

- *3* Enter the "URL" as follows. "smb://RasterLinkPro5 PC's host name/ shared printer name" or "smb://RasterLinkPro5 PC's IP address/ shared printer name"
- *4* Enter the printer name to display on the MacOS in the "Name".

 $\bullet$  0 Default Fax P Windows Bluetooth AppleTalk Advanced  $\qquad \qquad \qquad \qquad \qquad \qquad \qquad$  $\alpha$ Type: Windows  $\overline{\mathbf{G}}$ Device: Another Device  $\overline{\mathcal{L}}$ URI smb://RasterLink/\$JV33-S 1.Enter Nami JV33-5 2.Enter Location:  $\ddot{\ddot{\cdot}}$ Print Using: Please select a driver or printer model Add

*5* Select "Other" for the "Print Using".

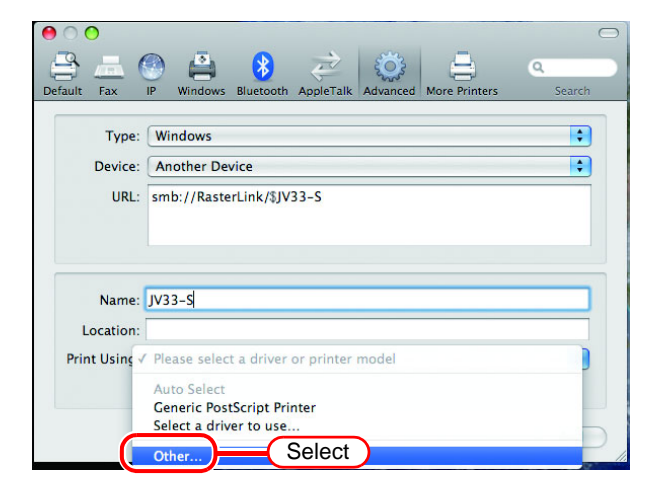

*6* Select "MKRL5xEN.PPD" from the mounted PPD folder. Click Open .

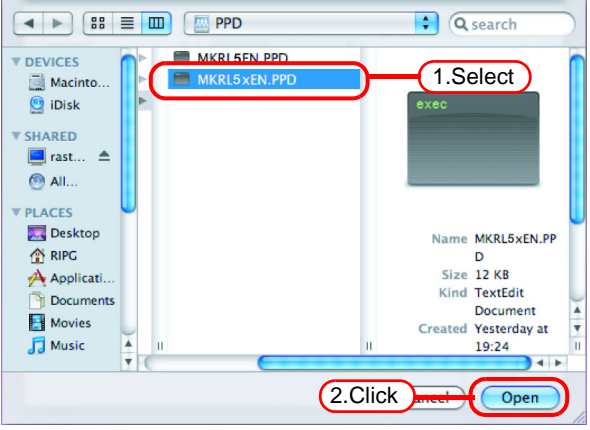

*7* Check that "RasterLinkPro5(for OSX)" is displayed in "Print Using".  $Click \overline{\phantom{a}}$  Add  $\overline{\phantom{a}}$ .

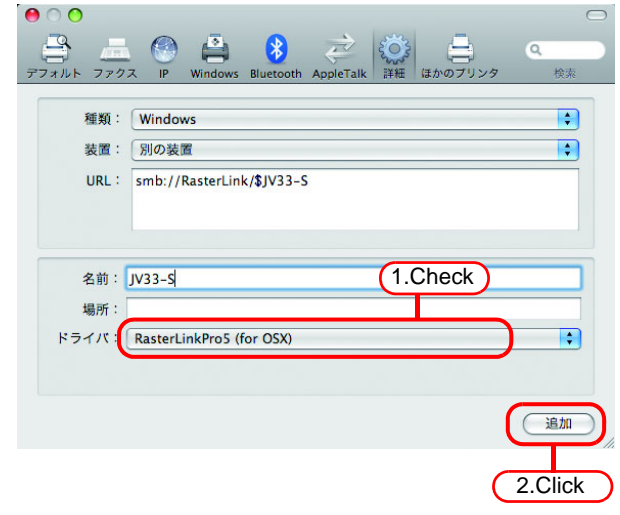

*8* The new printer is added to the [Print & Fax] list.

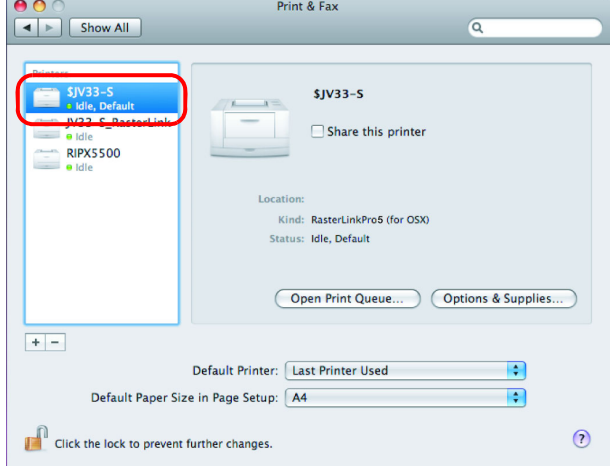

### <span id="page-97-0"></span>**Confirm the address**

To access RasterLinkPro5, Host Name or IP Address of the PC which RasterLinkPro5 installed is needed. Confirm the Host Name or the IP Address as follows.

*1* Select [Command Prompt]. [Start] menu - [All Programs] - [Accessories] - [Command Prompt]

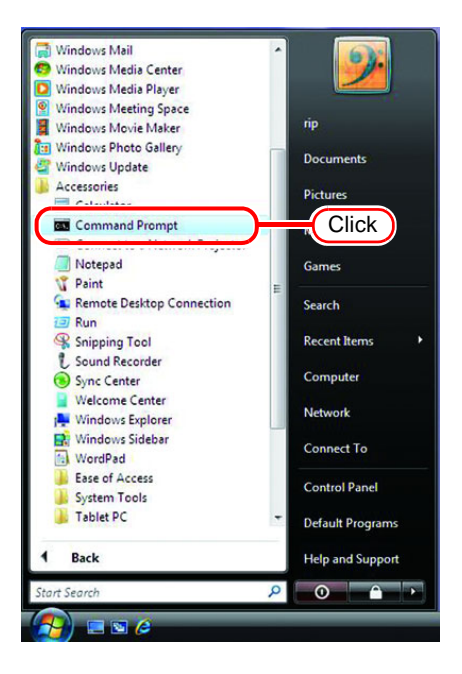

*2* Enter the following words and press Enter.

"ipconfig/all"

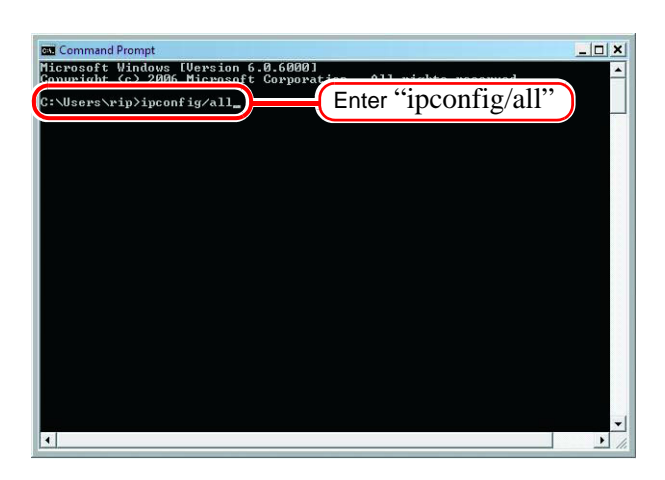

*3* Host Name and IP Address are displayed.

Click the Close button.

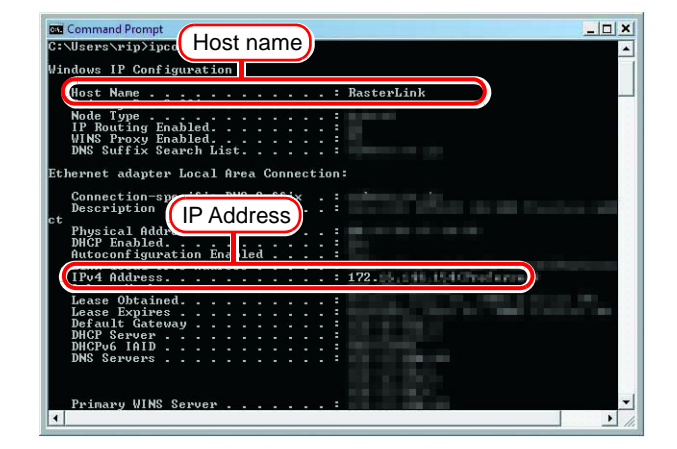

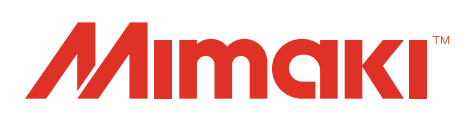

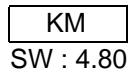